## Aspire 5735/5735Z/5335 Series Service Guide

Service guide files and updates are available on the ACER/CSD web; for more information, please refer to http://csd.acer.com.tw

PRINTED IN TAIWAN

## **Revision History**

Please refer to the table below for the updates made on Aspire 5735/5735Z/5335 Series service guide.

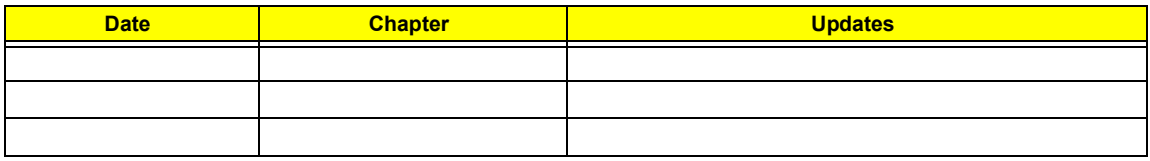

## **Copyright**

Copyright © 2008 by Acer Incorporated. All rights reserved. No part of this publication may be reproduced, transmitted, transcribed, stored in a retrieval system, or translated into any language or computer language, in any form or by any means, electronic, mechanical, magnetic, optical, chemical, manual or otherwise, without the prior written permission of Acer Incorporated.

### **Disclaimer**

The information in this guide is subject to change without notice.

Acer Incorporated makes no representations or warranties, either expressed or implied, with respect to the contents hereof and specifically disclaims any warranties of merchantability or fitness for any particular purpose. Any Acer Incorporated software described in this manual is sold or licensed "as is". Should the programs prove defective following their purchase, the buyer (and not Acer Incorporated, its distributor, or its dealer) assumes the entire cost of all necessary servicing, repair, and any incidental or consequential damages resulting from any defect in the software.

Acer is a registered trademark of Acer Corporation.

Intel is a registered trademark of Intel Corporation.

Pentium and Pentium II/III are trademarks of Intel Corporation.

Other brand and product names are trademarks and/or registered trademarks of their respective holders.

## **Conventions**

The following conventions are used in this manual:

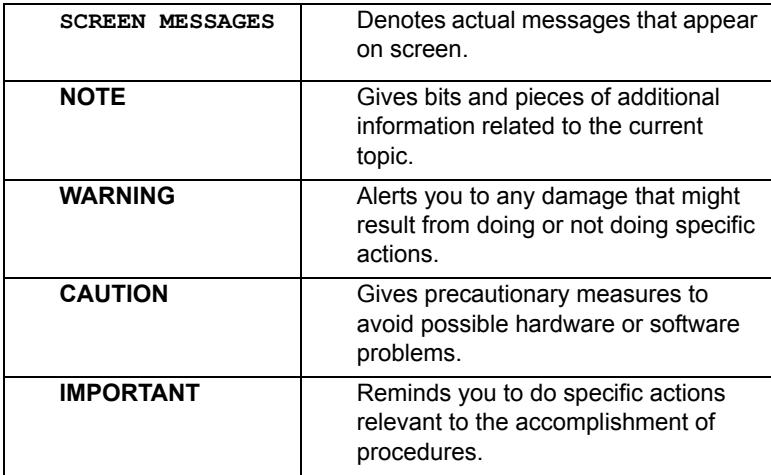

### **Preface**

Before using this information and the product it supports, please read the following general information.

- **1.** This Service Guide provides you with all technical information relating to the BASIC CONFIGURATION decided for Acer's "global" product offering. To better fit local market requirements and enhance product competitiveness, your regional office MAY have decided to extend the functionality of a machine (e.g. add-on card, modem, or extra memory capability). These LOCALIZED FEATURES will NOT be covered in this generic service guide. In such cases, please contact your regional offices or the responsible personnel/channel to provide you with further technical details.
- **2.** Please note WHEN ORDERING FRU PARTS, that you should check the most up-to-date information available on your regional web or channel. If, for whatever reason, a part number change is made, it will not be noted in the printed Service Guide. For ACER-AUTHORIZED SERVICE PROVIDERS, your Acer office may have a DIFFERENT part number code to those given in the FRU list of this printed Service Guide. You MUST use the list provided by your regional Acer office to order FRU parts for repair and service of customer machines.

## *Table of Contents*

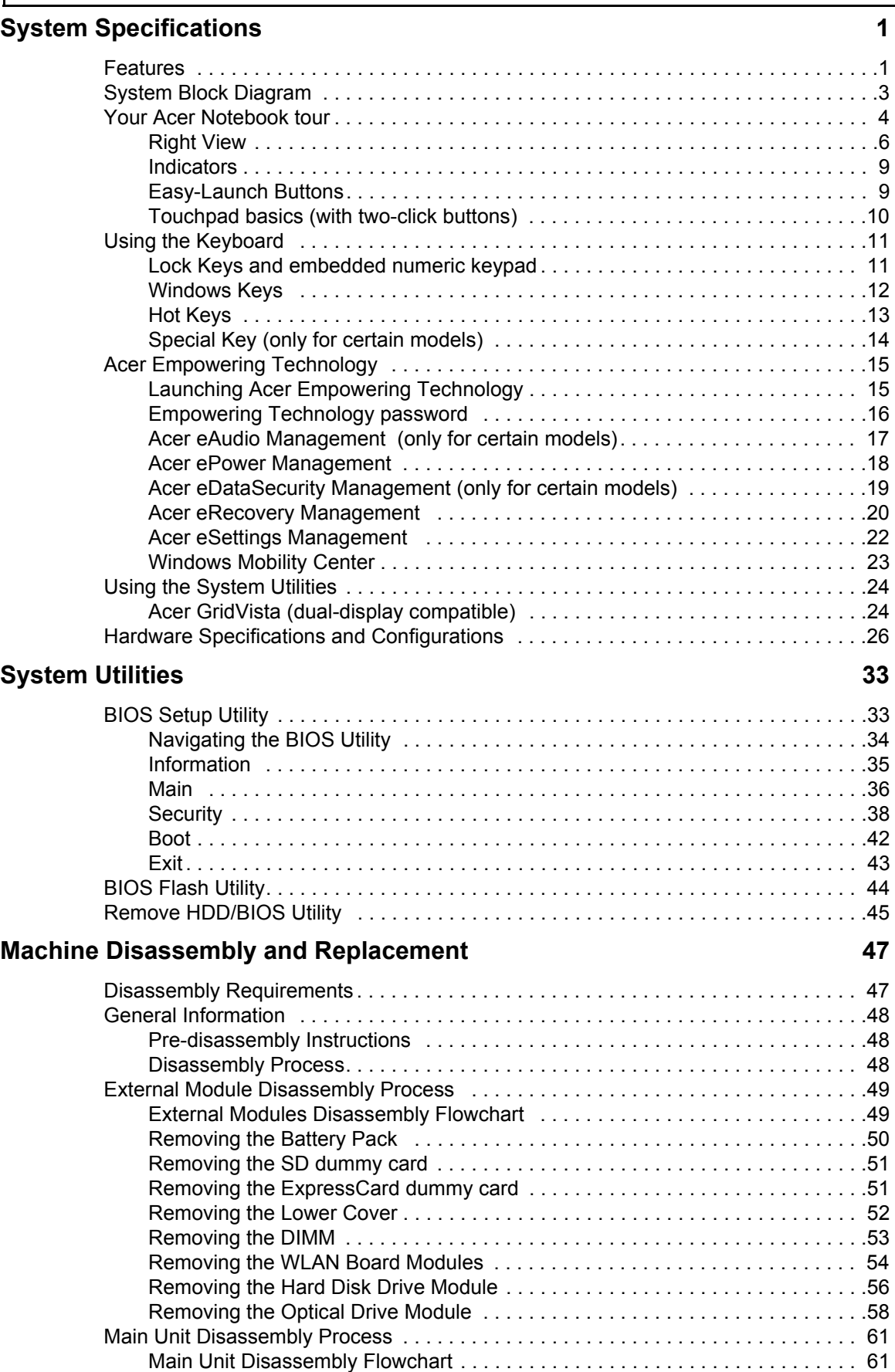

# *Table of Contents*

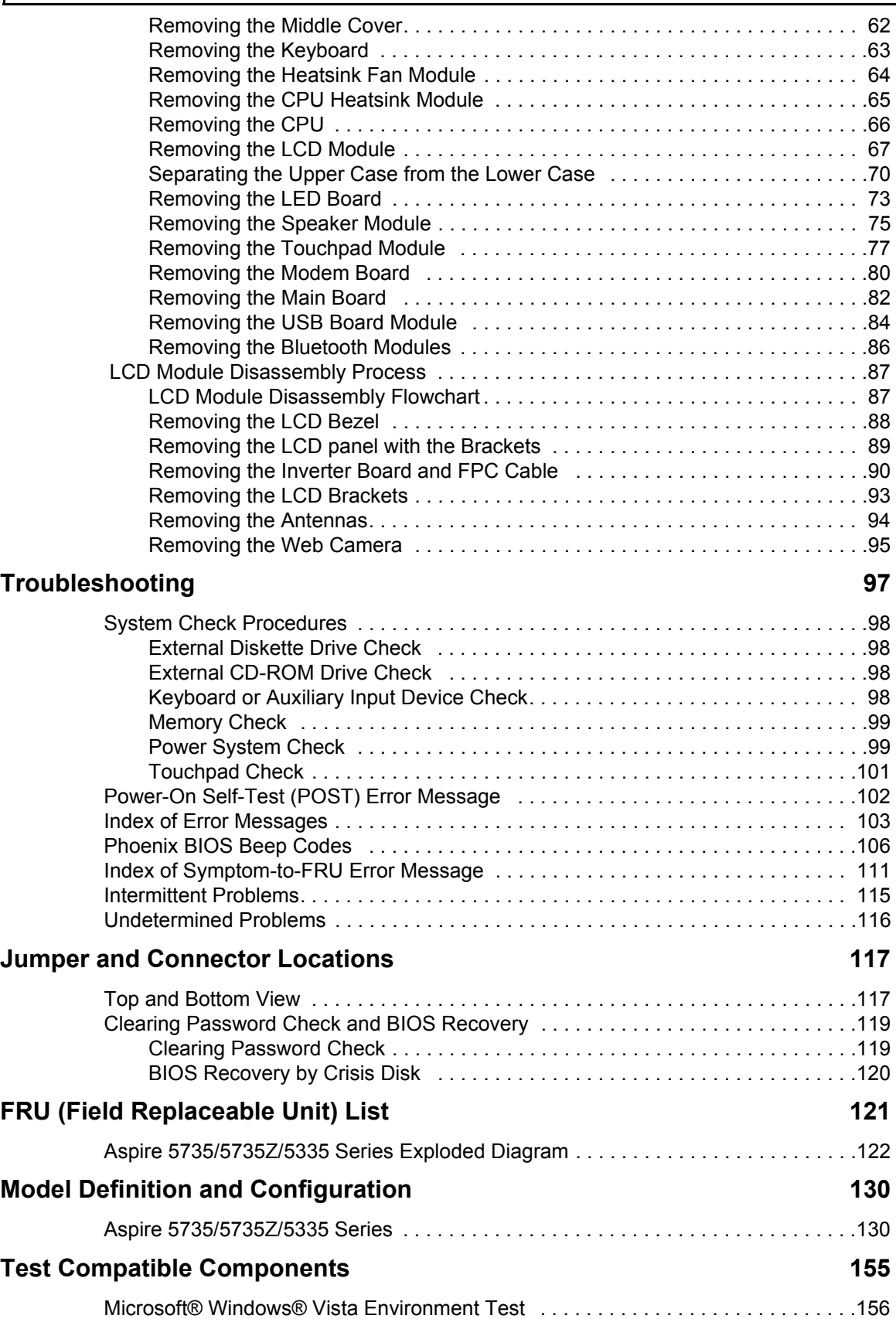

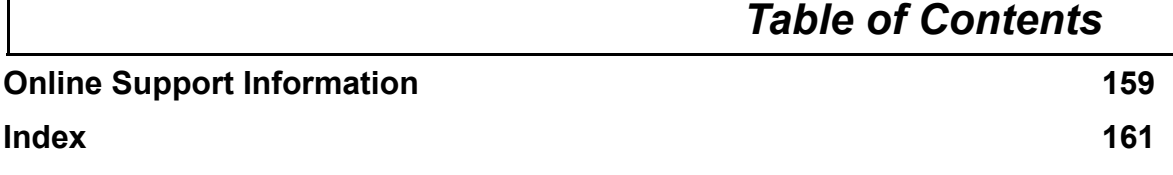

 $\Gamma$ 

# *Table of Contents*

# System Specifications

# Features

Below is a brief summary of the computer's many feature:

#### Platform

Intel® Centrino® 2 processor technology, featuring:

- Intel® Core™2 Duo processor\*
- Intel® Pentium® dual-core processor\*
- Intel® Celeron® processor\*
- Mobile Intel<sup>®</sup> GL40/GM45 Express Chipset (GL40 for Aspire 5730/5730Z/5330; GL45 for Aspire 5735/ 5735Z/5335)
- Intel® Wireless WiFi Link 5100/5300\*
- Acer InviLink™ Nplify™ 802.11b/g/Draft-N\*
- Acer InviLink™ 802.11b/g\*
- **NOTE:** Intel® Core™2 Duo T5800/T5900/T9400/P7350/P8400 for Aspire 5735; Intel® Pentium® dual-core T3200/T3400 for Aspire 5735Z; Intel® Celeron® M 575/585/T1600 for Aspire 5335

#### System Memory

- Dual-channel SDRAM support
- Up to 1 GB of DDR2 667 MHz memory, upgradeable to 2 GB using two soDIMM modules\*
- Up to 2 GB of DDR2 667 MHz memory, upgradeable to 4 GB using two soDIMM modules\*

#### Display and graphics

- 15.6" HD 1366 x 768
- Mobile Intel<sup>®</sup> GL40/GM45 Express Chipset (GM45 for Aspire 5735/5735Z/5335)\*

#### Storage subsystem

- 2.5" hard disk drives
- Optical drive options:
	- •DVD-Super Multi double-layer drive
- 5-in-1 card reader

#### Special keys and controls

- 105-/106-key keyboard
- Touchpad pointing device
- Empowering Key
- Easy-launch buttons: WLAN, Volume Up, Volume Down and Bluetooth

#### Audio

Two built-in stereo speakers

- High-definition audio support
- MS-Sound compatible
- Built-in microphone

#### Communication

- Integrated Acer Crystal Eye webcam\*
- WI AN: •Acer InviLink™ Nplify™ 802.11b/g/Draft-N\* •Acer InviLink™ 802.11b/g\*
- WPAN: Bluetooth® 2.0+Enhanced Data Rate (EDR)\*
- LAN: Gigabit Ethernet; Wake-on-LAN ready
- Modem: 56K ITU V.92; Wake-on-Ring ready

#### I/O Ports

- ExpressCard™/54 slot
- 5-in-1 card reader (SD/MMC/MS/MS PRO/xD)
- Three USB 2.0 ports
- External display (VGA) port
- Headphones/speaker/line-out jack\*
- Microphone-in jack
- Line-in jack
- Ethernet (RJ-45) port
- Modem (RJ-11) port
- DC-in jack for AC adapter

#### Environment

- Temperature: •Operating: 5 °C to 35 °C •Non-operating: -20 °C to 65 °C
- Humidity (non-condensing): •Operating: 20% to 80% •Non-operating: 20% to 80%
- **NOTE:** "\*" "Only for certain models"
- **NOTE:** The specifications listed above are for reference only. The exact configuration of your PC depends on the model purchased.

# System Block Diagram

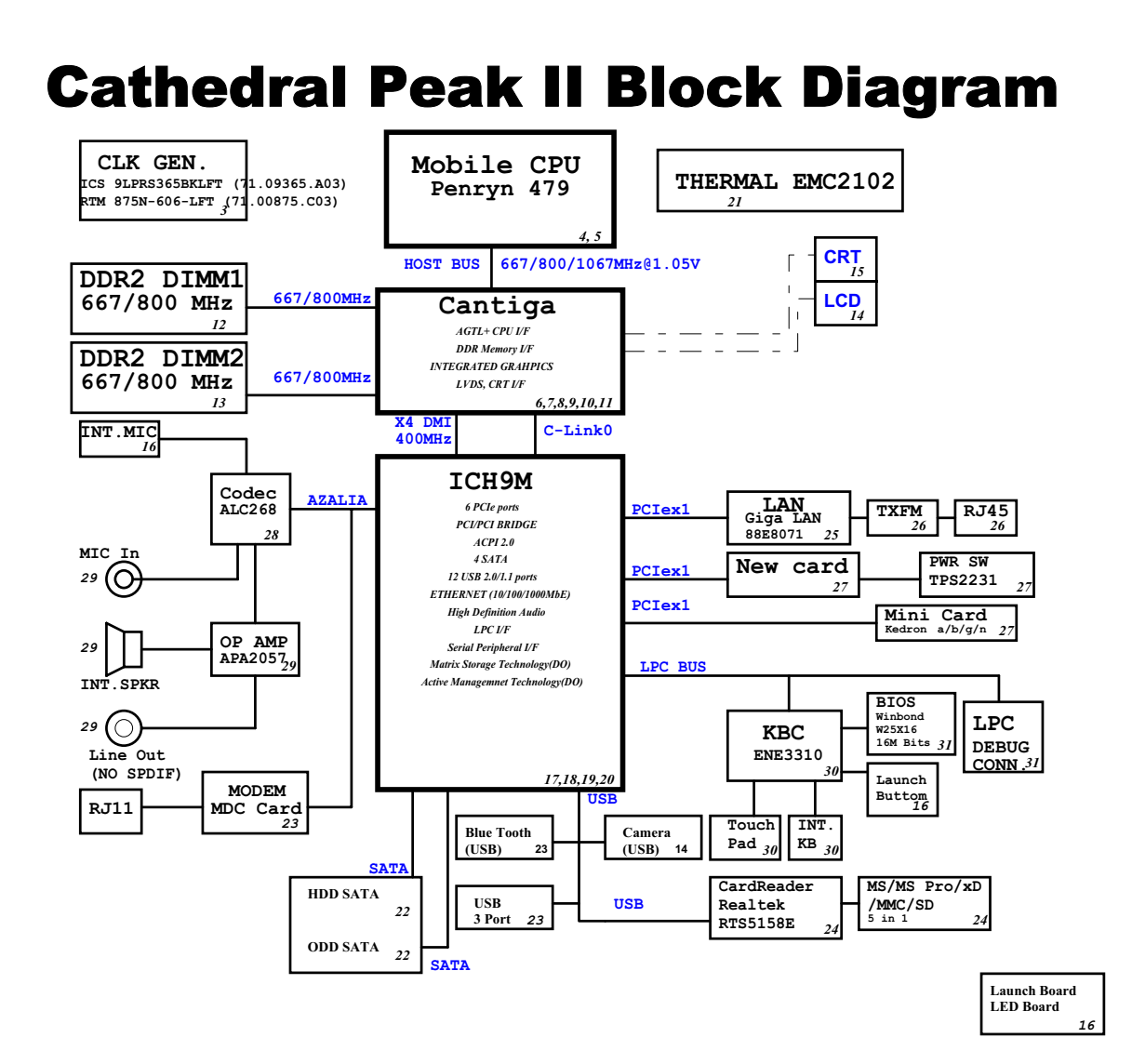

# Your Acer Notebook tour

After knowing your computer features, let us show you around your new computer.

### Front View

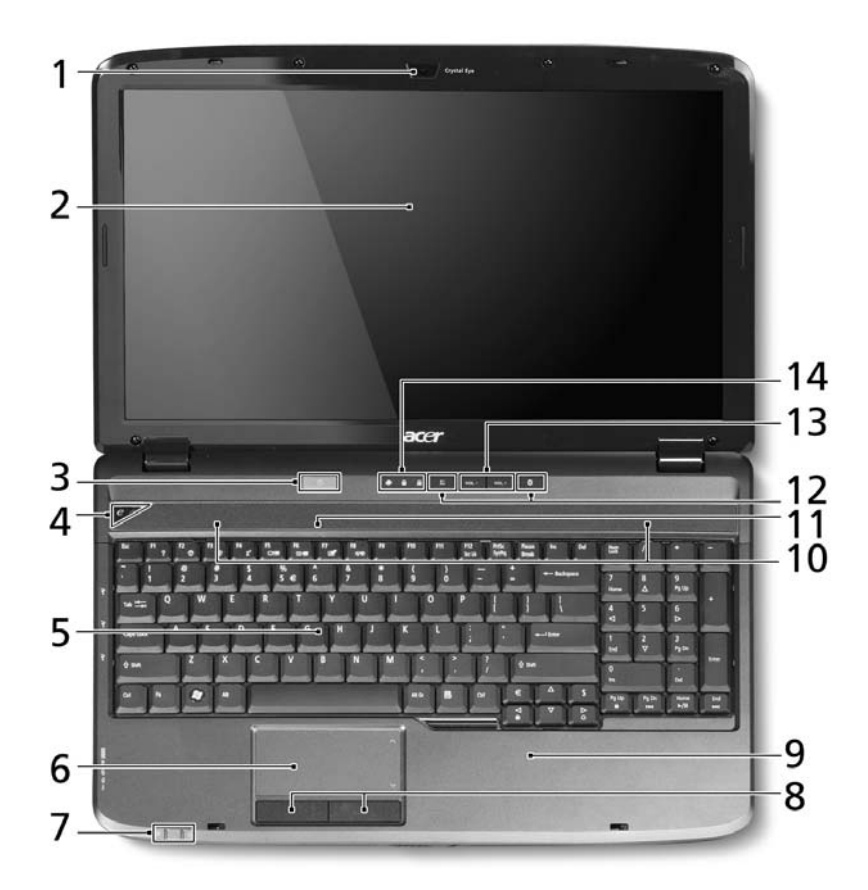

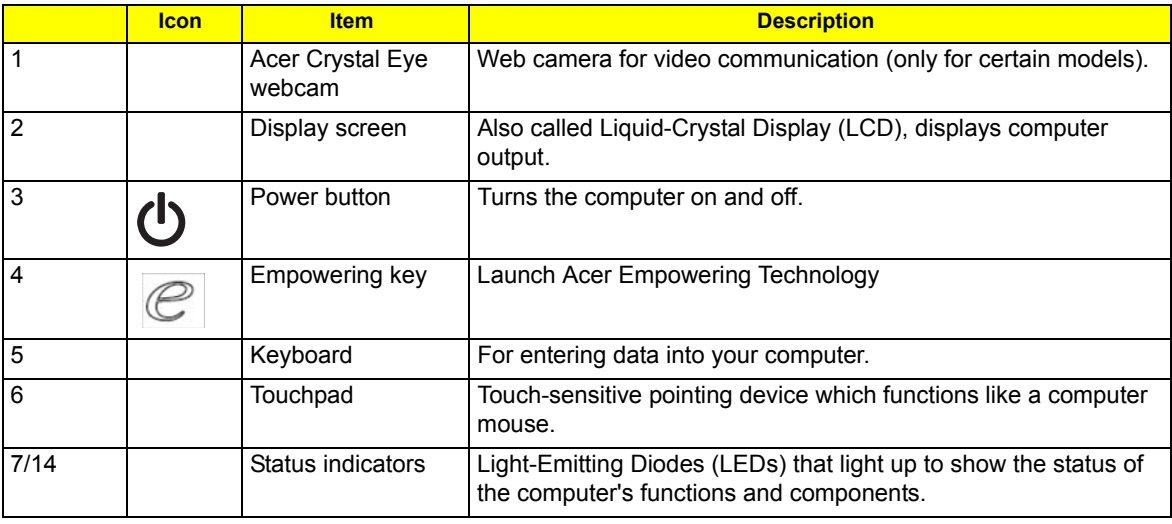

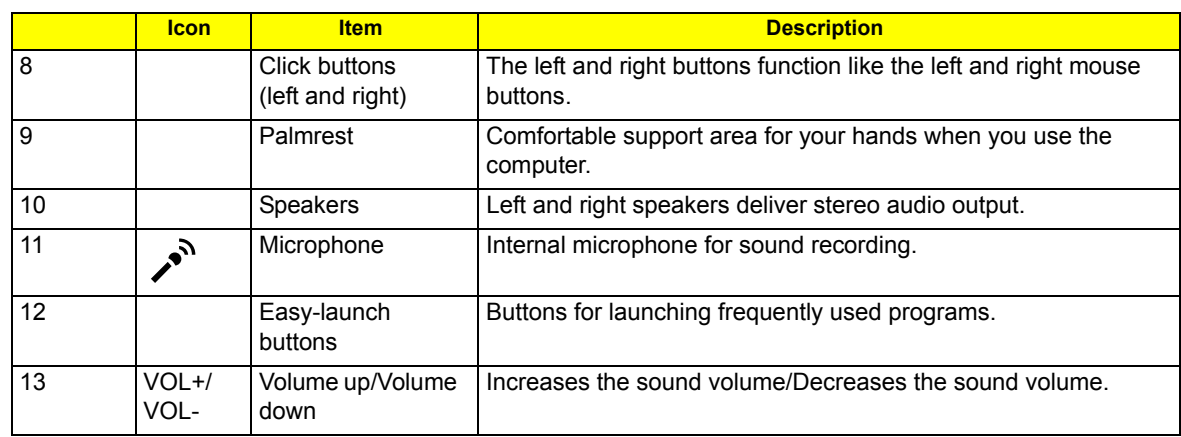

## Closed Front View

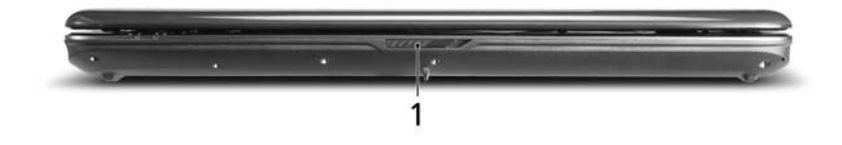

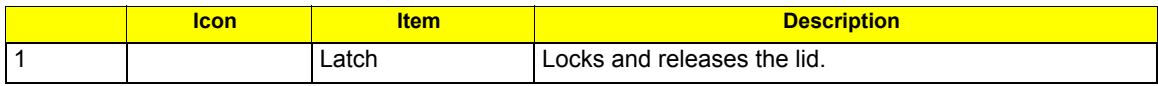

## Left View

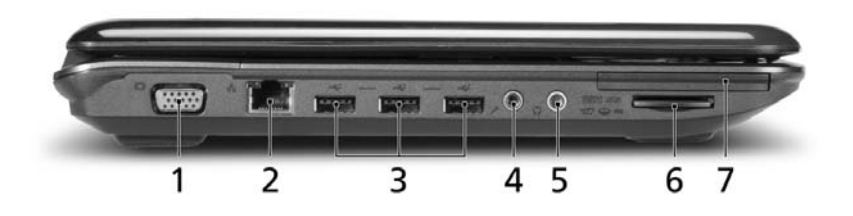

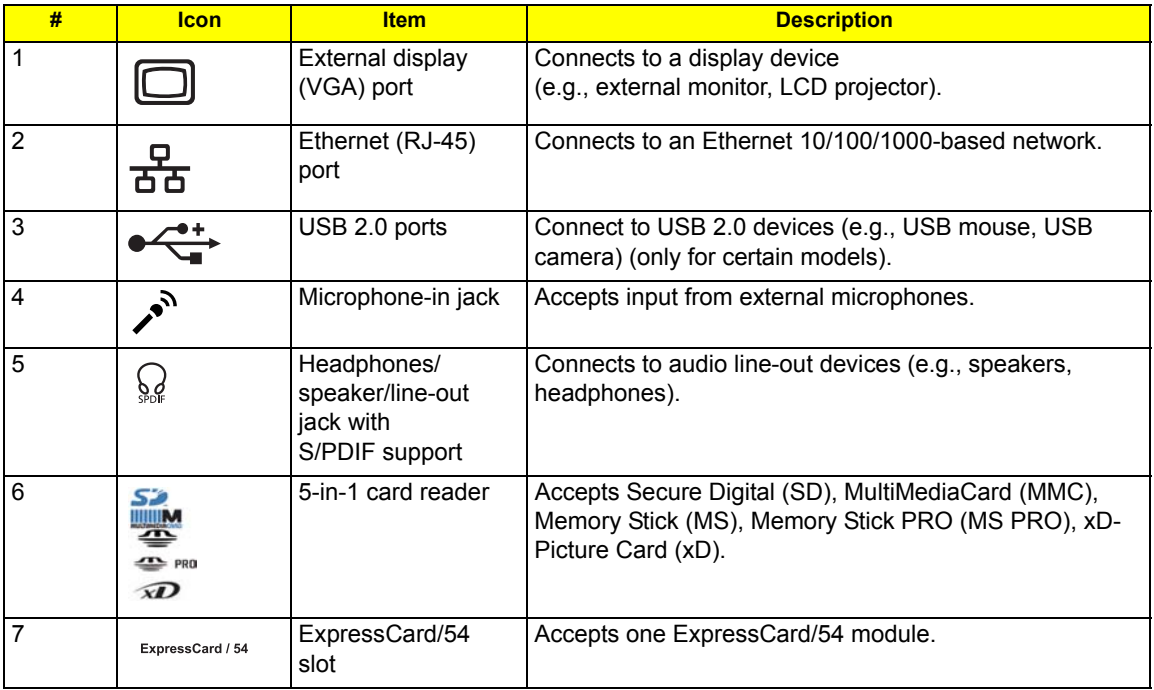

# Right View

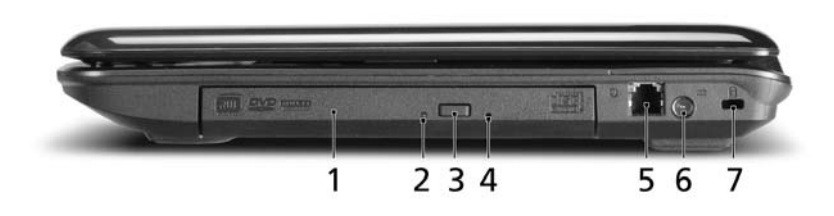

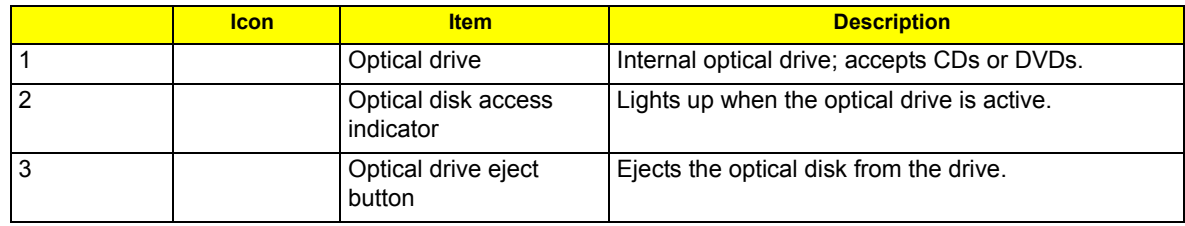

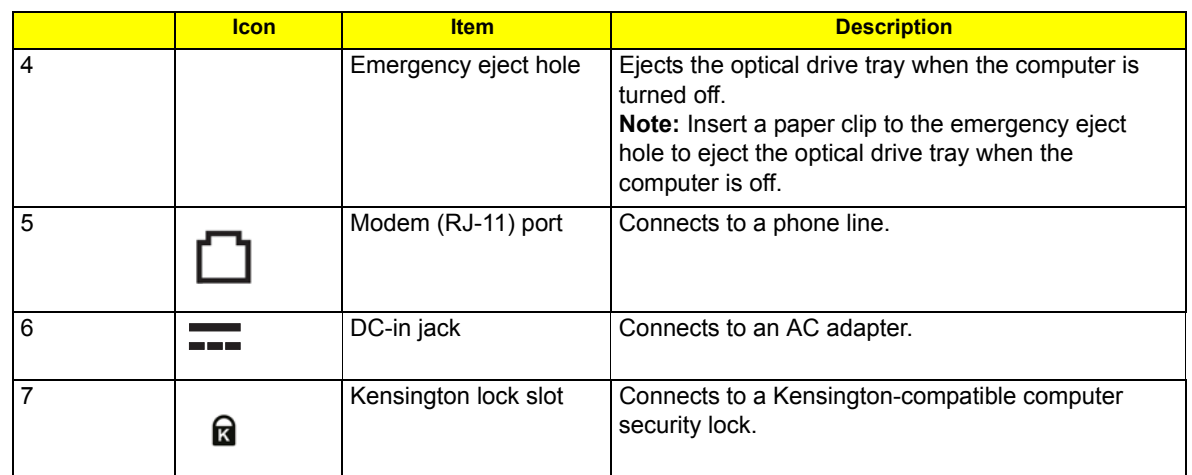

## Rear View

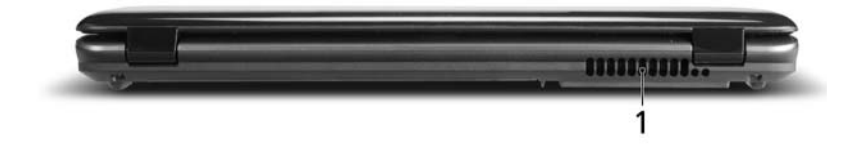

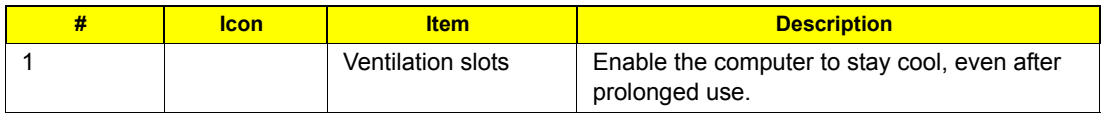

## Bottom View

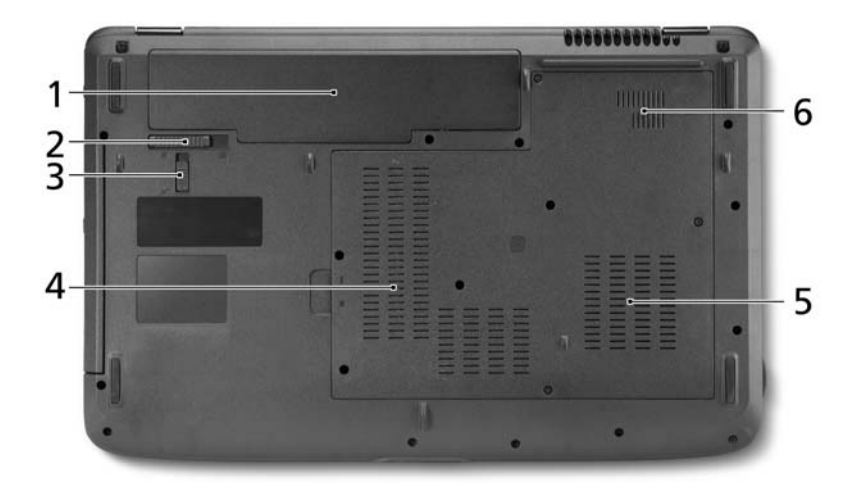

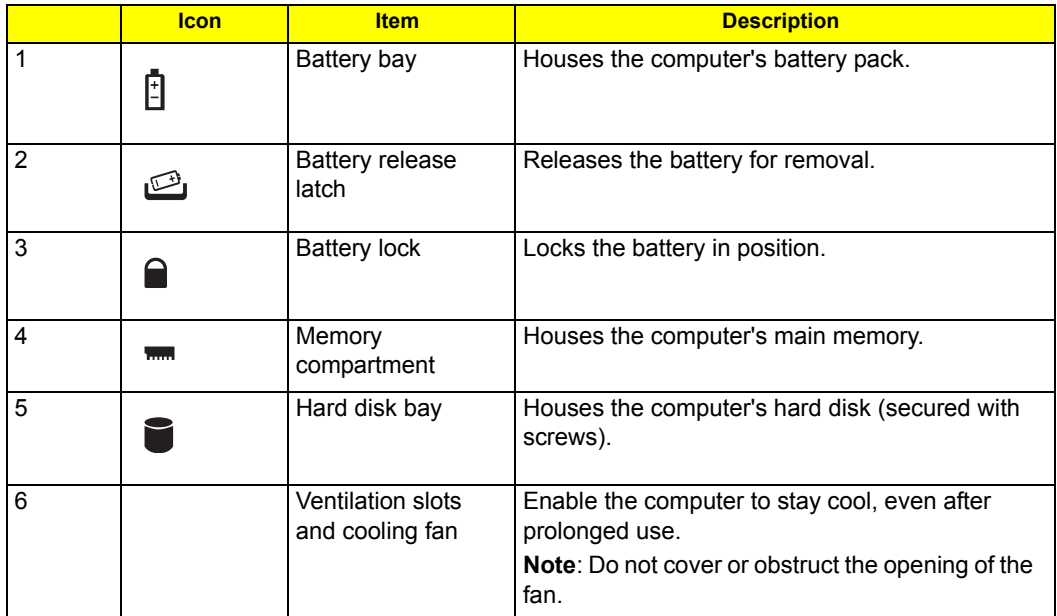

## Indicators

The computer has several easy-to-read status indicators. The front panel indicators are visible even when the computer cover is closed.

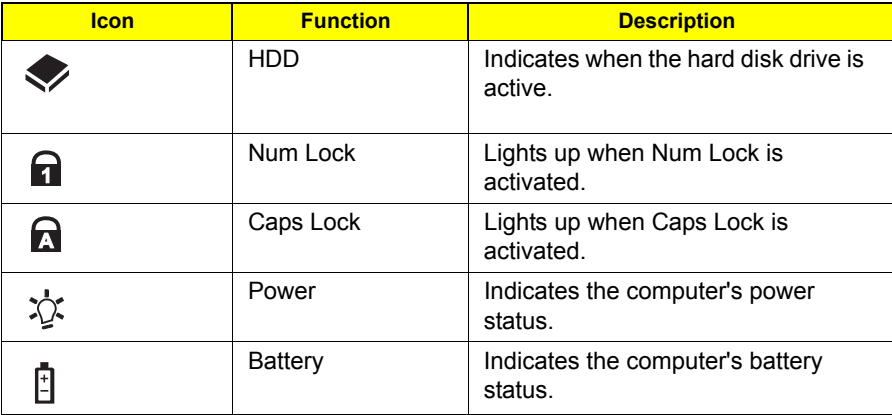

**NOTE:** 1. **Charging:** The light shows amber when the battery is charging. 2. **Fully charged:** The light shows green when in AC mode.

### Easy-Launch Buttons

Located beside the keyboard are application buttons. These buttons are called easy-launch buttons. They are: WLAN, Internet, email, Bluetooth, Arcade and Acer Empowering Technology.

The mail and Web browser buttons are pre-set to email and Internet programs, but can be reset by users. To set the Web browser, mail and programmable buttons, run the Acer Launch Manager.You can access the Launch Manager by clicking on Start, All Programs, and then Launch Manager to start the application.

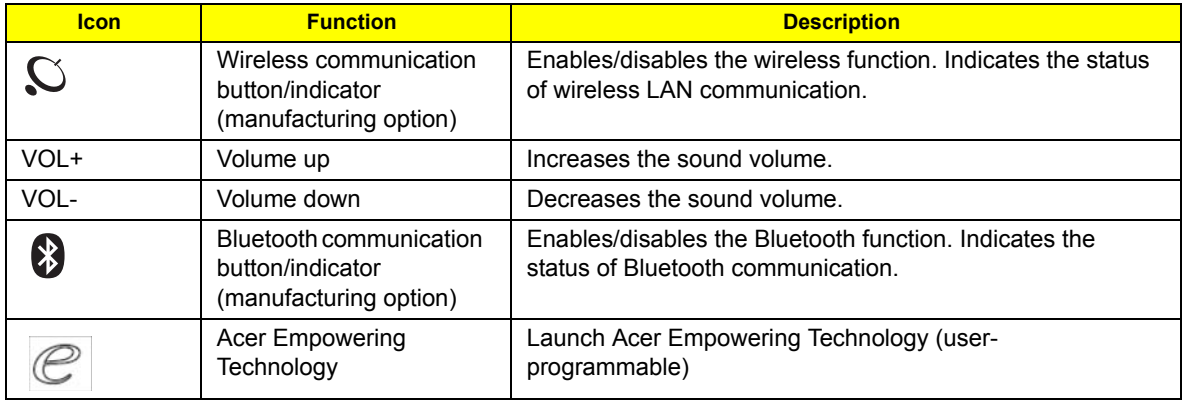

## Touchpad basics (with two-click buttons)

The following items show you how to use the touchpad with two-click buttons.

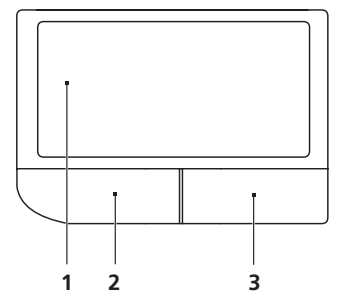

- Move your finger across the touchpad **(1)** to move the cursor.
- Press the left **(2)** and right **(3)** buttons located beneath the touchpad to perform selection and execution functions. These two buttons are similar to the left and right buttons on a mouse. Tapping on the touchpad is the same as clicking the left button.

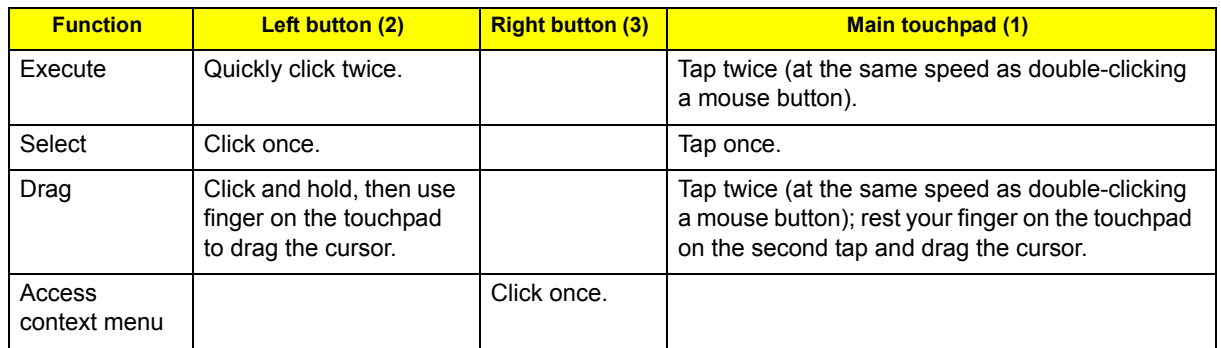

**NOTE:** Illustrations for reference only. The exact configuration of your PC depends on the model purchased.

- **NOTE:** When using the touchpad, keep it and your fingers dry and clean. The touchpad is sensitive to finger movement; hence, the lighter the touch, the better the response. Tapping harder will not increase the touchpad's responsiveness.
- **NOTE:** By default, vertical and horizontal scrolling is enabled on your touchpad. It can be disabled under Mouse settings in Windows Control Panel.

# Using the Keyboard

The keyboard has full-sized keys and an embedded numeric keypad, separate cursor, lock, Windows, function and special keys.

### Lock Keys and embedded numeric keypad

The keyboard has three lock keys which you can toggle on and off.

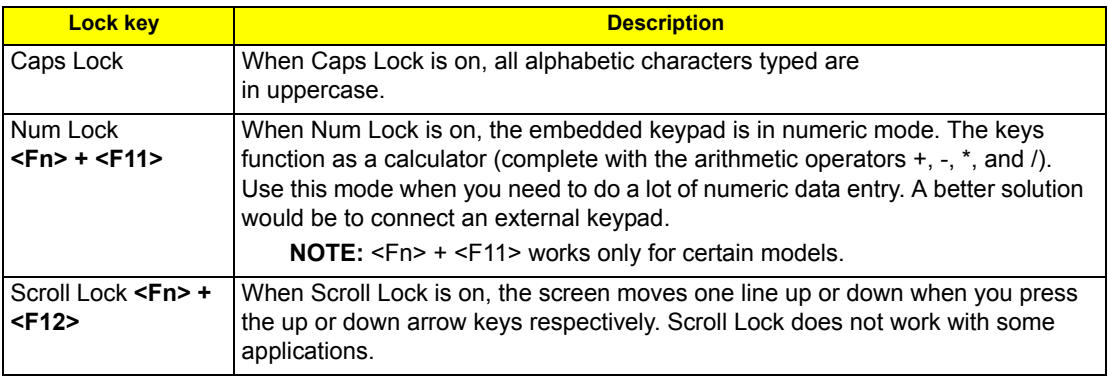

The embedded numeric keypad functions like a desktop numeric keypad. It is indicated by small characters located on the upper right corner of the key caps. To simplify the keyboard legend, cursor-control key symbols are not printed on the keys.

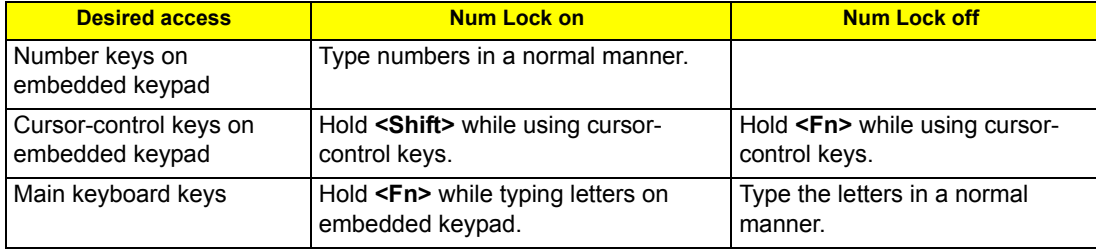

## Windows Keys

The keyboard has two keys that perform Windows-specific functions.

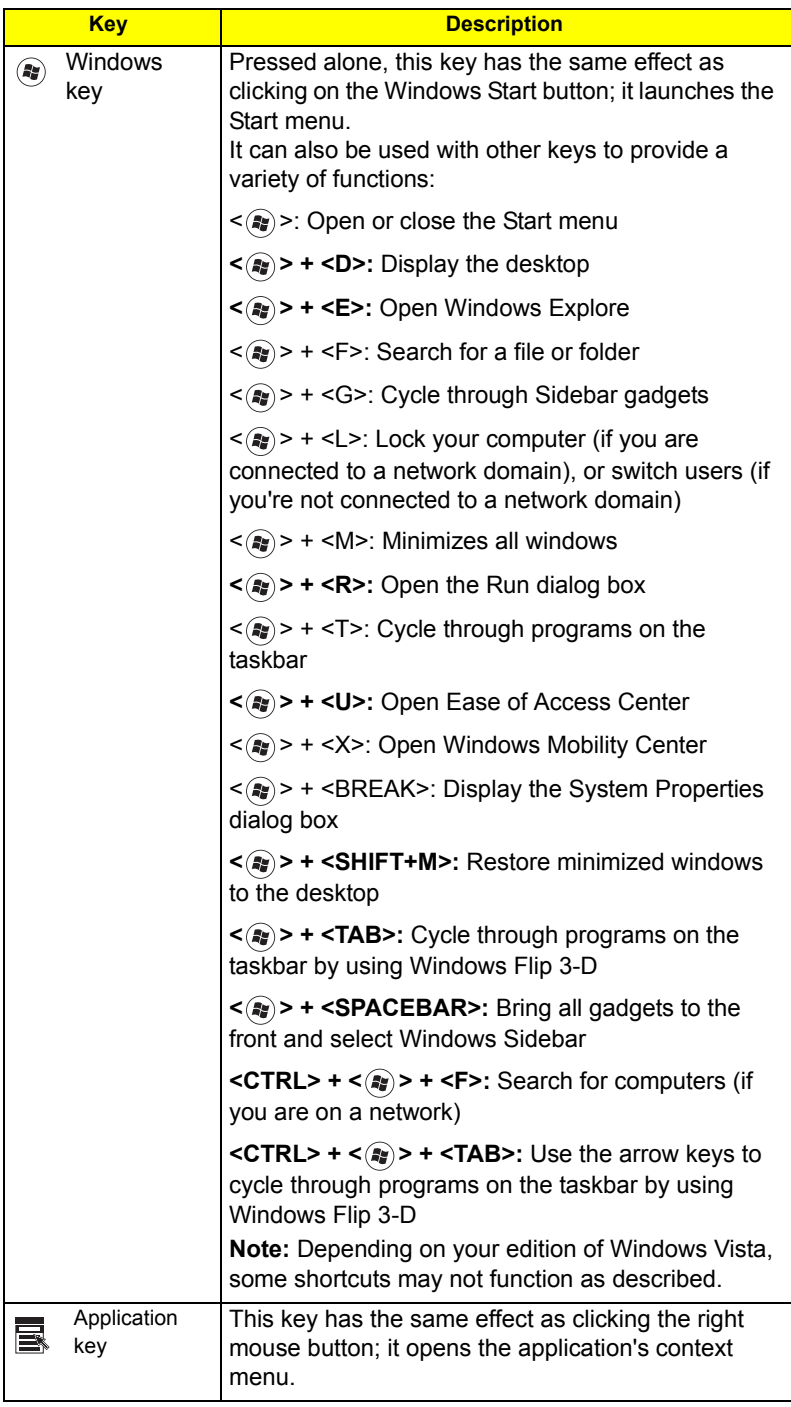

## Hot Keys

The computer employs hotkeys or key combinations to access most of the computer's controls like screen brightness, volume output and the BIOS utility.

To activate hot keys, press and hold the <**Fn>** key before pressing the other key in the hotkey combination.

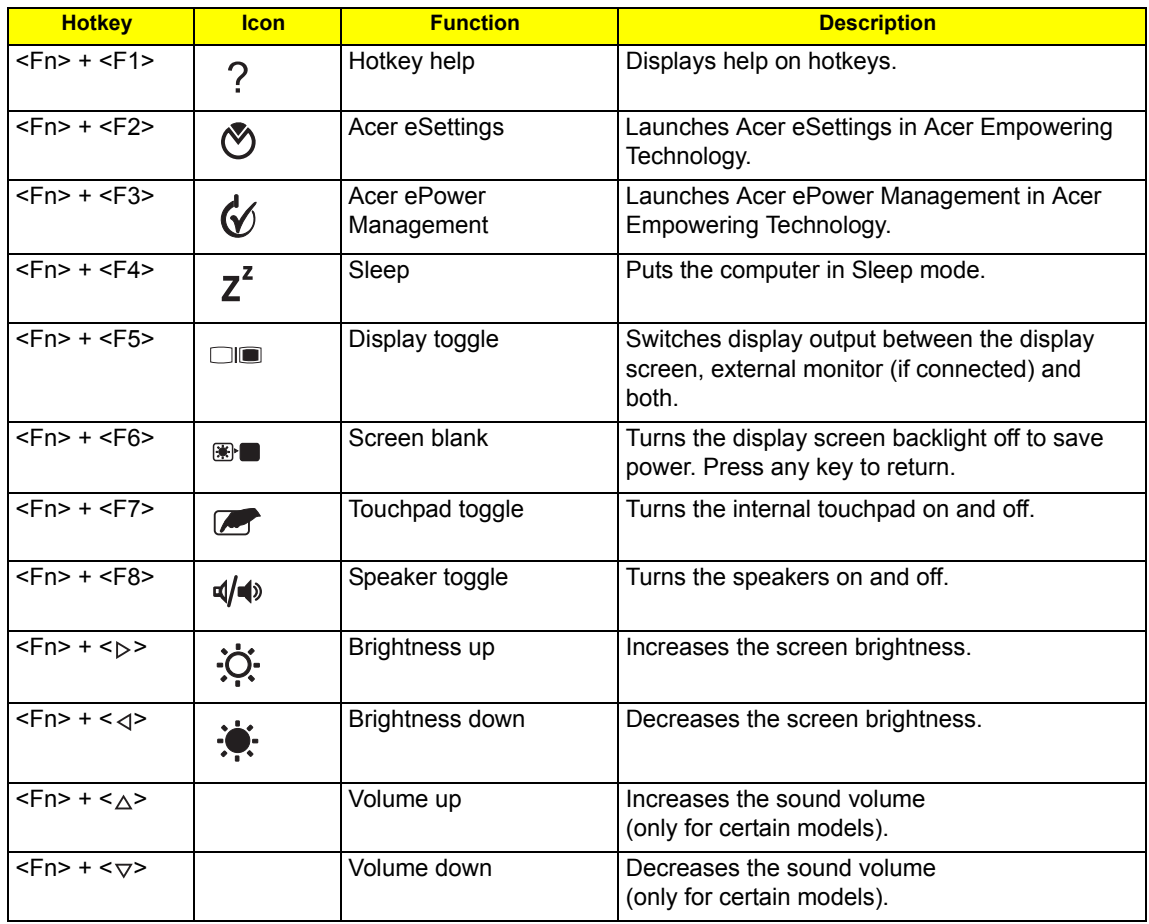

## Special Key (only for certain models)

You can locate the Euro symbol and the US dollar sign at the upper-center and/or bottom-right of your keyboard.

#### The Euro symbol

- **1.** Open a text editor or word processor.
- **2.** Either press  $\leq \xi$  at the bottom-right of the keyboard, or hold  $\leq$  Alt Gr> and then press the  $\leq$ 5> key at the upper-center of the keyboard.
- **NOTE:** Some fonts and software do not support the Euro symbol. Please refer to **www.microsoft.com/ typography/faq/faq12.htm** for more information.

#### The US dollar sign

- **1.** Open a text editor or word processor.
- **2.** Either press  $\leq \xi$  > at the bottom-right of the keyboard, or hold  $\leq$ **hift>** and then press the  $\leq$ 4> key at the upper-center of the keyboard.

**NOTE:** This function varies according to the language settings.

# Acer Empowering Technology

The Empowering Technology toolbar makes it easy for you to access frequently used functions and manage your new Acer system. Activated by pressing the Empowering Key, it provides access to the following utilities:

**NOTE:** The following content is for general reference only. Actual product specifications may vary.

- **Acer eAudio Management** allows you to easily control the enhanced sound effects of Dolby Home Theater on your system (only for certain models).
- Acer ePower Management optimizes battery usage via customizable power plans.
- **Acer eDataSecurity Management** protects data with passwords and encryption (only for certain models).
- **Acer eRecovery Management** backs up and recovers data flexibly, reliably and completely.
- **Acer eSettings Management** accesses system information and adjusts settings easily.

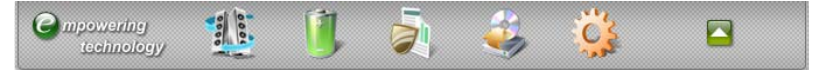

For more information, right-click on the Empowering Technology toolbar, then select **Help**. For help with a particular utility, launch the utility and click the  $\bullet$  icon at the bottom of the active window.

### Launching Acer Empowering Technology

#### To launch Acer Empowering Technology:

- **1.** Press the Empowering Key to display the Acer Empowering Technology toolbar on the desktop.
- **2.** To hide the toolbar, press the Empowering Key again or click the hide button **on** on the toolbar.

You may also launch Acer Empowering Technology by running the program from the Acer Empowering

Technology program group in the Start menu, or by double-clicking the  $\Box$  icon if you have created a

desktop shortcut.

#### To launch Acer Empowering Technology applications:

- **1.** On the Acer Empowering Technology toolbar, click the icon that corresponds to the application you want to launch.
- **2.** When you mouse over an application icon, a quick menu appears below the toolbar. The quick menu allows you to perform certain tasks simply and quickly.

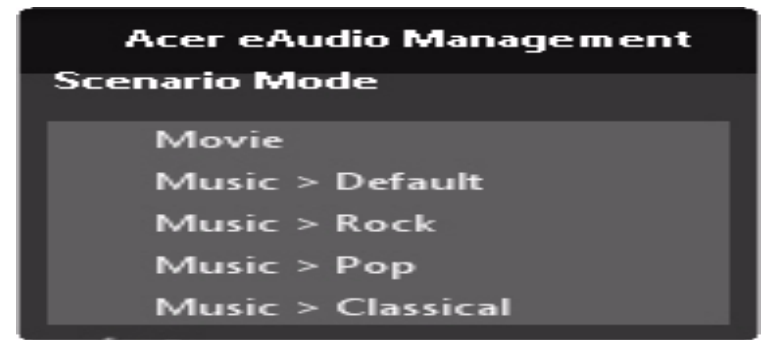

- **3.** You may also run the application by selecting it from the Acer Empowering Technology program group in the Start menu.
- **NOTE:** You may also double-click or right-click **that is a common Acer eAudio Management**, and right-click to to run Acer ePower Management from the system tray.

## Empowering Technology password

You must set the Empowering Technology password to use the password protection feature of Acer eRecovery Management to protect your data.

#### To set the Empowering Technology password:

- **1.** Launch Acer eRecovery Management.
- **2.** Click the Restore tab.
- **3.** Click **Password settings**. The Empowering Technology Password Center dialogue box pops up.
- **4.** Click **Create a new password**.

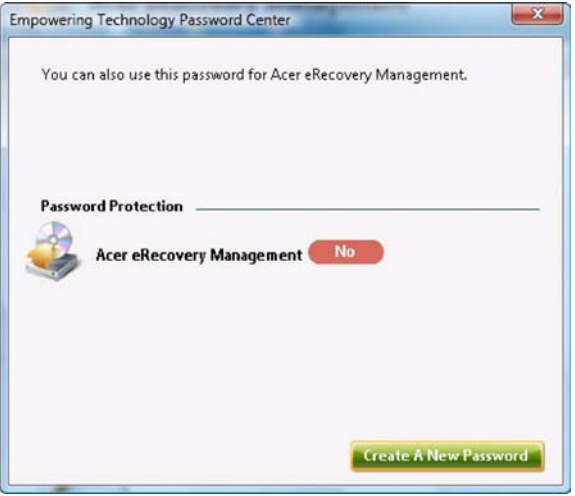

- **5.** In the Create a New Password dialogue box, key in and confirm your password in the appropriate boxes. Your password should have a minimum of 4 and a maximum of 12 characters.
- **6.** Enter a password hint that will help you remember your password.
- **7.** Make sure the box **Use for Acer eRecovery Management** is checked.
- **8.** Click **OK** to set the password.

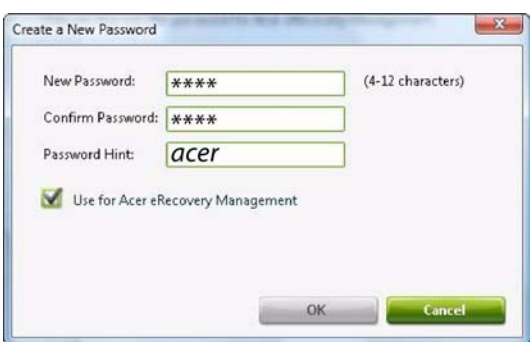

# Acer eAudio Management (Conly for certain models)

Acer eAudio Management allows you to easily control the enhanced sound effects of Dolby Home Theater on your system. Select **Movie** or **Game** mode to experience the awesome realism of 5.1-channel audio output from the speakers fitted to your system via Dolby Surround sound technology. **Music** mode lets you enjoy your favorite tunes, in vivid detail.

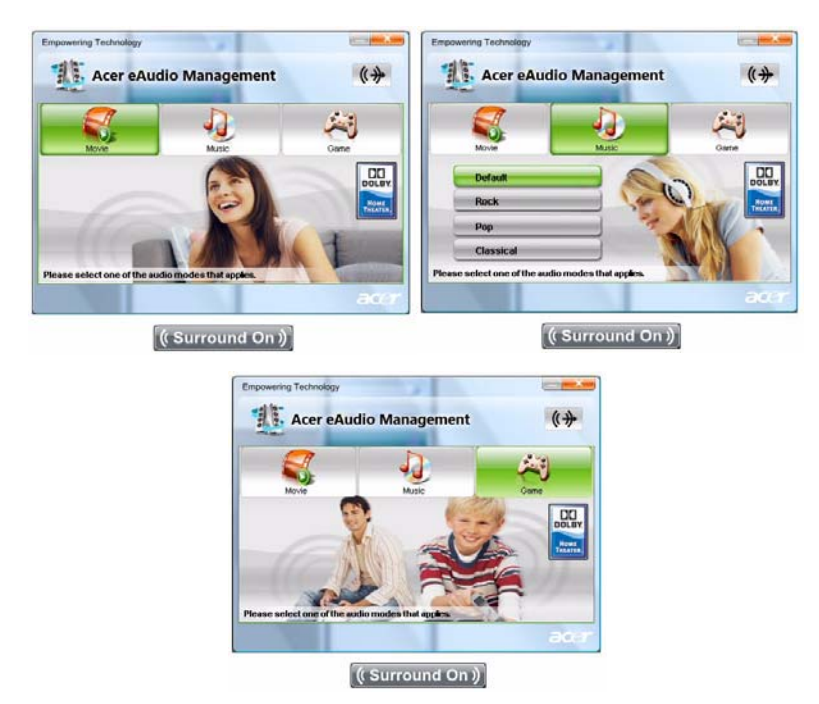

To choose your playback device, click the  $(\cdot)$  icon on the upper right side of the Acer eAudio Management window.

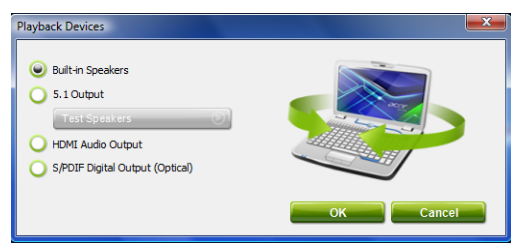

### Acer ePower Management

Acer ePower Management features a straightforward user interface for configuring your power management options. To access this utility, select **Acer ePower Management** from the Empowering Technology toolbar, run the program from the Acer Empowering Technology program group in Start menu, or right-click the Windows power icon in the system tray and select **Acer ePower Management**.

#### Using power plans

Acer ePower Management comes with three predefined power plans: **Balanced**, **High performance** and **Power saver**.

View and adjust settings for **On Battery** and **Plugged In** modes by clicking the appropriate tabs. For more

power options, click **in** the Acer ePower Management utility, or right-click the Windows power icon in the system tray and select **Power Options**.

You can also create customized power plans. You can create, switch between, edit, delete and restore power plans, as described below.

#### To create a new power plan:

Creating customized power plans allows you to save and quickly switch to a personalized set of power options.

- **1.** Click the **New power plan** option or icon  $\mathbb{R}$
- **2.** Enter a name for your new power plan.
- **3.** Choose a predefined power plan to base your customized plan on.
- **4.** If necessary, change the display, sleep and hibernation settings you want your computer to use.
- **5.** Click **OK** to save your new power plan.

#### To switch between power plans:

- **1.** Move your mouse over the Acer ePower Management **A** application on the Acer Empowering Technology toolbar. The quick menu appears. Select the power plan you want to switch to.
- **2.** You may also switch between power plans by launching the Acer ePower Management application. Select the power plan you wish to switch to, then click **Apply**.

#### To edit a power plan:

Editing a power plan allows you to adjust system settings like LCD brightness, CPU speed and Graphics power mode (only for certain models).

- **1.** Switch to the power plan you wish to edit.
- **2.** Adjust settings as required.
- **3.** Click **Apply** or **Save** to save your new settings.

**NOTE:** You can revert to the default settings of the predefined power plans by clicking the **Restore** button.

#### To delete a power plan:

You cannot delete the power plan you are currently using. The active power plan will mark with  $\bullet$  in upper

left corner of power plan icon. If you want to delete the active power plan, switch to another one first.

- **1.** Select the power plan you wish to delete.
- **2.** Click the Delete this plan icon.
- **NOTE:** You cannot delete the predefined power plans, but you can modify the settings of the predefined power plans.

#### Battery status

- **1.** The quick menu shows the remaining battery life based on current usage.
- **2.** You can also launch the Acer ePower Management application and refer to the Battery status panel located just below the power plans.
- **3.** Click the Battery tab to view remaining battery life, battery status, and remaining battery life in standby and hibernate modes.

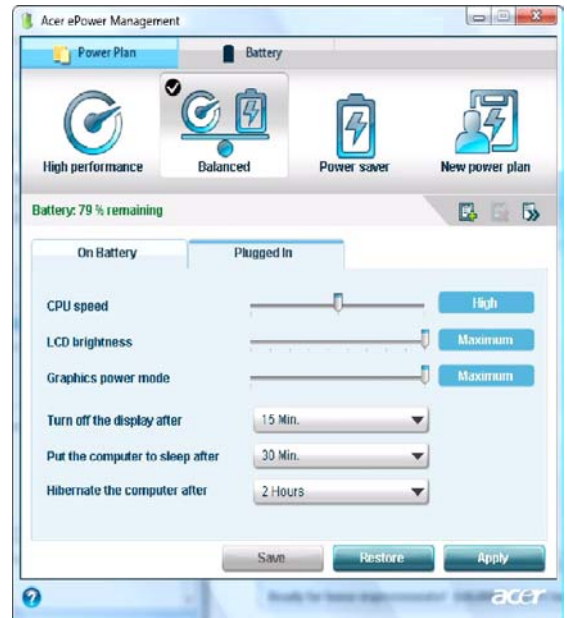

### Acer eDataSecurity Management (only for certain models)

Acer eDataSecurity Management is an encryption utility that protects your files from being accessed by unauthorized persons. It is conveniently integrated with Windows Explorer as a shell extension for quick data encryption/decryption and also supports on-the-fly file encryption for Lotus Notes and Microsoft Outlook.

On first use, the Acer eDataSecurity Management setup wizard will prompt you to create the Master Password. You will use this password to access the Personal Secure Disk (PSD). The Master Password may also be used to encrypt/decrypt files by default.

If you set a different password to encrypt a file, but you forgot the encryption password, you can use the Master Password to decrypt the file.

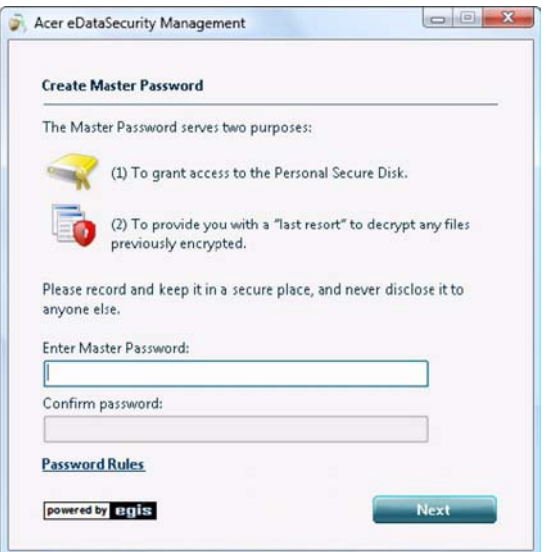

**NOTE:** The password used to encrypt a file is the unique key that the system needs to decrypt it. If you lose the password, the Master Password is the only other key capable of decrypting the file. If you lose both passwords, there will be no way to decrypt your encrypted file! **Be sure to safeguard all related passwords!**

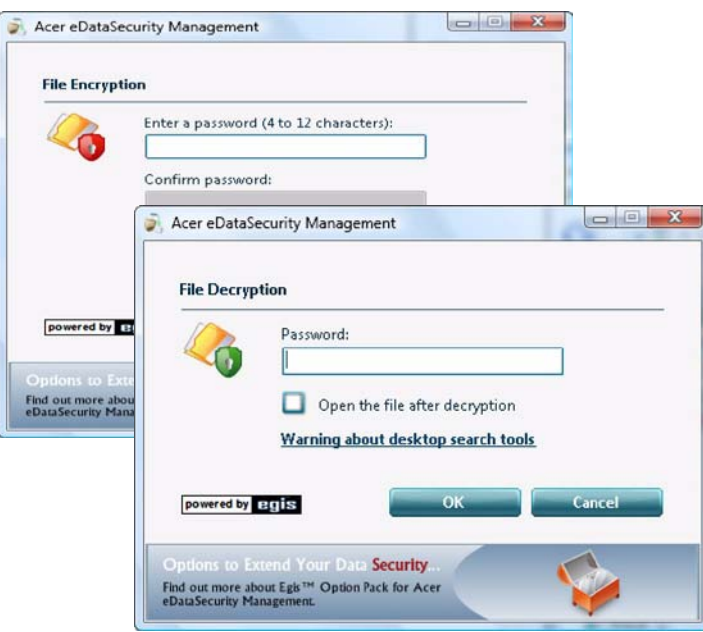

### Acer eRecovery Management

Acer eRecovery Management is a versatile backup utility. It allows you to create full or incremental backups, burn the factory default image to optical disc, and restore from previously created backups or reinstall applications and drivers. By default, user-created backups are stored to the D:\ drive.

Acer eRecovery Management provides you with:

Backup:

- •Back up factory default to CD/DVD
- •Back up drivers and applications to CD/DVD
- •Create user backup
- •Manage user backups
- Restore:
	- •Restore system to factory default
	- •Reinstall applications/drivers
	- •Restore system from user backup
	- •Password settings

To use the password protection feature of Acer eRecovery Management to protect your data, you must first set the Empowering Technology password. To set the password, refer to the section "**Empowering Technology password**".

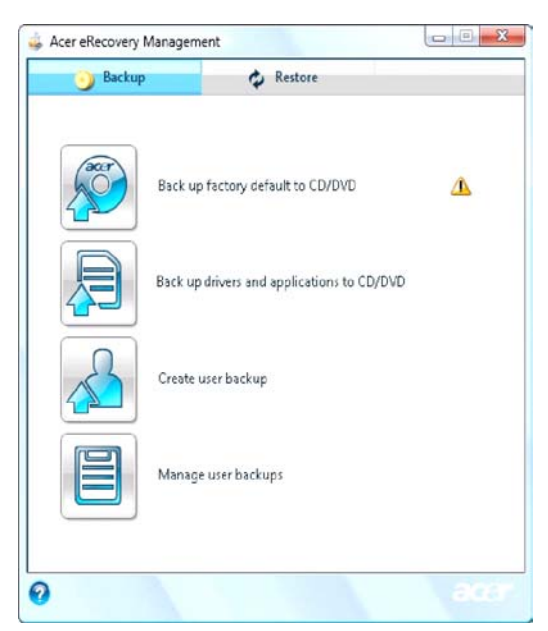

For more information, please refer to**"Acer eRecovery Management" on page 62** in the **Acer System User's Guide**.

**NOTE:** If your computer did not come with a Recovery CD or System CD, please use Acer eRecovery Management's Backup factory default to CD/DVD feature to burn a backup image to CD or DVD. To ensure the best results when recovering your system using a CD or Acer eRecovery Management, detach all peripherals (except the external Acer ODD, if your computer has one), including your Acer ezDock.

## Acer eSettings Management

Acer eSettings Management allows you to inspect hardware specifications, set BIOS passwords and modify boot options.

Acer eSettings Management also:

- Provides a simple graphical user interface for navigation.
- Prints and saves hardware specifications.
- Lets you set an asset tag for your system.

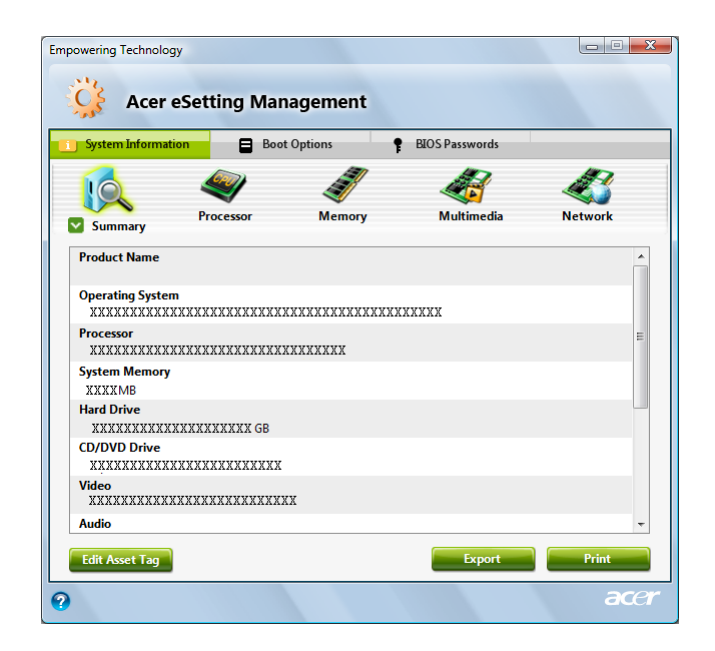

### Windows Mobility Center

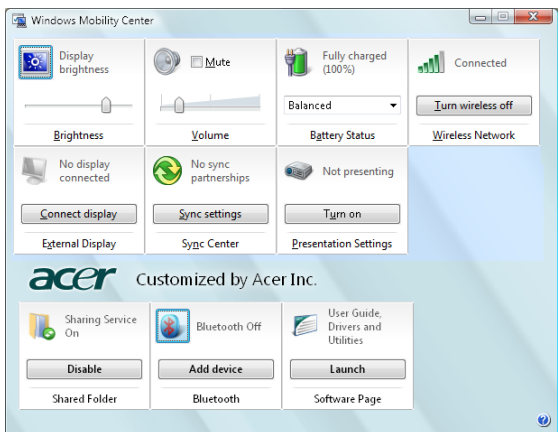

The Windows Mobility Center collects key mobile-related system settings in one easy-to-find place, so you can quickly configure your Acer system to fit the situation as you change locations, networks or activities. Settings include display brightness, volume, power plan, wireless networking on/off, external display settings, synchronization status and presentation settings.

Windows Mobility Center also includes Acer-specific settings like sharing folders overview/sharing service on or off, Bluetooth Add Device (if applicable), and a shortcut to the Acer user guide, drivers and utilities.

To launch Windows Mobility Center:

- q Use the shortcut key  $\leq$   $\left(\frac{2}{\sqrt{2}}\right)$  > +  $\lt$ **X**>.
- q Start Windows Mobility Center from the Control panel.
- q Start Windows Mobility Center from the Accessories program group in the Start menu.
- q Launch Windows Mobility Center by right-clicking **in the system tray and select Windows Mobility Center**.

# Using the System Utilities

### Acer GridVista (dual-display compatible)

**NOTE:** This feature is only available on certain models.

To enable the dual monitor feature of the notebook, first ensure that the second monitor is connected, then select **Start, Control Panel, Display** and click on **Settings**. Select the secondary monitor **(2)** icon in the display box and then click the check box **Extend my windows desktop onto this monitor**. Finally, click **Apply** to confirm the new settings and click **OK** to complete the process.

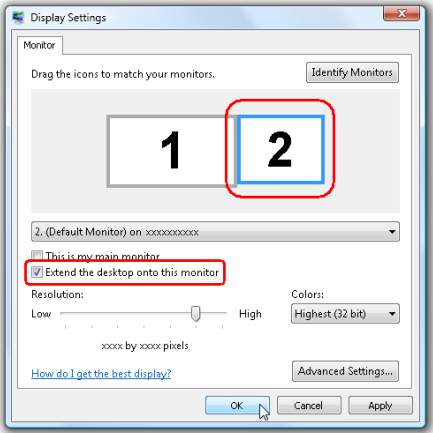

Acer GridVista is a handy utility that offers four pre-defined display settings so you can view multiple windows on the same screen. To access this function, please go to **Start>All Programs** and click on **Acer GridVista**. You may choose any one of the four display settings indicated below:

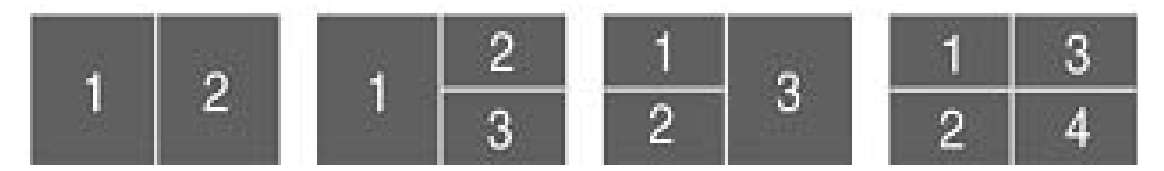

Double (vertical), Triple (primary at left), Triple (primary at right), or Quad Acer Gridvista is dual-display compatible, allowing two displays to be partitioned independently.

Acer Gridvista is dual-display compatible, allowing two displays to be partitioned independently.

AcerGridVista is simple to set up:

- **1.** Run Acer GridVista and select your preferred screen configuration for each display from the task bar.
- **2.** Drag and drop each window into the appropriate grid.
- **3.** Enjoy the convenience of a well-organized desktop.

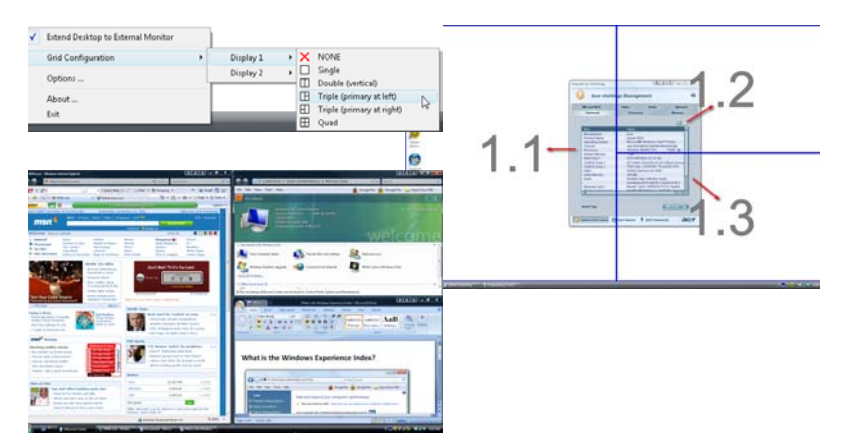

**NOTE:** Please ensure that the resolution setting of the second monitor is set to the manufacturer's recommended value.

# Hardware Specifications and Configurations

#### **Processor**

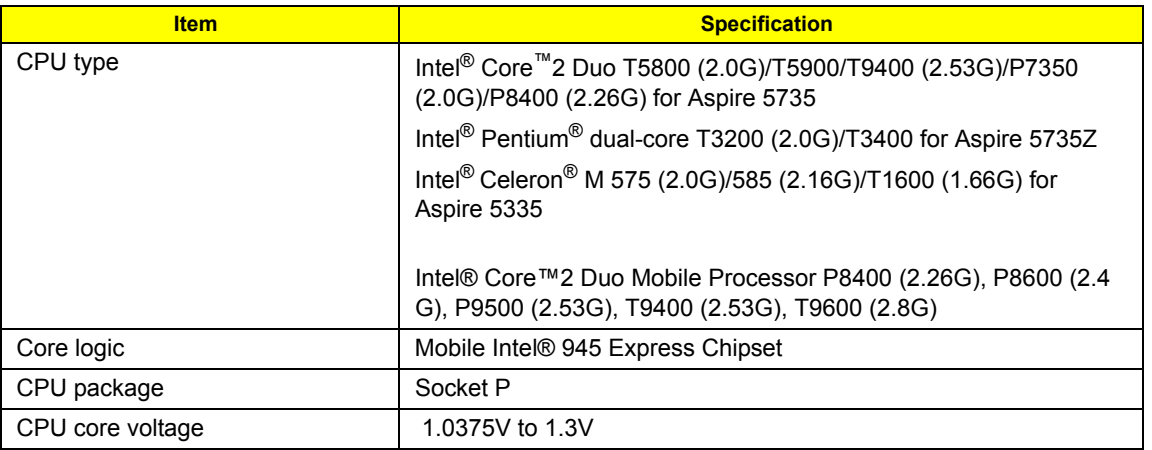

#### **CPU Fan True Value Table**

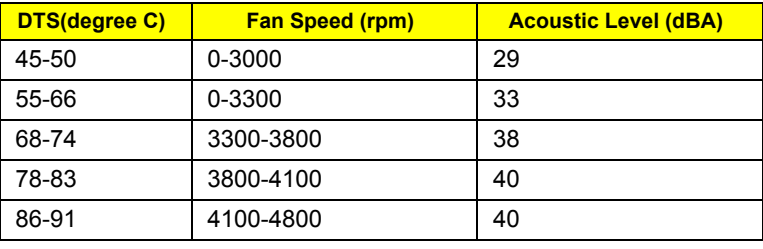

Throttling 50%: On= 99° C; OFF=93° C

OS shut down at 105 $^{\circ}$  C; H/W shot down at 110 $^{\circ}$  .C

#### **BIOS**

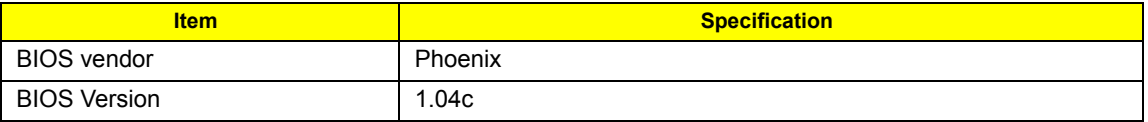

#### **System Memory**

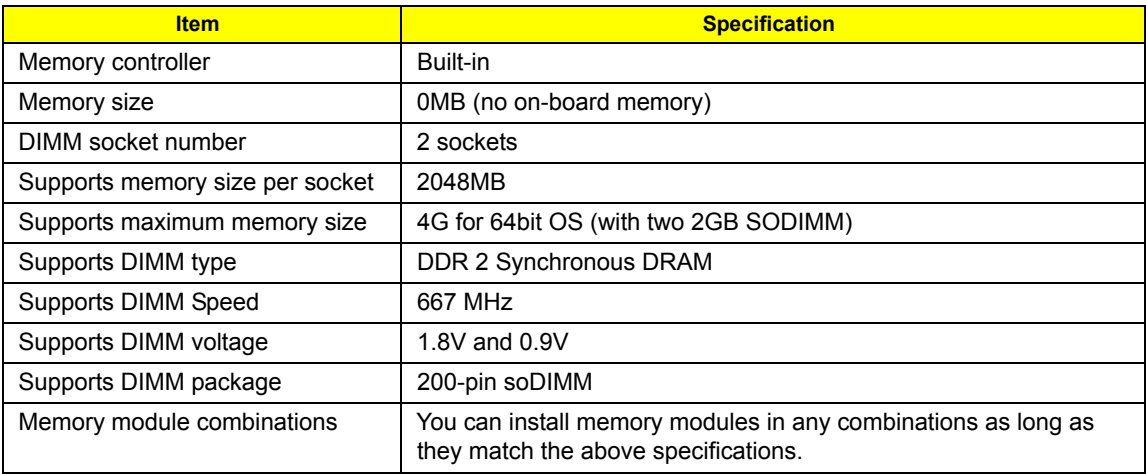
#### **Memory Combinations**

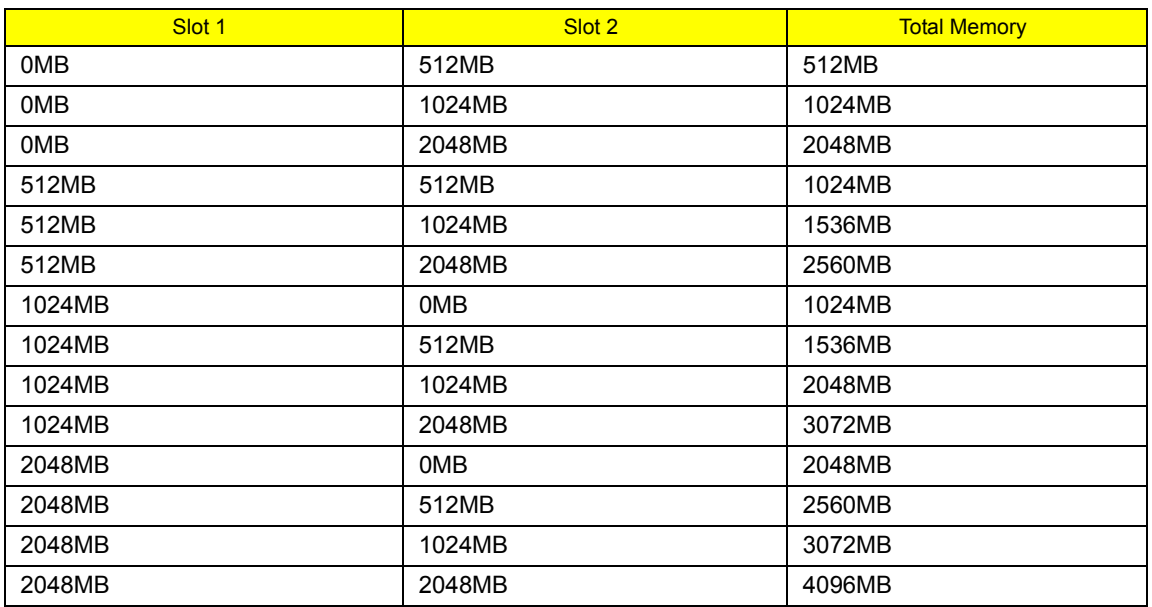

**NOTE:** Above table lists some system memory configurations. You may combine DIMMs with various capacities to form other combinations. On above table, the configuration of slot 1 and slot 2 could be reversed.

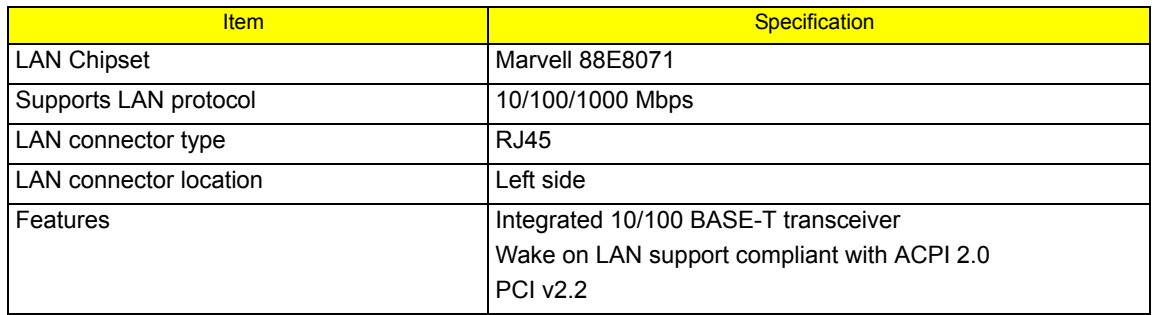

### **Bluetooth Interface**

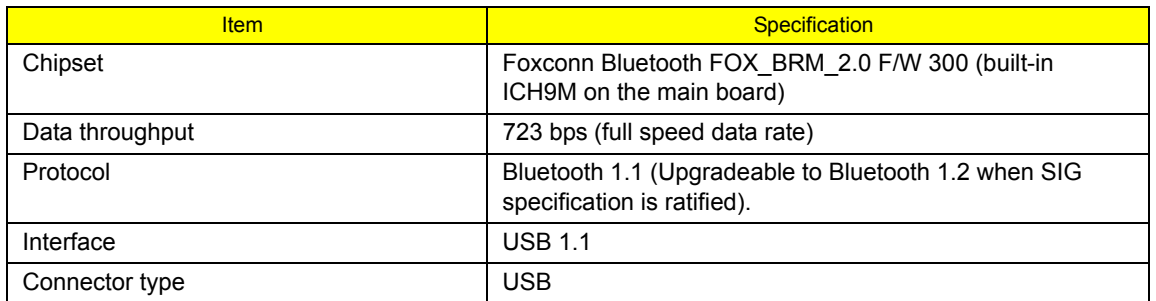

### **Wireless Module 802.11b/g**

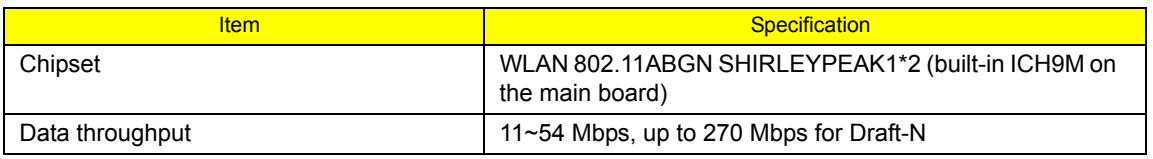

### **Wireless Module 802.11b/g**

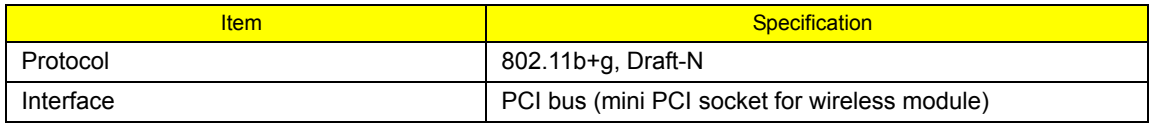

### **Hard Disk Drive Interface**

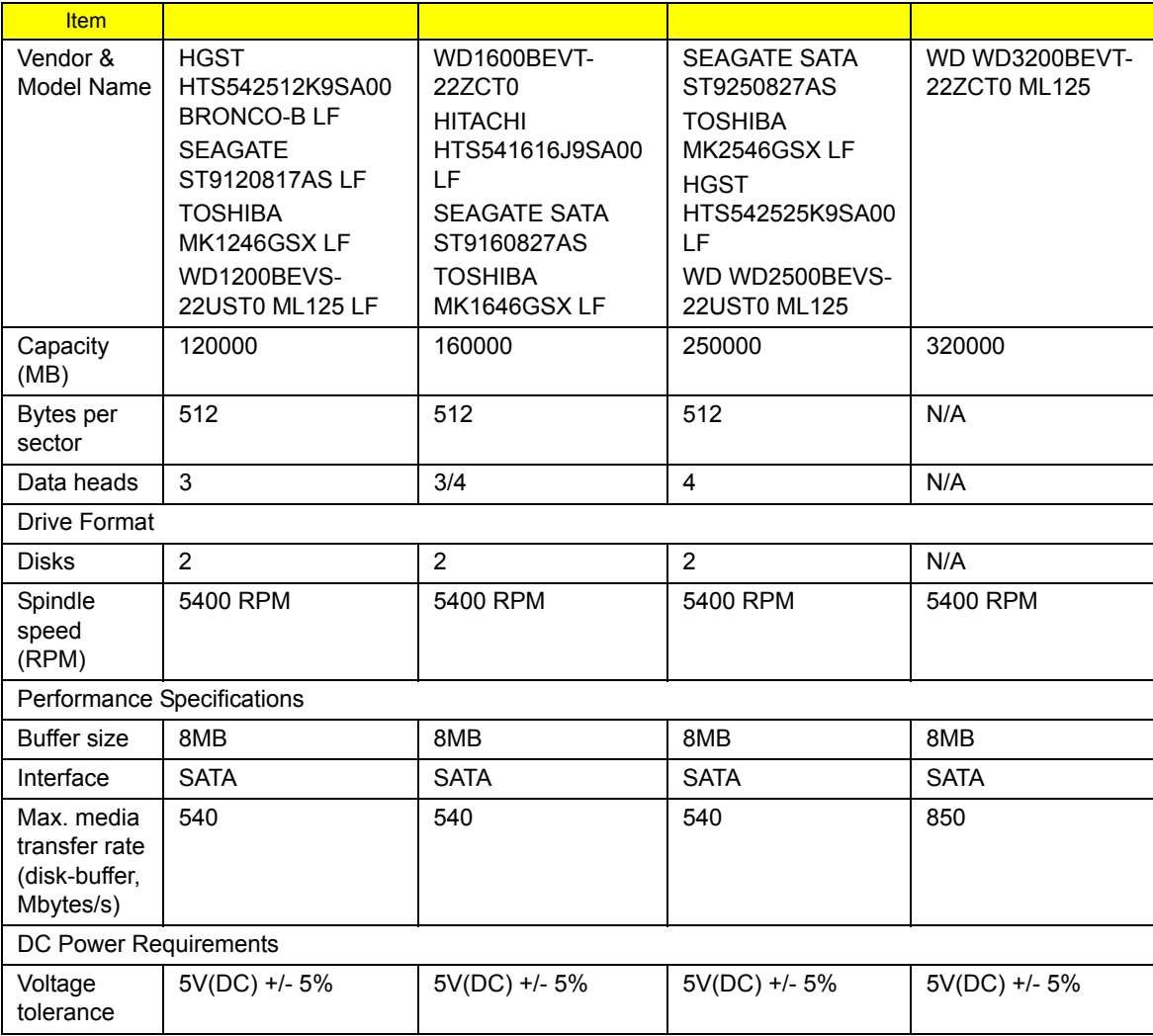

### **Optical Disc Drive**

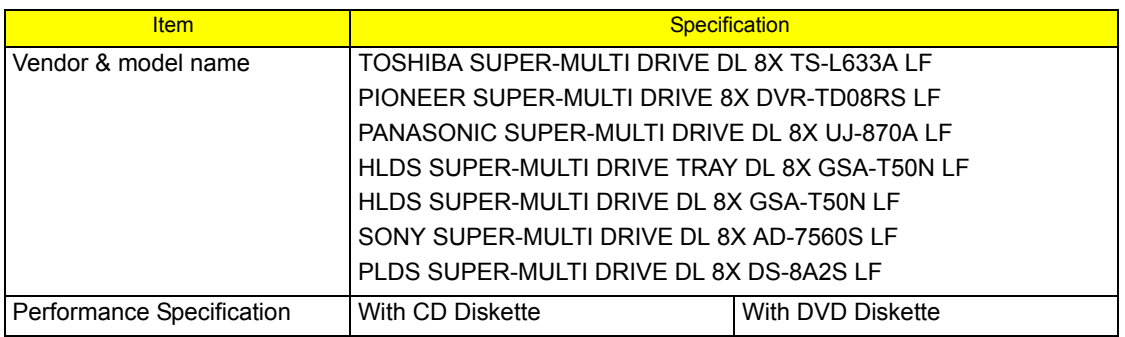

### **Optical Disc Drive**

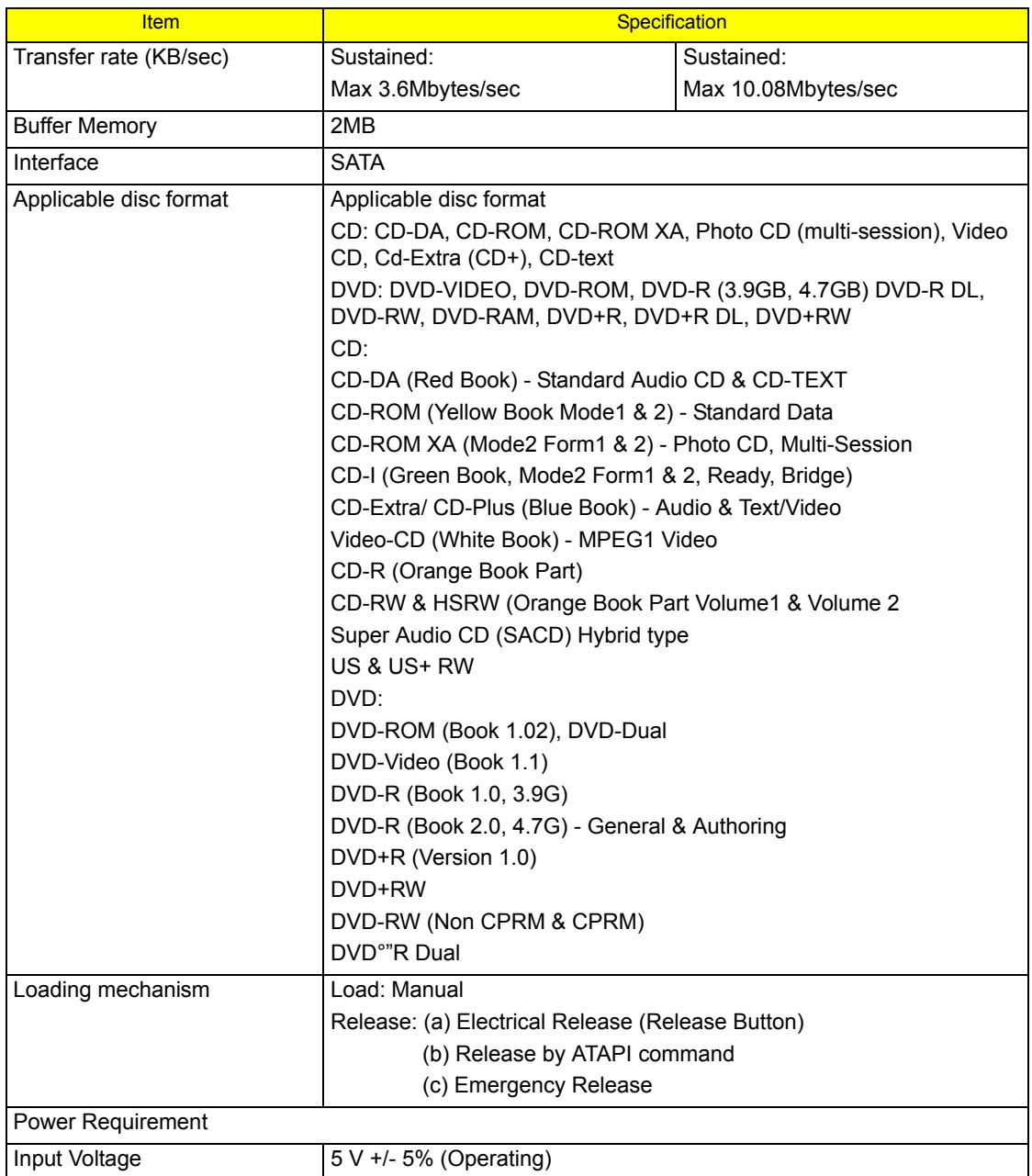

### **Audio Interface**

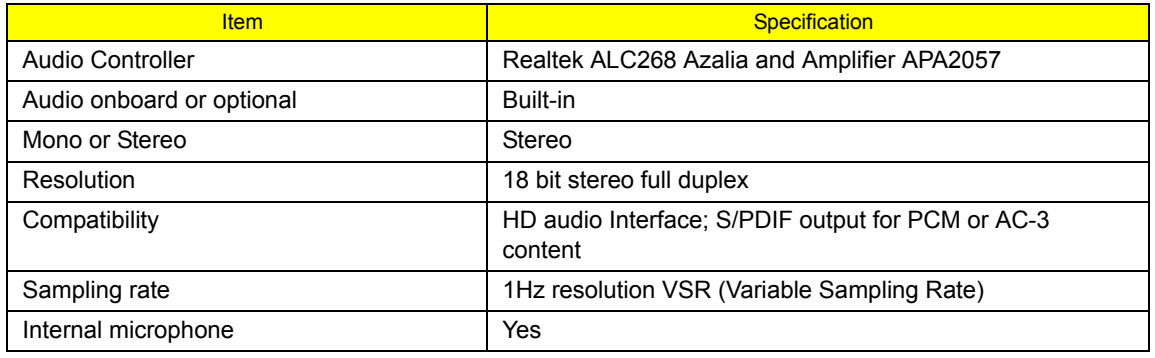

### **Audio Interface**

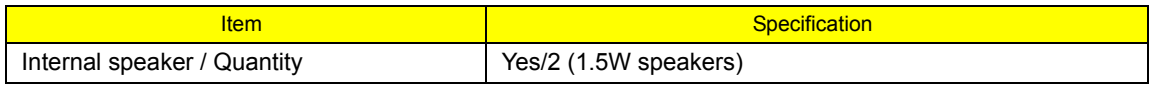

### **Video Memory**

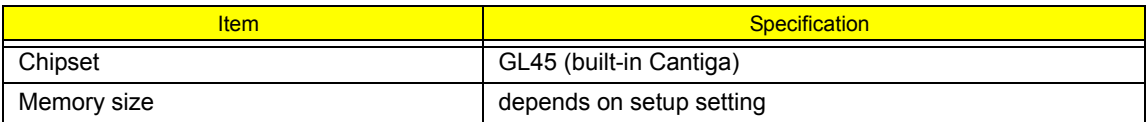

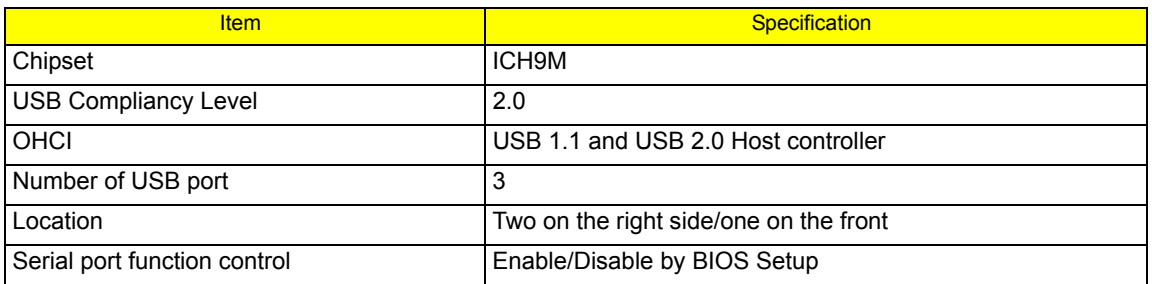

### **System Board Major Chips**

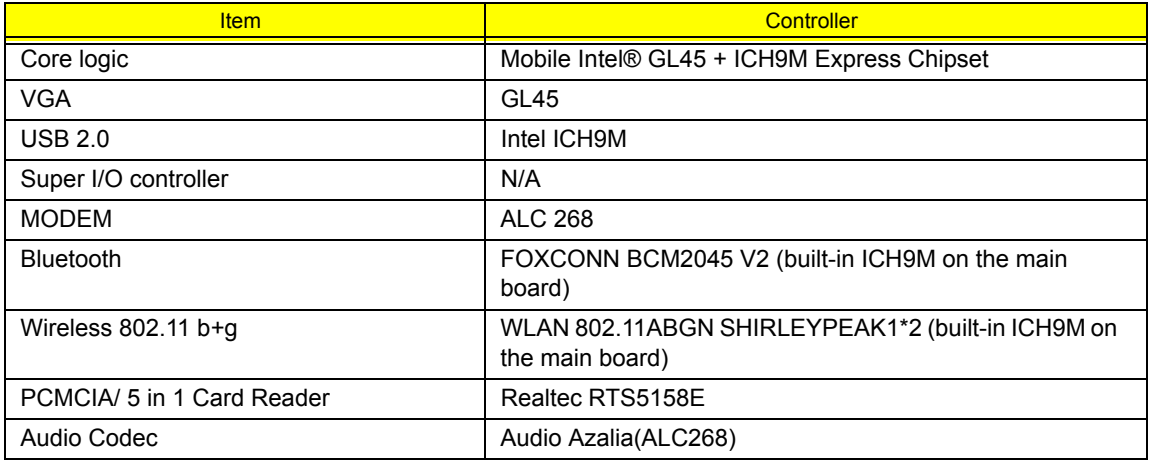

## **Keyboard**

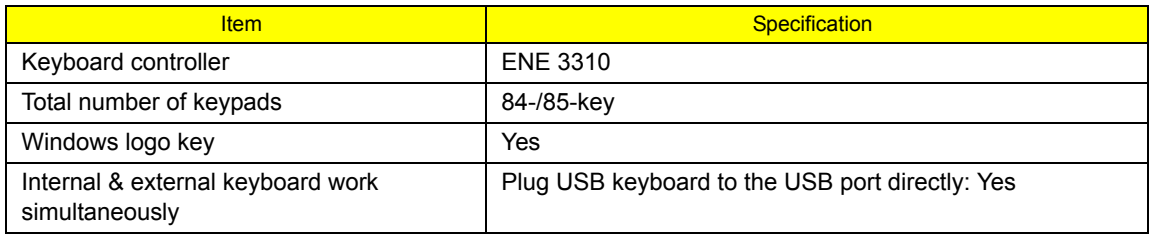

### **Battery**

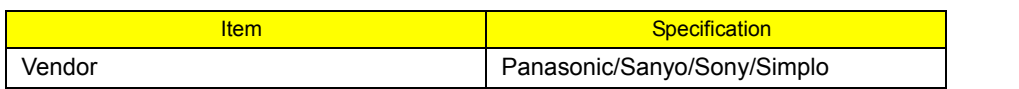

### **Battery**

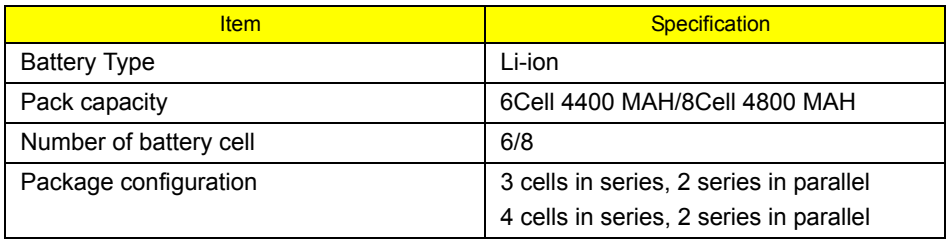

## **LCD 15.4" inch**

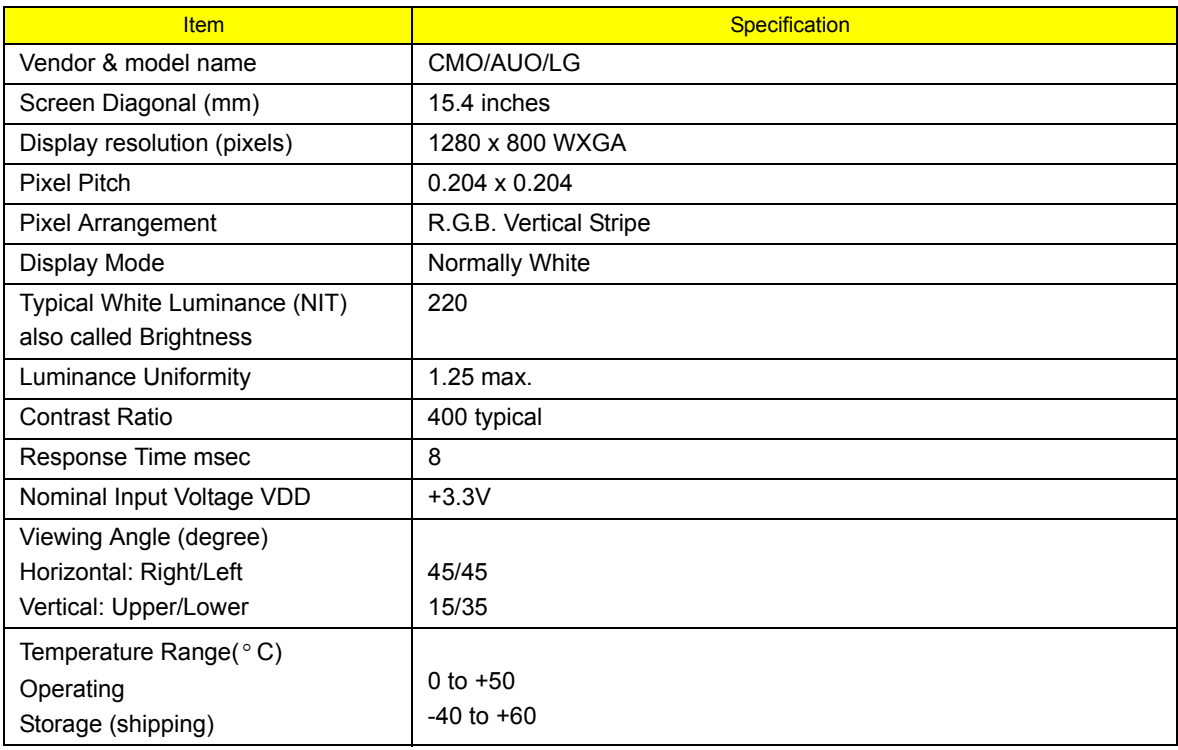

### **AC Adaptor**

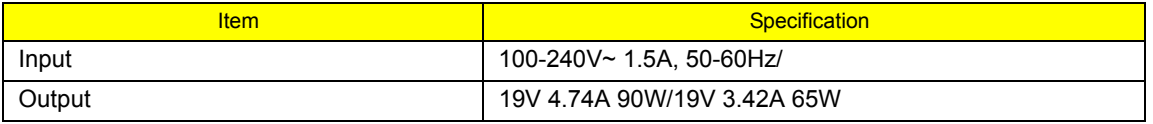

#### **System Power Management**

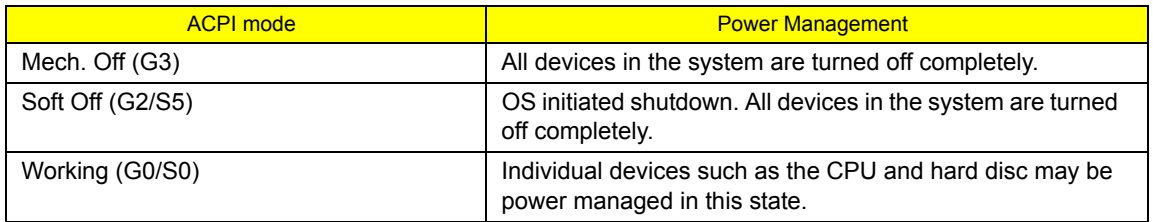

### **System Power Management**

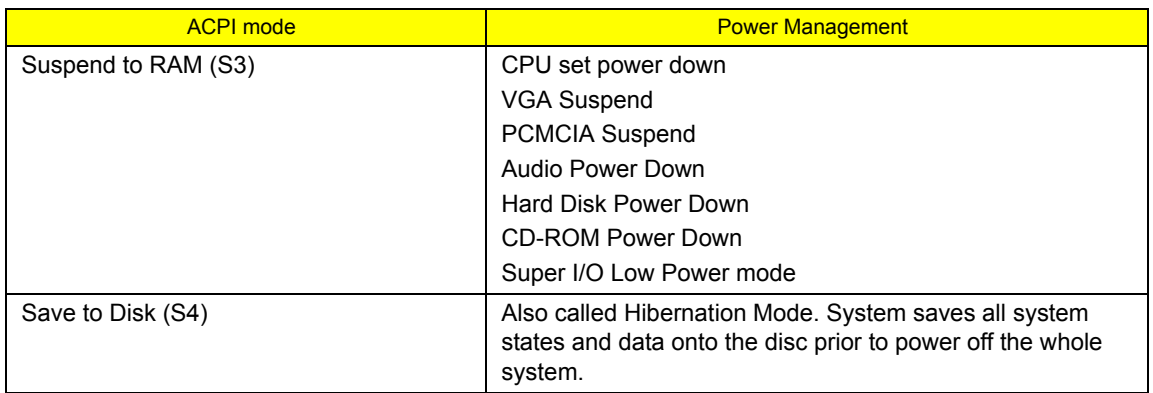

# System Utilities

# BIOS Setup Utility

The BIOS Setup Utility is a hardware configuration program built into your computer's BIOS (Basic Input/ Output System).

Your computer is already properly configured and optimized, and you do not need to run this utility. However, if you encounter configuration problems, you may need to run Setup. Please also refer to Chapter 4 Troubleshooting when problem arises.

To activate the BIOS Utility, press **F2** during POST (when "Press <F2> to enter Setup" message is prompted on the bottom of screen).

Press **F2** to enter setup. The default parameter of F12 Boot Menu is set to "disabled". If you want to change boot device without entering BIOS Setup Utility, please set the parameter to "enabled".

Press <F12> during POST to enter multi-boot menu. In this menu, user can change boot device without entering BIOS SETUP Utility.

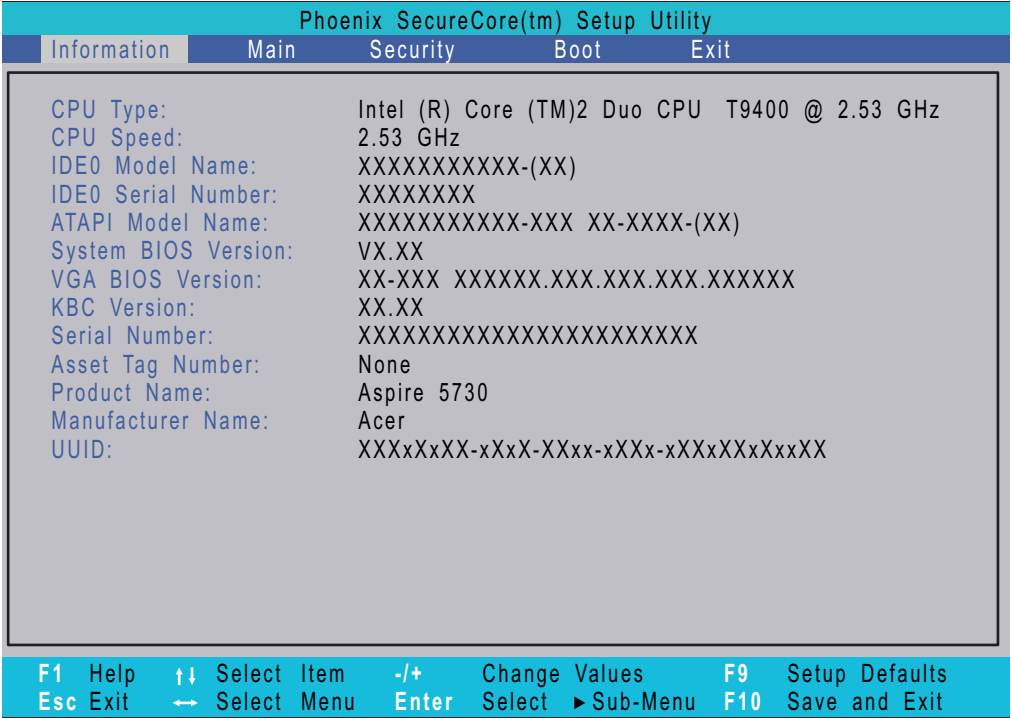

## Navigating the BIOS Utility

There are five menu options: Information, Main, Security, Boot, and Exit.

Follow these instructions:

- q To choose a menu, use the left and right arrow keys.
- q To choose an item, use the up and down arrow keys.
- q To change the value of a parameter, press **F5** or **F6**.
- q A plus sign (+) indicates the item has sub-items. Press **Enter** to expand this item.
- q Press **Esc** while you are in any of the menu options to go to the Exit menu.
- q In any menu, you can load default settings by pressing **F9**. You can also press **F10** to save any changes made and exit the BIOS Setup Utility.
- **NOTE:** You can change the value of a parameter if it is enclosed in square brackets. Navigation keys for a particular menu are shown on the bottom of the screen. Help for parameters are found in the Item Specific Help part of the screen. Read this carefully when making changes to parameter values. **Please note that system information is subject to different models**.

## Information

The Information screen displays a summary of your computer hardware information.

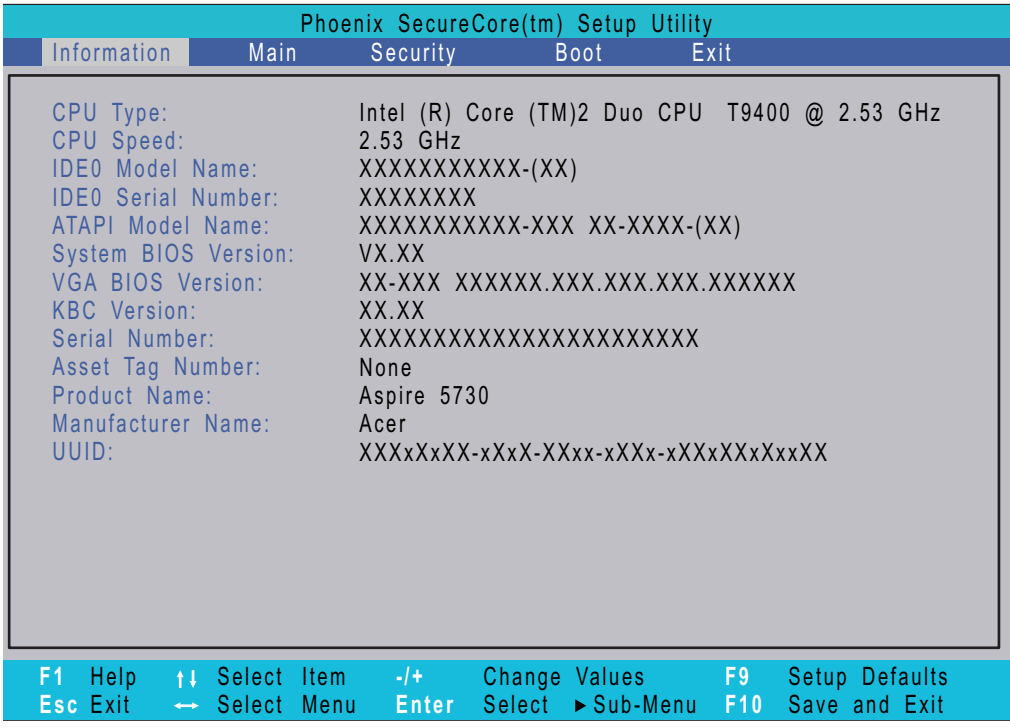

**NOTE:** The system information is subject to different models.

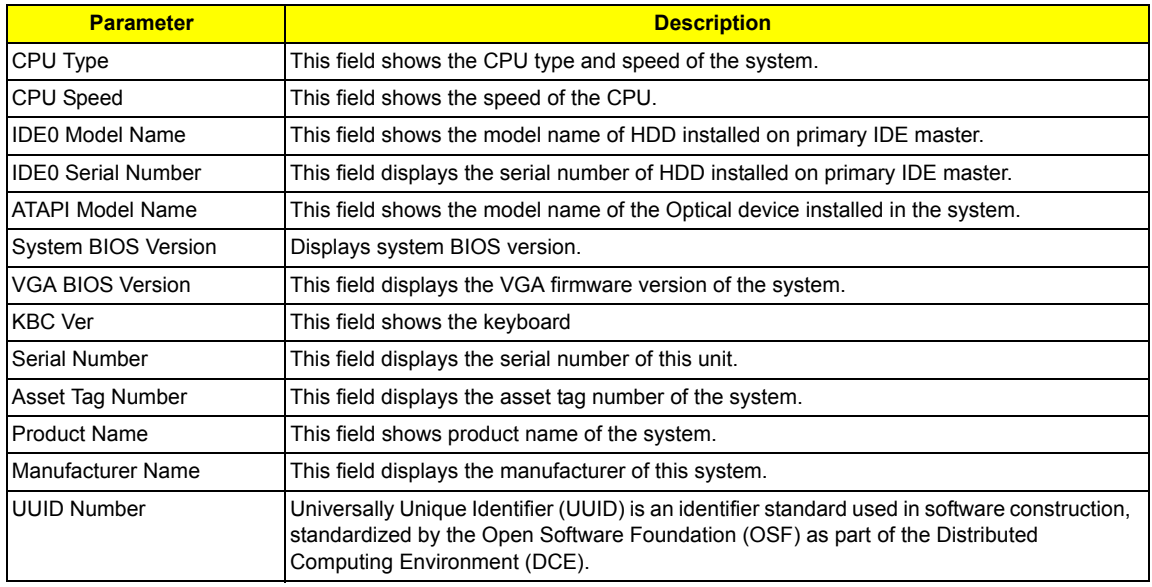

## Main

The Main screen allows the user to set the system time and date as well as enable and disable boot option and recovery.

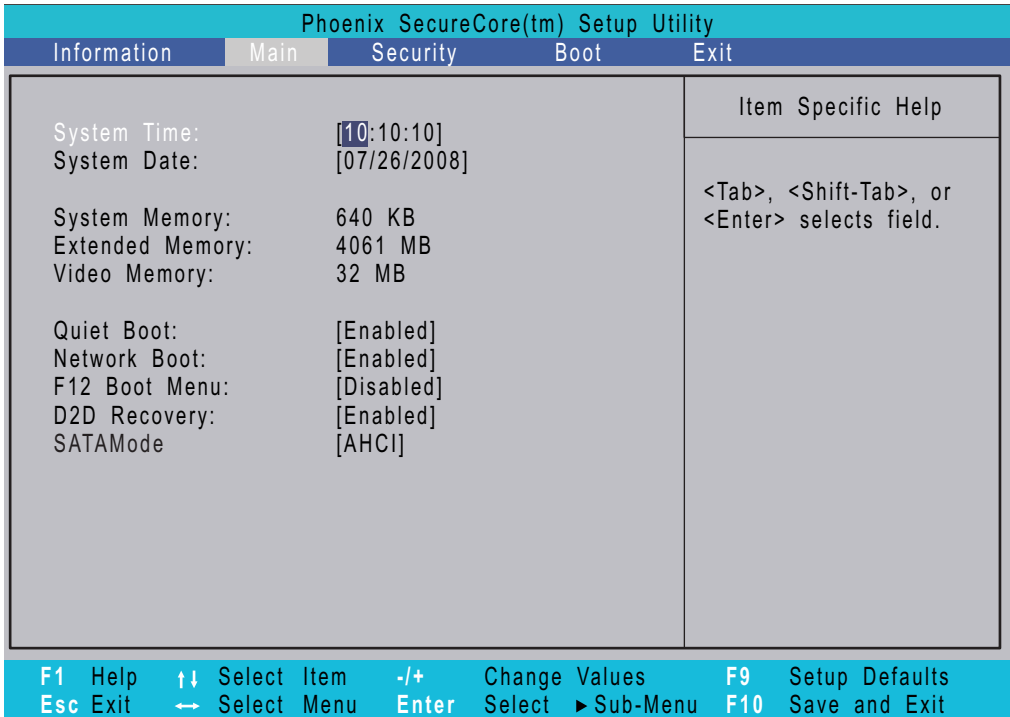

**NOTE:** The screen above is for your reference only. Actual values may differ.

The table below describes the parameters in this screen. Settings in **boldface** are the default and suggested parameter settings.

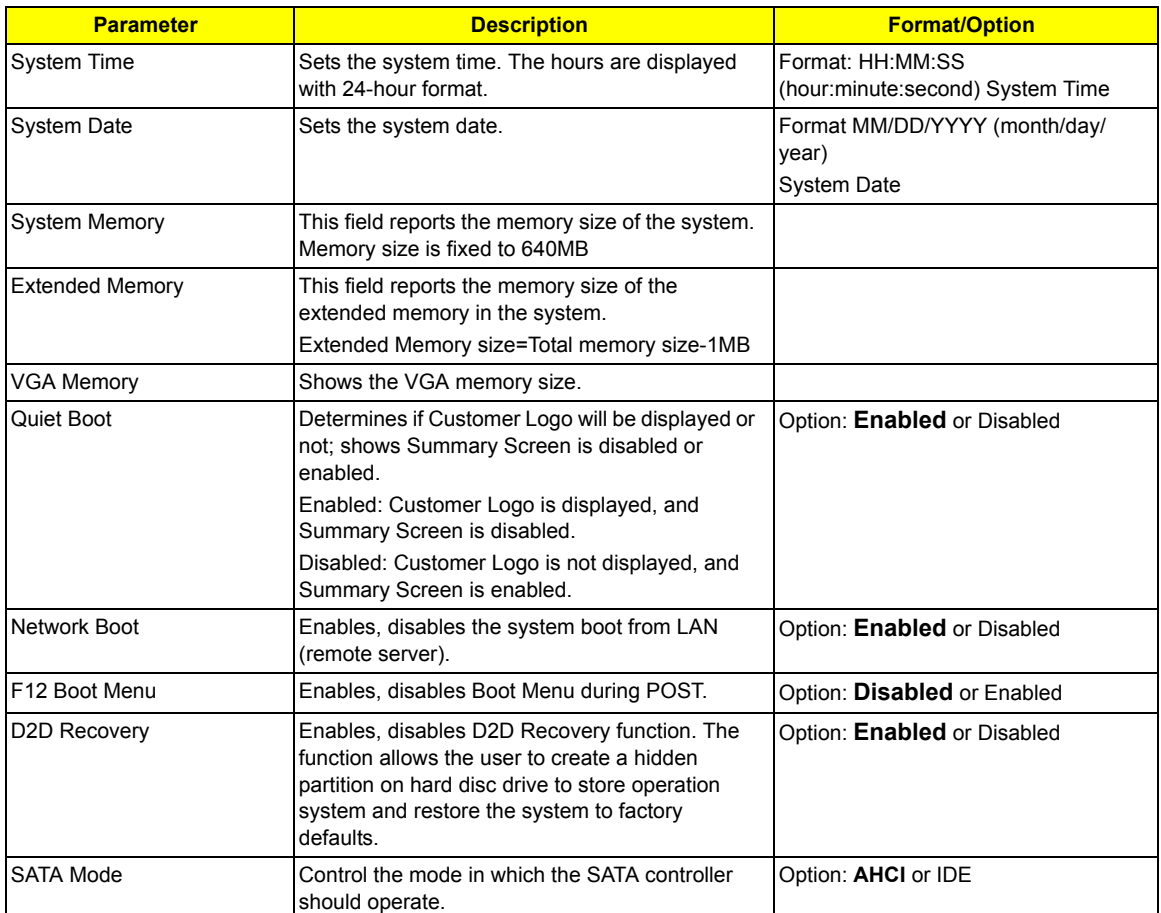

**NOTE:** The sub-items under each device will not be shown if the device control is set to disable or auto. This is because the user is not allowed to control the settings in these cases.

# Security

The Security screen contains parameters that help safeguard and protect your computer from unauthorized use.

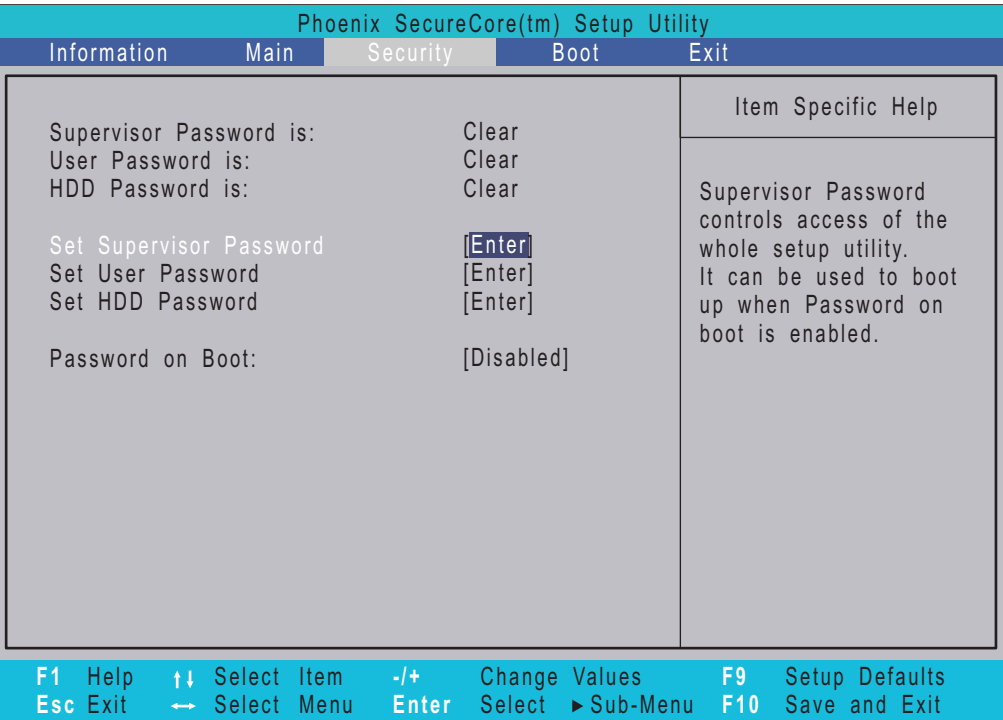

**NOTE:** Please refer to "Remove HDD/BIOS Password" section if you need to know how to remove HDD/BIOS Password.

The table below describes the parameters in this screen. Settings in **boldface** are the default and suggested parameter settings.

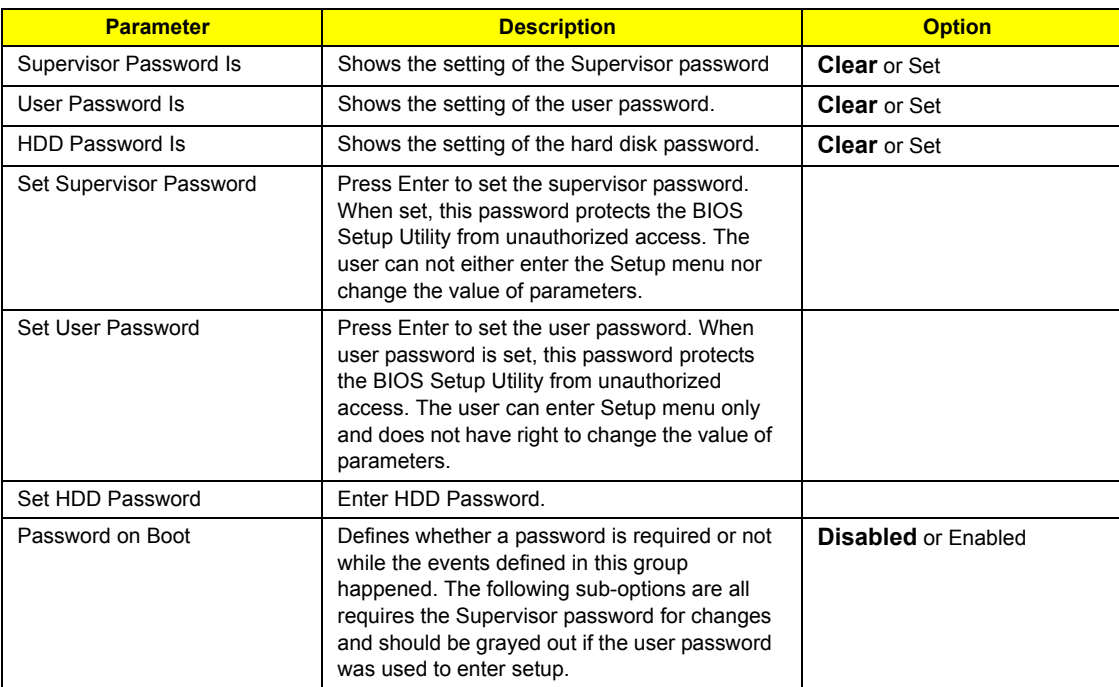

**NOTE:** When you are prompted to enter a password, you have three tries before the system halts. Don't forget your password. If you forget your password, you may have to return your notebook computer to your dealer to reset it.

## Setting a Password

Follow these steps as you set the user or the supervisor password:

**1.** Use the "w" and "y" keys to highlight the Set Supervisor Password parameter and press the e key. The Set Supervisor Password box appears:

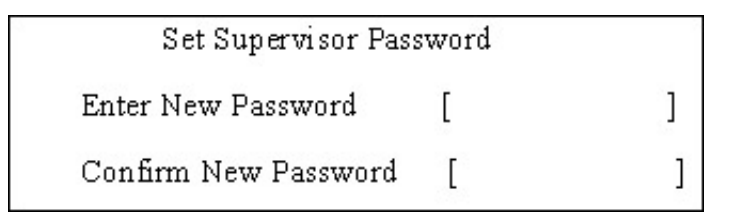

**2.** Type a password in the "Enter New Password" field. The password length can not exceeds 8 alphanumeric characters (A-Z, a-z, 0-9, not case sensitive). Retype the password in the "Confirm New Password" field.

**IMPORTANT:**Be very careful when typing your password because the characters do not appear on the screen.

- **3.** Press e.
- After setting the password, the computer sets the User Password parameter to "Set".
- **4.** If desired, you can opt to enable the Password on boot parameter.
- **5.** When you are done, press u to save the changes and exit the BIOS Setup Utility.

## Removing a Password

Follow these steps:

**1.** Use the w and y keys to highlight the Set Supervisor Password parameter and press the e key. The Set Password box appears:

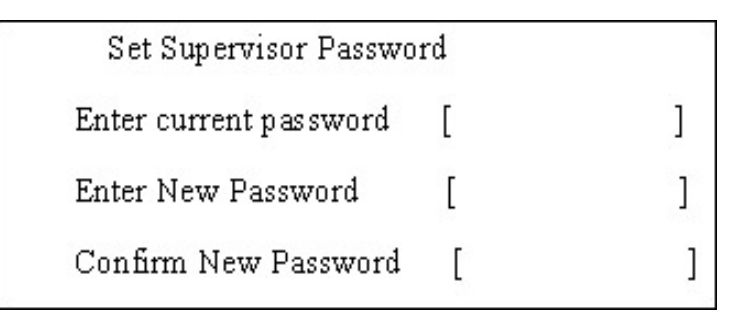

- **2.** Type the current password in the Enter Current Password field and press e.
- **3.** Press e twice **without** typing anything in the Enter New Password and Confirm New Password fields. The computer then sets the Supervisor Password parameter to "Clear".
- **4.** When you have changed the settings, press u to save the changes and exit the BIOS Setup Utility.

## Changing a Password

**1.** Use the w and y keys to highlight the Set Supervisor Password parameter and press the e key. The Set Password box appears:

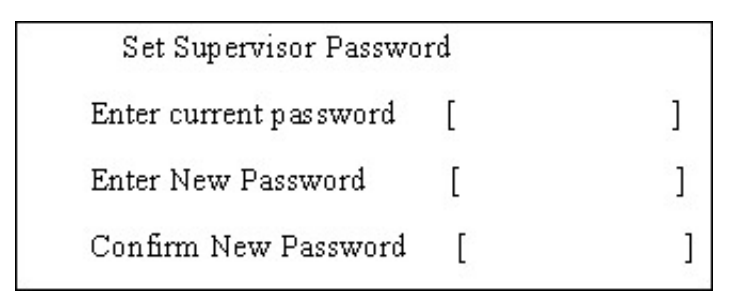

- **2.** Type the current password in the Enter Current Password field and press e.
- **3.** Type a password in the Enter New Password field. Retype the password in the Confirm New Password field.
- **4.** Press e. After setting the password, the computer sets the User Password parameter to "Set".
- **5.** If desired, you can enable the Password on boot parameter.
- **6.** When you are done, press u to save the changes and exit the BIOS Setup Utility.

If the verification is OK, the screen will display as following.

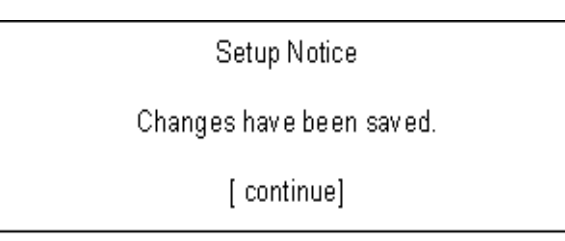

The password setting is complete after the user presses u.

If the current password entered does not match the actual current password, the screen will show you the Setup Warning.

Setup Warning

Invalid password

Re-enter Password

[ continue]

If the new password and confirm new password strings do not match, the screen will display the following message.

Setup Warning

Password do not match

Re-enter Password

## Boot

This menu allows the user to decide the order of boot devices to load the operating system. Bootable devices includes the diskette drive in module bay, the onboard hard disk drive and the CD-ROM in module bay.

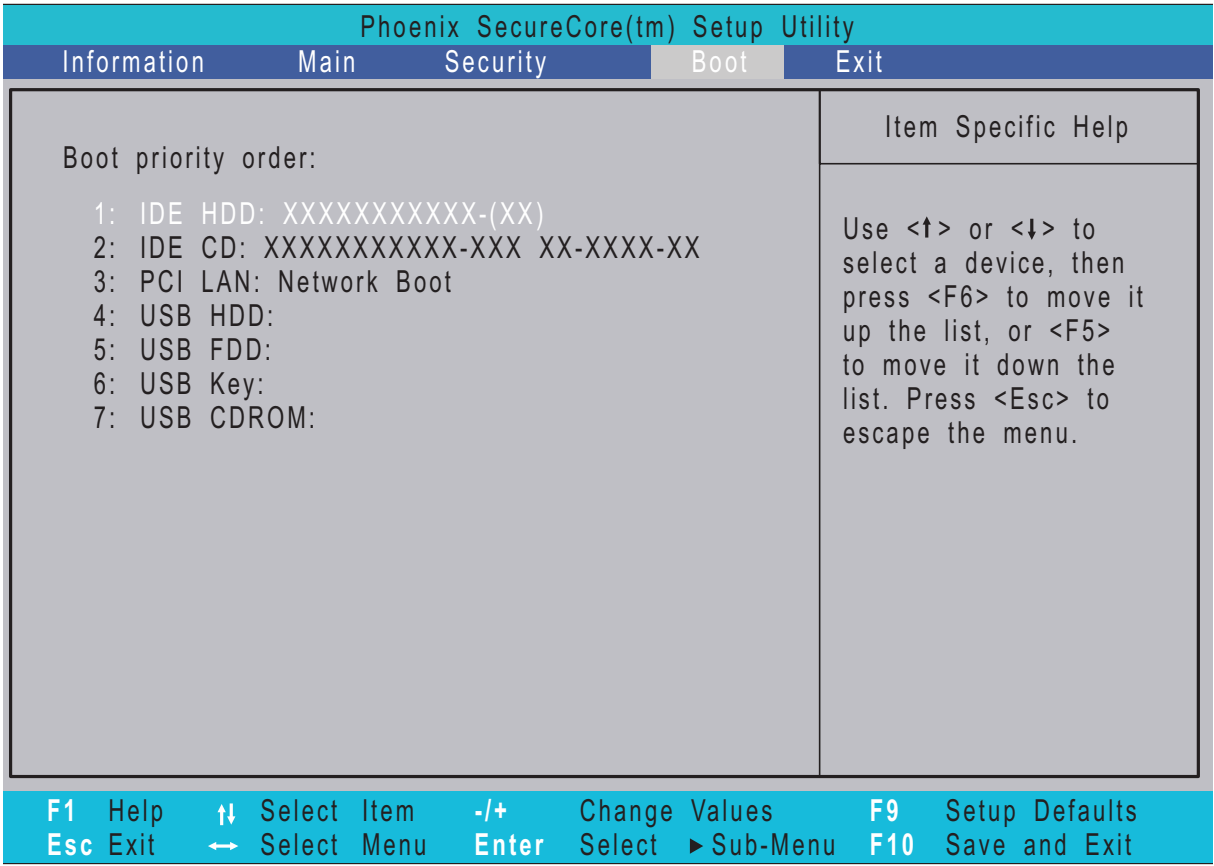

## Exit

The Exit screen contains parameters that confirmed or discard the changes made to the parameters in the BIOS Setup Utility.

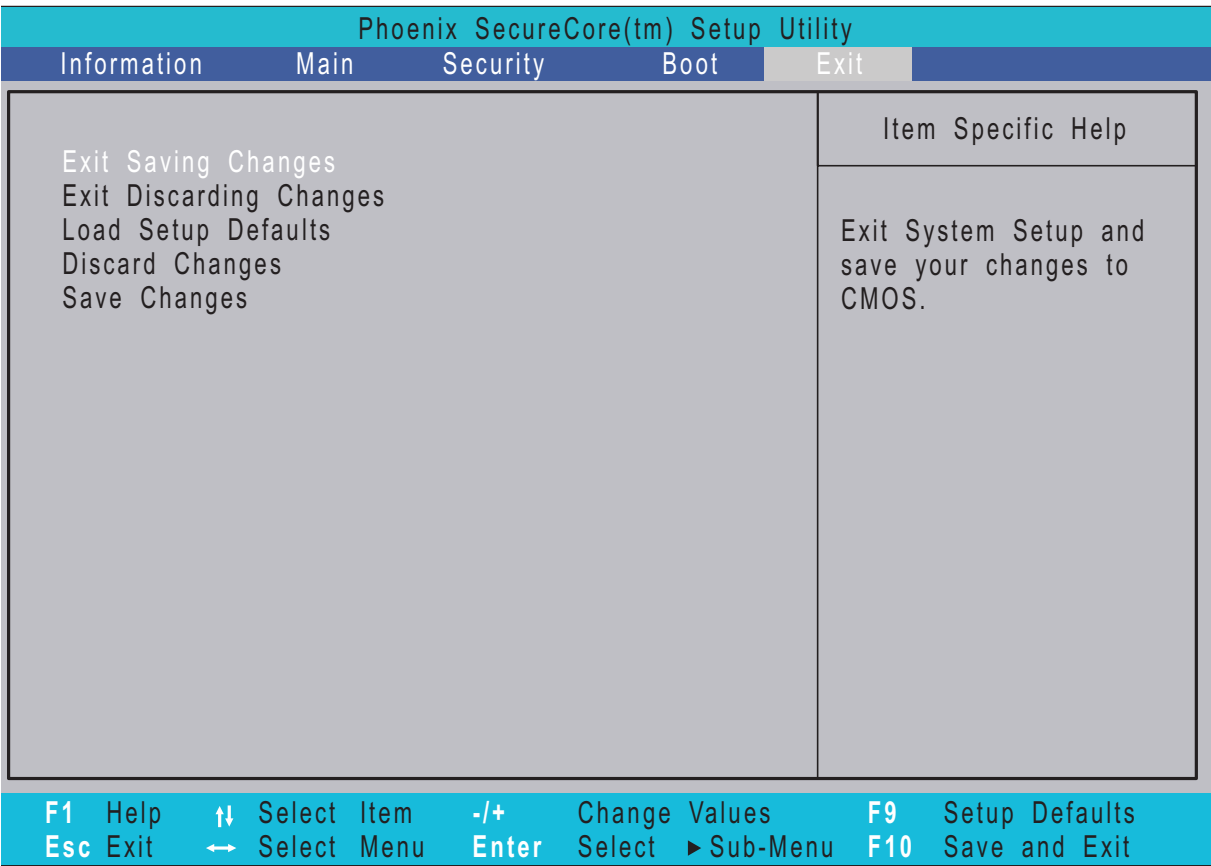

The table below describes the parameters in this screen.

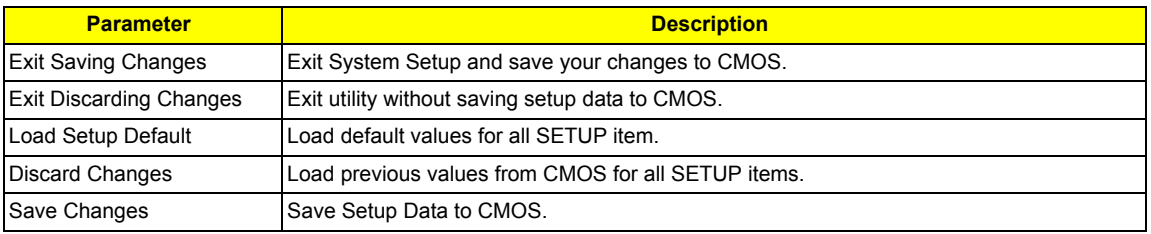

# BIOS Flash Utility

The BIOS flash memory update is required for the following conditions:

- q New versions of system programs
- q New features or options
- q Restore a BIOS when it becomes corrupted.

Use the Flash utility to update the system BIOS flash ROM.

- **NOTE:** If you do not have a crisis recovery diskette at hand, then you should create a **Crisis Recovery Diskette** before you use the Flash utility.
- **NOTE:** Do not install memory-related drivers (XMS, EMS, DPMI) when you use the Flash.
- **NOTE:** Please use the AC adaptor power supply when you run the Flash utility. If the battery pack does not contain enough power to finish BIOS flash, you may not boot the system because the BIOS is not completely loaded.

Fellow the steps below to run the Flash.

- **1.** Prepare a bootable diskette.
- **2.** Copy the flash utilities to the bootable diskette.
- **3.** Then boot the system from the bootable diskette. The flash utility has auto-execution function.

# Remove HDD/BIOS Utility

This section provide you with removing HDD/BIOS method:

#### **Remove HDD Password:**

q If you key in wrong HDD password for three time, "HDD password error code" would display on the screen. See the image below.

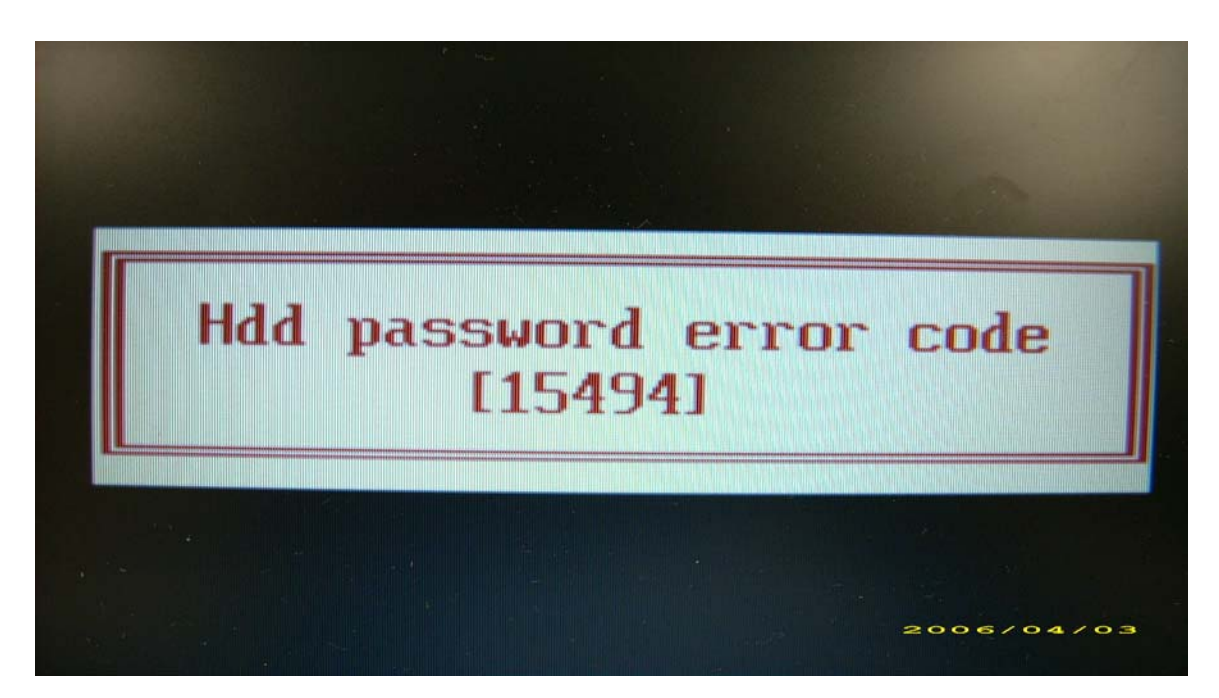

- q If you need to solve HDD password locked problem, you can run HDD PW.EXE
- **1.** Key in "hdd\_pw 15494 0"
- **2.** Select "2"
- **3.** Choose one upper-case string

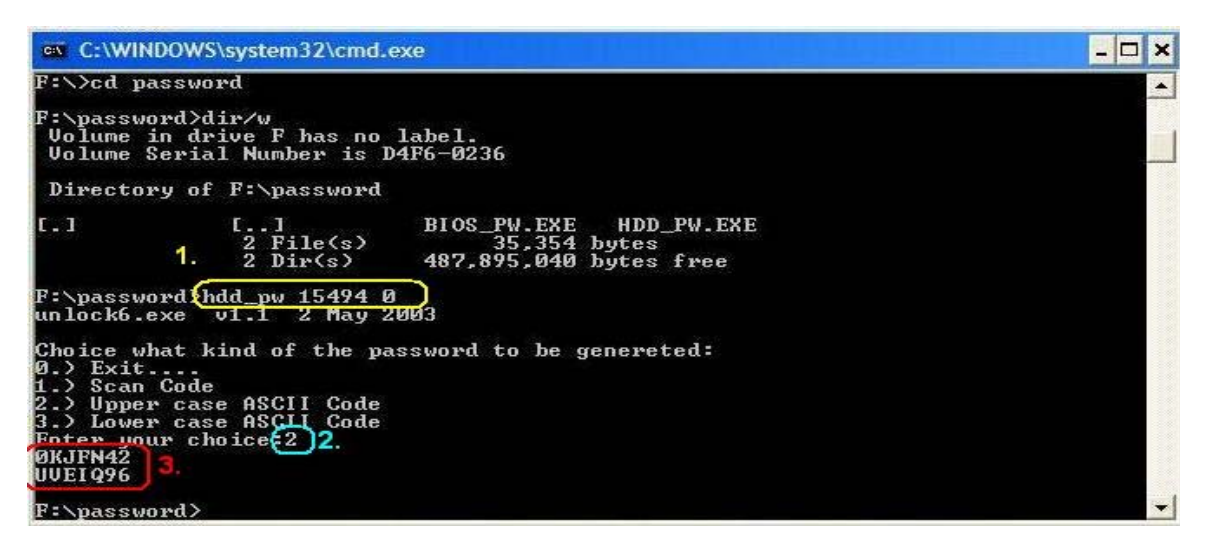

q Reboot system and key in "0KJFN42" or "UVEIQ96" to HDD user password.

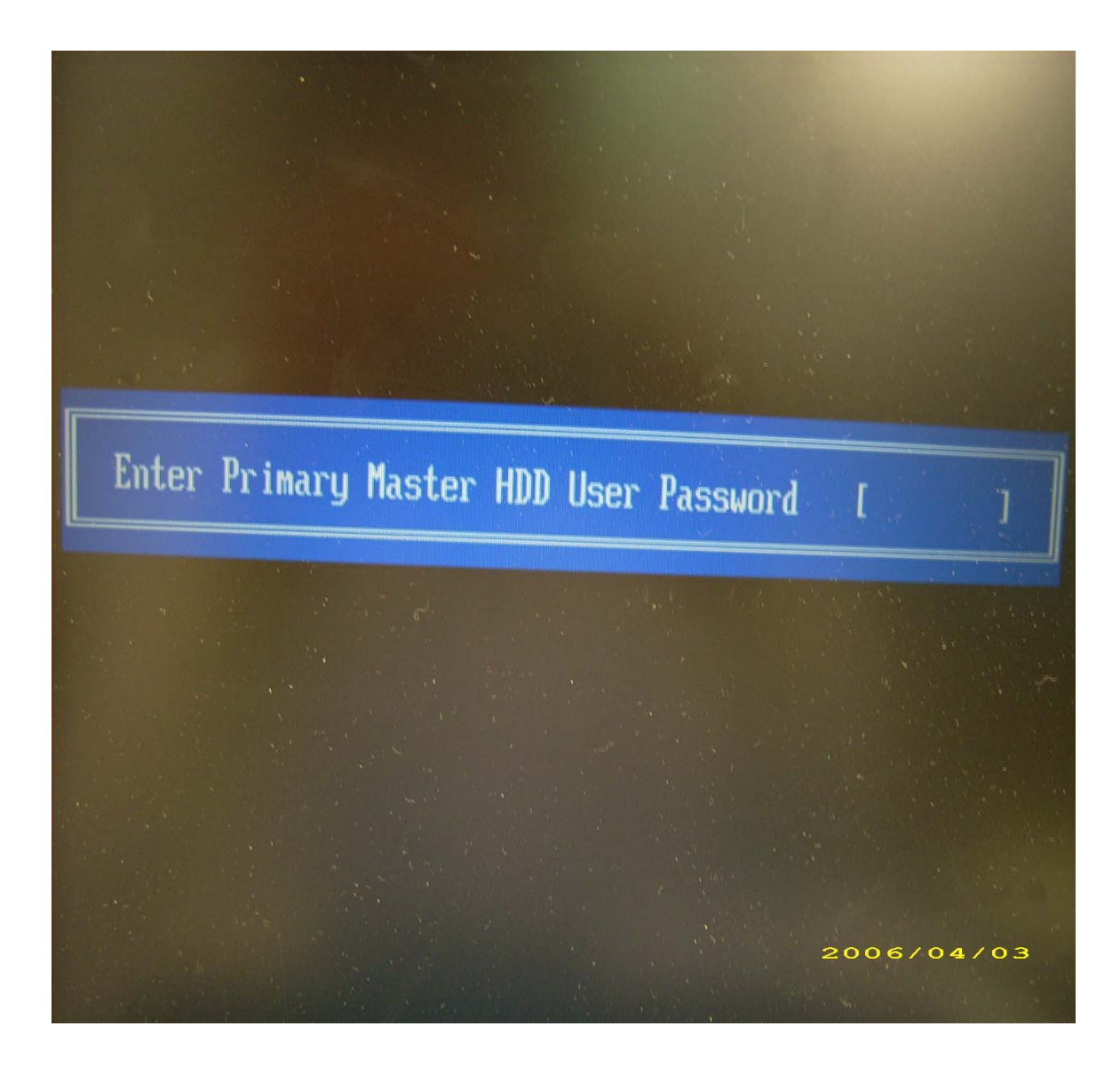

# Machine Disassembly and Replacement

This chapter contains step-by-step procedures on how to disassemble the notebook computer for maintenance and troubleshooting.

# Disassembly Requirements

To disassemble the computer, you need the following tools:

- Wrist grounding strap and conductive mat for preventing electrostatic discharge
- Flat screwdriver
- Philips screwdriver
- Hex screwdriver
- Plastic flat screwdriver
- Plastic tweezers
- **NOTE:** The screws for the different components vary in size. During the disassembly process, group the screws with the corresponding components to avoid mismatch when putting back the components.

# General Information

## Pre-disassembly Instructions

Before proceeding with the disassembly procedure, make sure that you do the following:

- **1.** Turn off the power to the system and all peripherals.
- **2.** Unplug the AC adapter and all power and signal cables from the system.

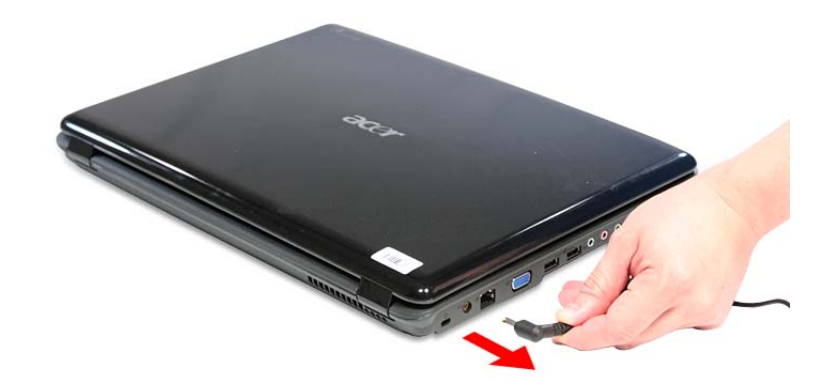

- **3.** Place the system on a flat, stable surface.
- **4.** Remove the battery pack.

## Disassembly Process

The disassembly process is divided into the following stages:

- External module disassembly
- Main unit disassembly
- LCD module disassembly

The flowcharts provided in the succeeding disassembly sections illustrate the entire disassembly sequence. Observe the order of the sequence to avoid damage to any of the hardware components. For example, if you want to remove the main board, you must first remove the keyboard, then disassemble the inside assembly frame in that order.

#### **Main Screw List**

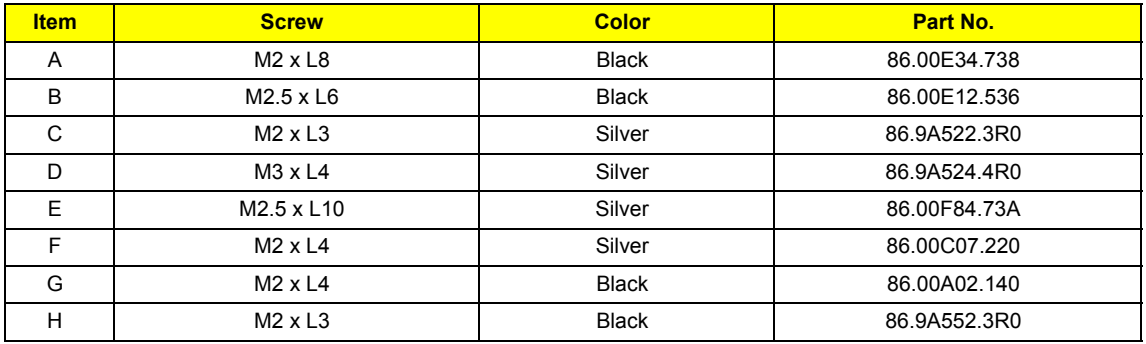

# External Module Disassembly Process

## External Modules Disassembly Flowchart

The flowchart below gives you a graphic representation on the entire disassembly sequence and instructs you on the components that need to be removed during servicing. For example, if you want to remove the main board, you must first remove the keyboard, then disassemble the inside assembly frame in that order.

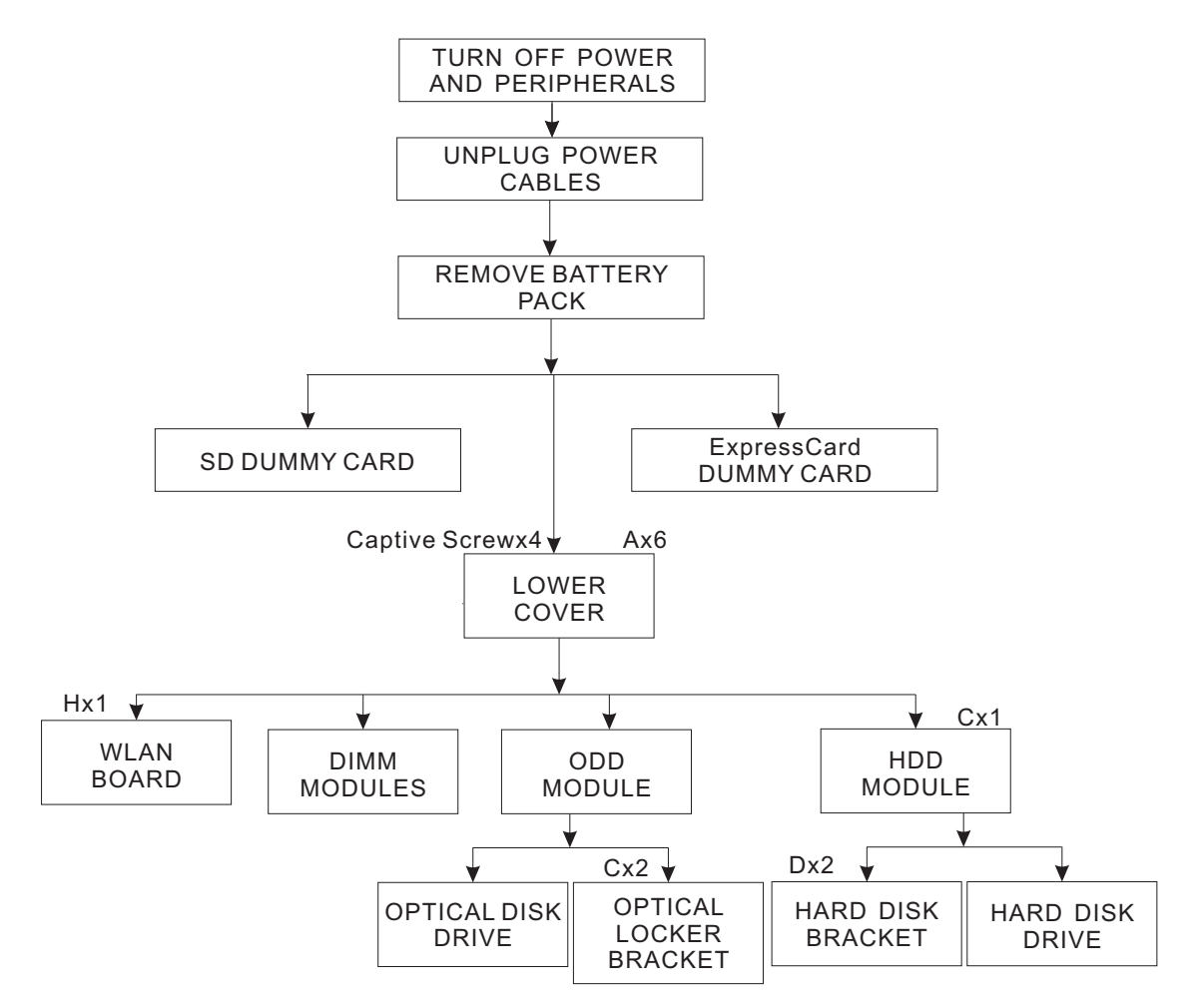

### **EXTERNAL MODULE DISASSEMBLY**

#### **Screw List**

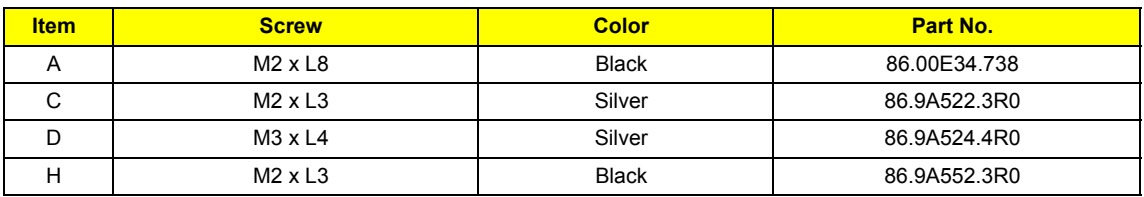

# Removing the Battery Pack

- **1.** Turn base unit over.
- **2.** Slide the battery lock/unlock latch to the unlock position.

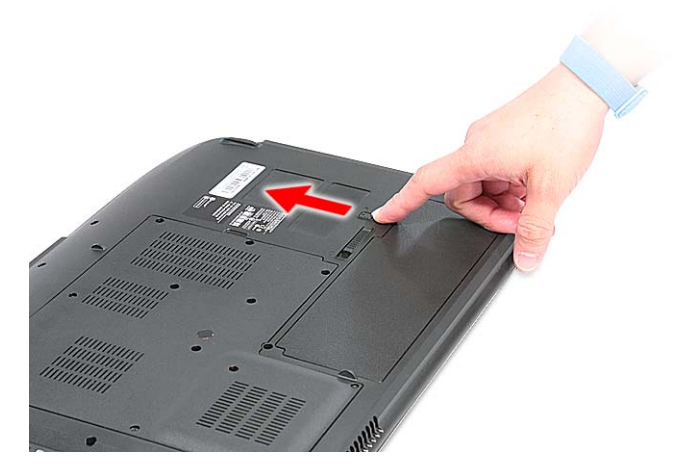

**3.** Slide the battery release latch to the release position to pop out the battery pack, then remove the battery pack from the main unit.

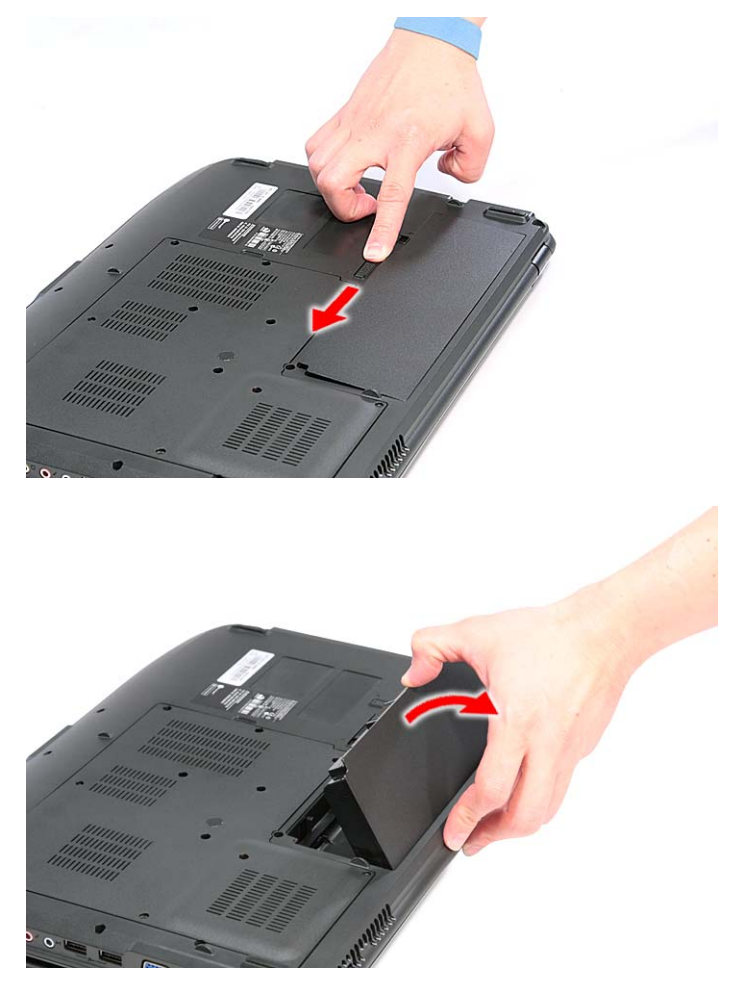

# Removing the SD dummy card

**1.** Push the SD dummy card all the way in to eject it.

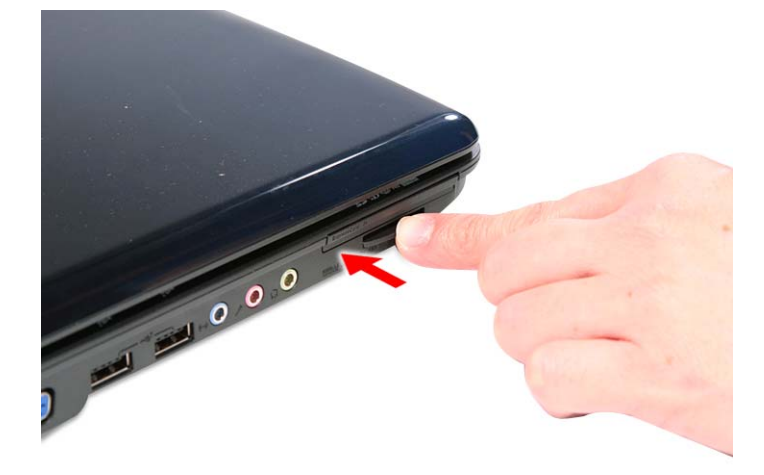

**2.** Pull it out from the slot.

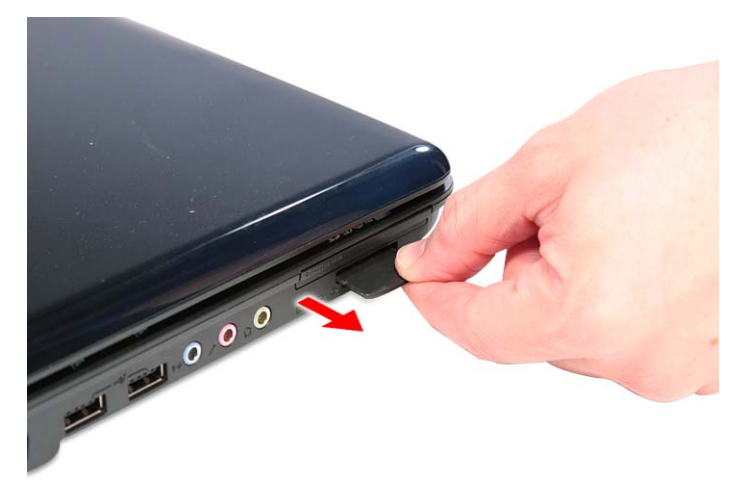

# Removing the ExpressCard dummy card

**1.** Push the ExpressCard dummy card all the way in to eject it.

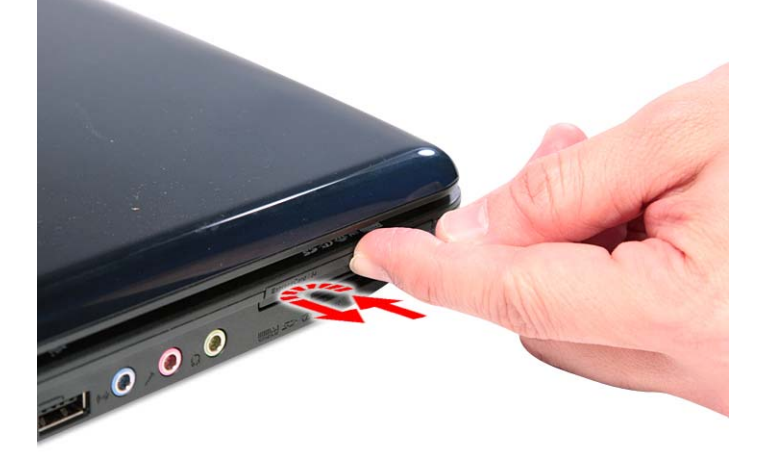

**2.** Pull it out from the slot.

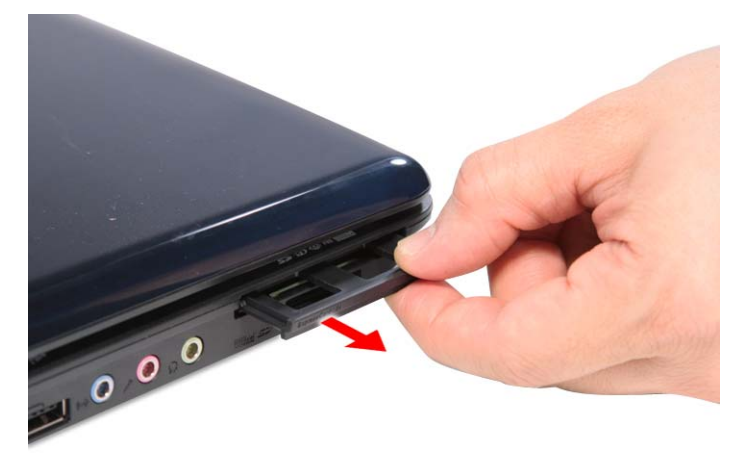

# Removing the Lower Cover

- **1.** See "Removing the Battery Pack" on page 50.
- **2.** Remove the four captive screws and the six screws (A) on the lower cover.

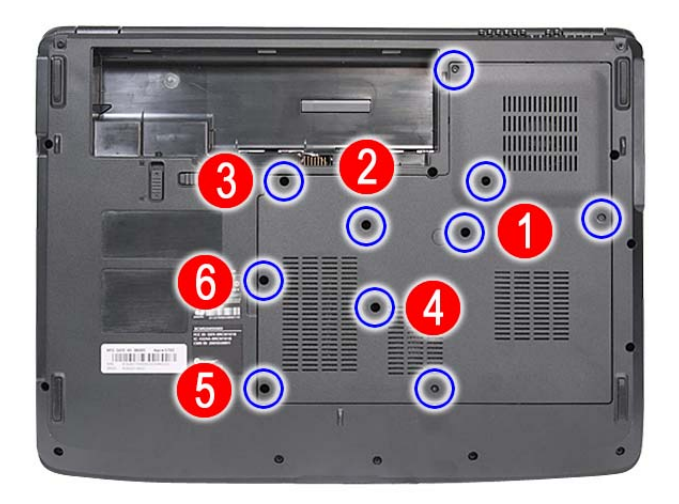

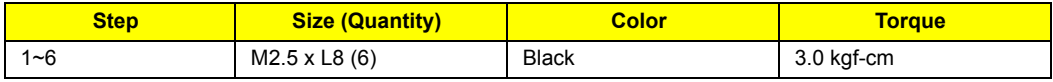

**3.** Use a plastic screw driver to carefully pry open the lower cover.

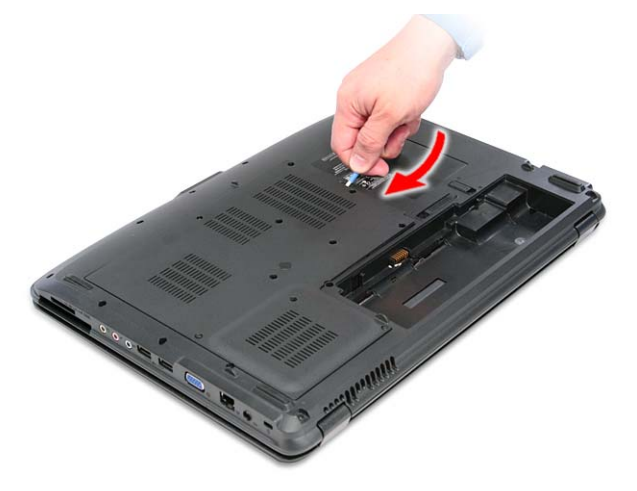

**4.** Remove the lower cover from the lower case.

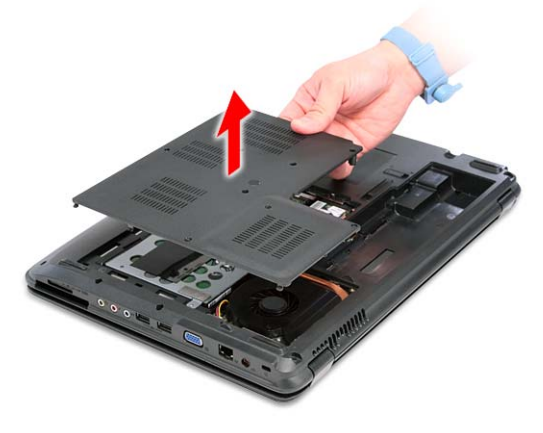

## Removing the DIMM

- **1.** See "Removing the Battery Pack" on page 50.
- **2.** See "Removing the Lower Cover" on page 52..
- **3.** Push out the latches on both sides of the DIMM socket to release the DIMM.

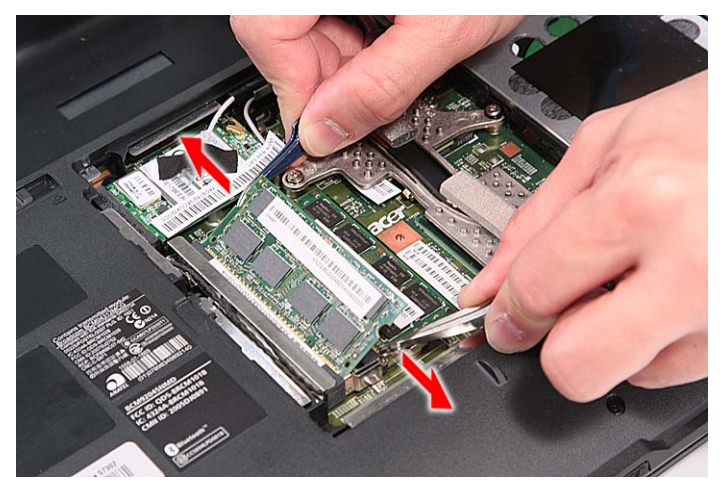

#### **4.** Remove the DIMM module.

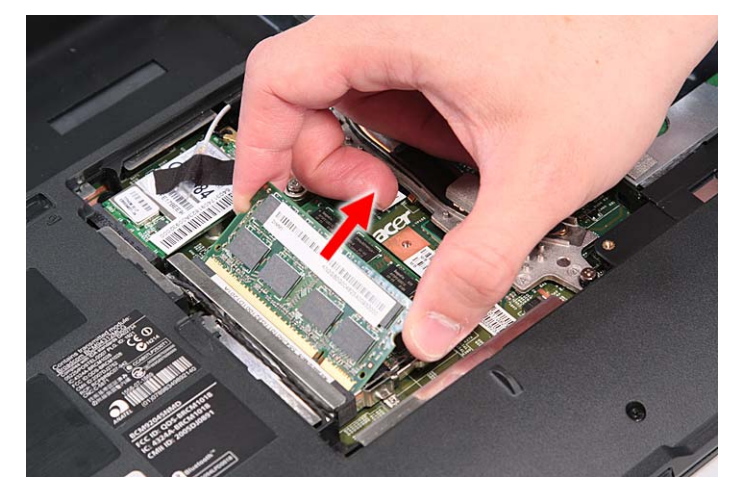

# Removing the WLAN Board Modules

- **1.** See "Removing the Battery Pack" on page 50.
- **2.** See "Removing the Lower Cover" on page 52.
- **3.** Remove the white antenna cable that is taped to the WLAN board module.

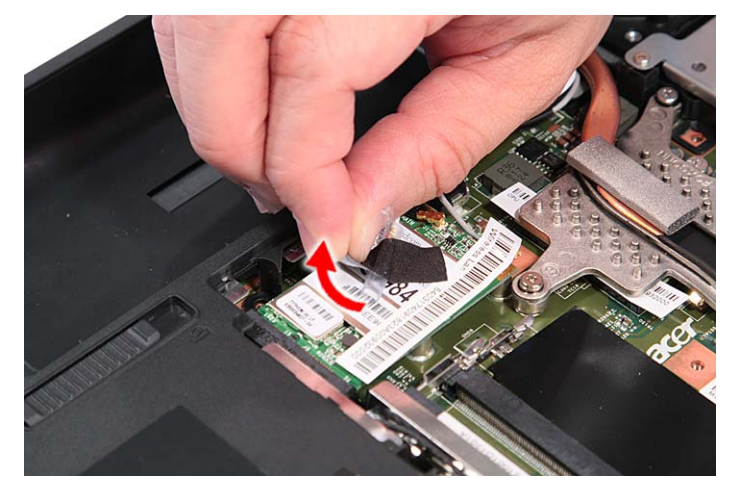

**4.** Disconnect the antenna cables from the WLAN board.

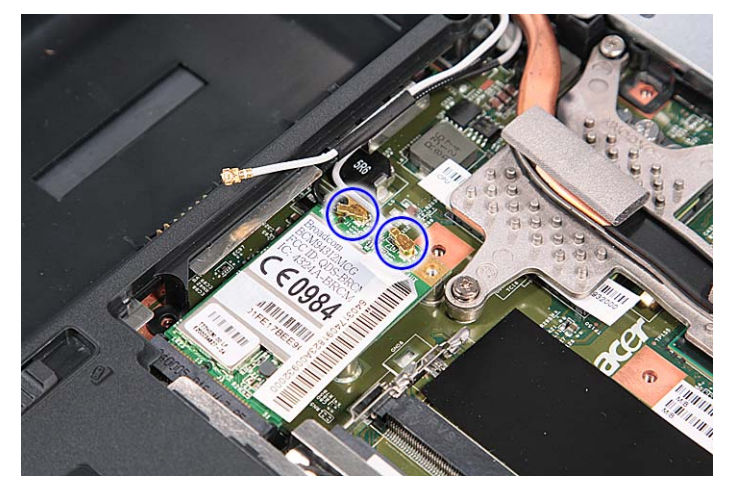

- **NOTE:** There are 2 antenna cables connected to the WLAN board module. The Black antenna cable is connected to the MAIN connector and the Gray antenna cable is connected to the AUX connector.
- **5.** Move the antenna away from the WLAN board and remove the one screw (H) on the WLAN board to release the WLAN board.

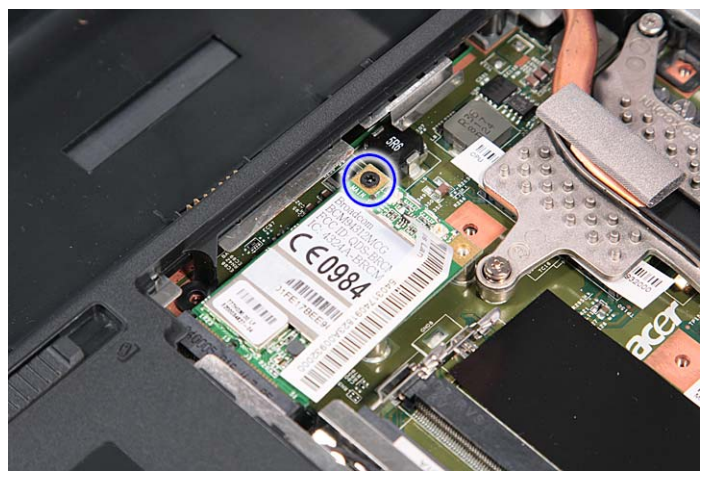

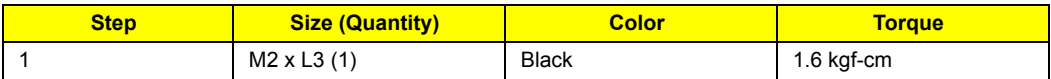

**6.** Detach the WLAN board from the WLAN socket.

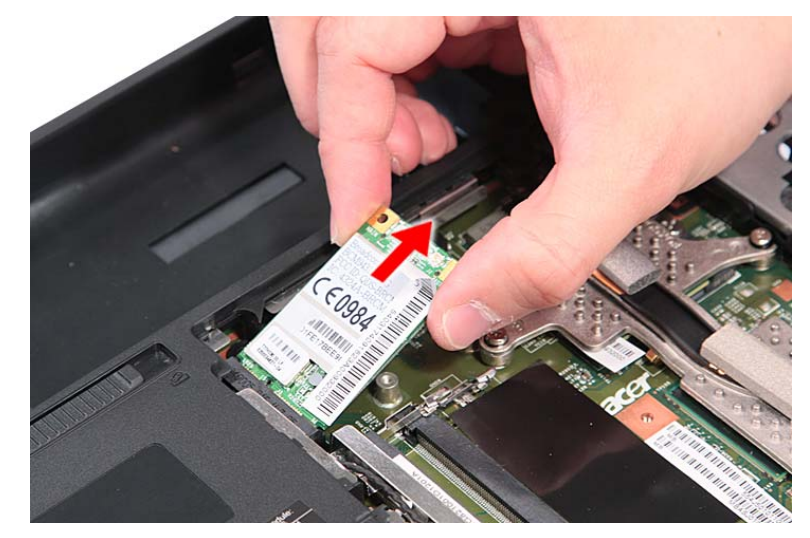

**NOTE:** When attaching the antenna back to the WLAN board, make sure the cable are arranged properly.

## Removing the Hard Disk Drive Module

- **1.** See "Removing the Battery Pack" on page 50.
- **2.** See "Removing the Lower Cover" on page 52.
- **3.** Remove the one screw (C) securing the hard disk drive module.

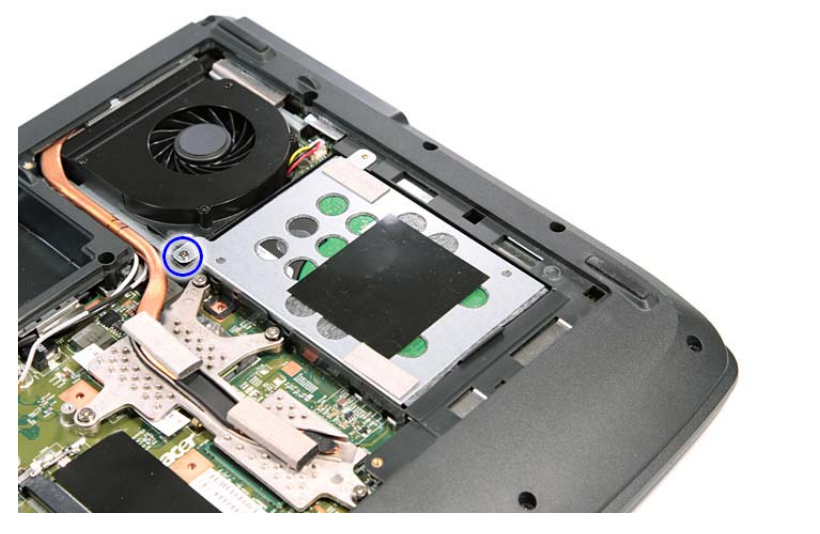

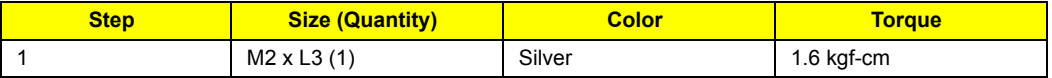

**4.** Slide the hard disk drive module away from the connector.

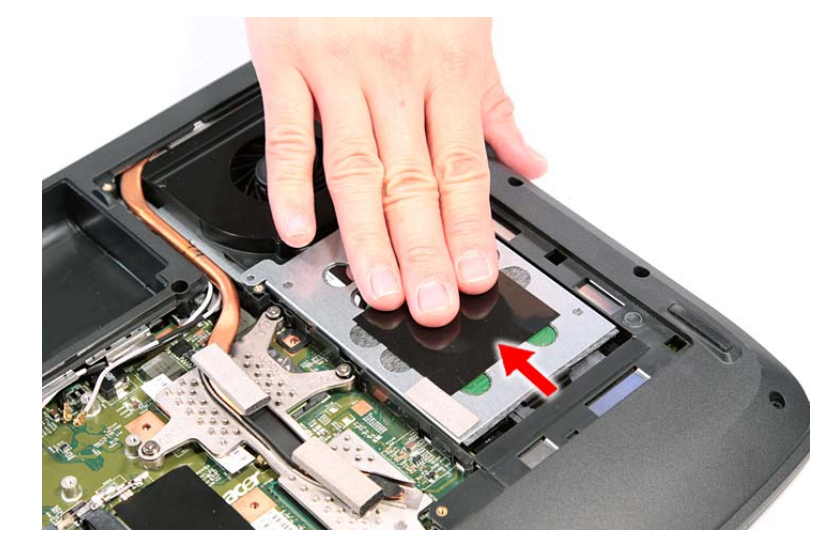

**5.** Lift the hard disk drive module and remove it from the hard disk drive bay.

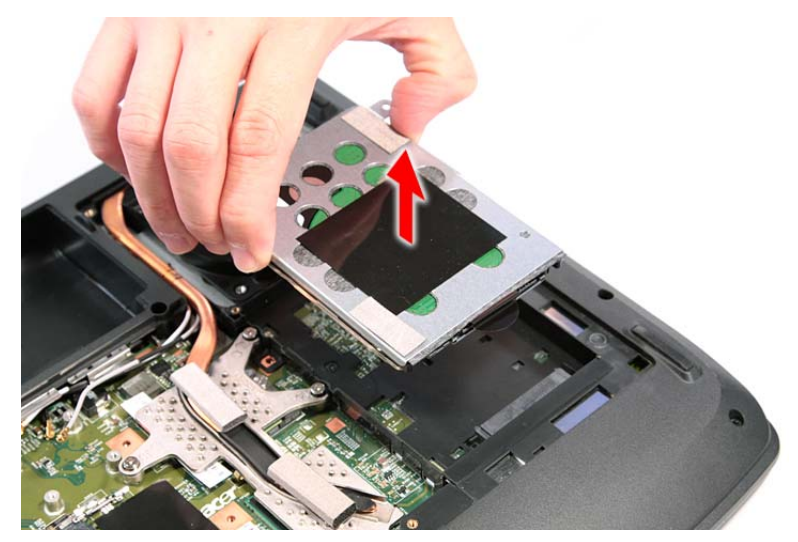

**NOTE:** To prevent damage to device, avoid pressing down on it or placing heavy objects on top of it.

**6.** Remove the two adhesive tape covering the two screws.

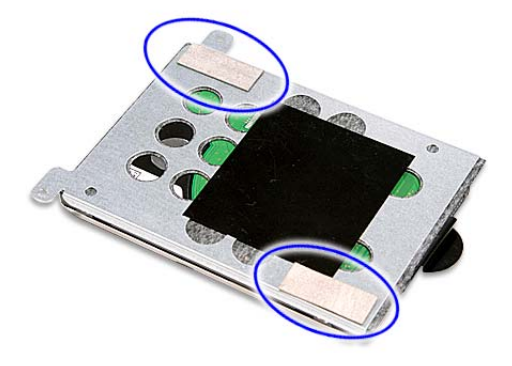

**7.** Remove the two screws (D) securing the hard disk to the bracket and remove the hard disk from the bracket.

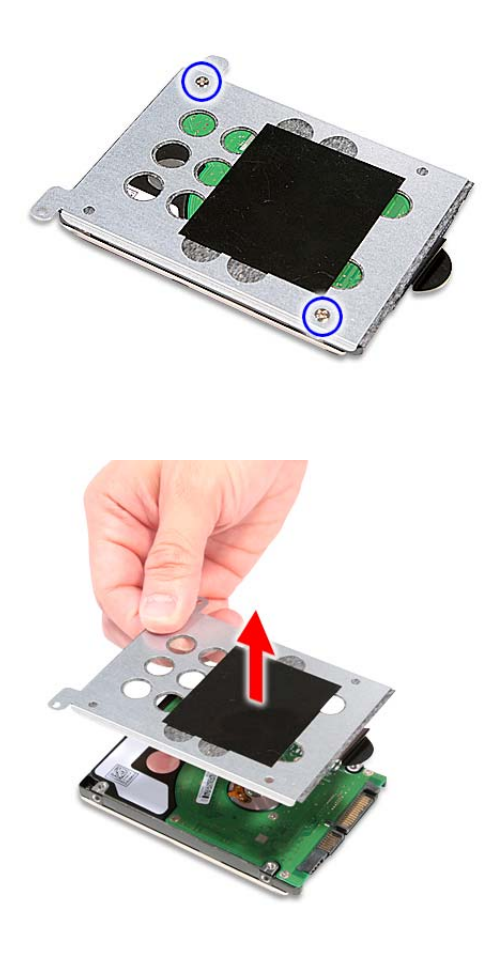

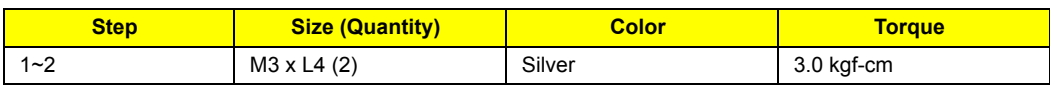

## Removing the Optical Drive Module

- **1.** See "Removing the Battery Pack" on page 50.
- **2.** See "Removing the Lower Cover" on page 52.

**3.** Use a pin and push it inside the emergency eject hole to eject the odd drive tray.

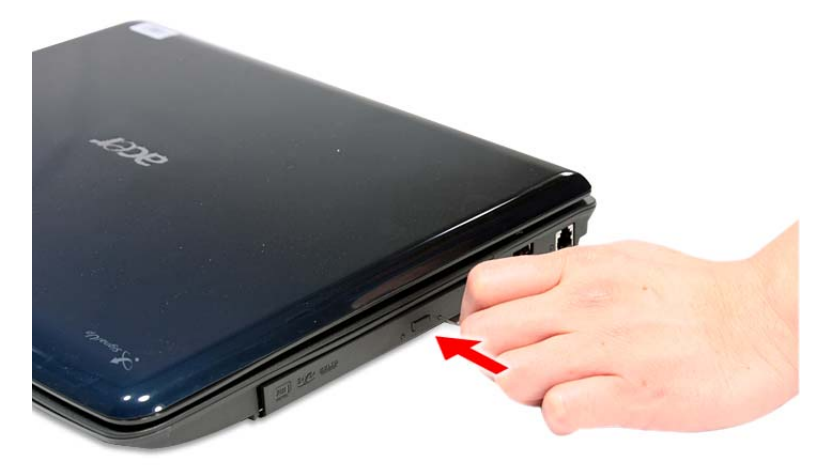

**4.** Carefully pull out the odd drive tray until the part of the module is visible and then slowly push back to close the tray into the module with the module still partially exposed.

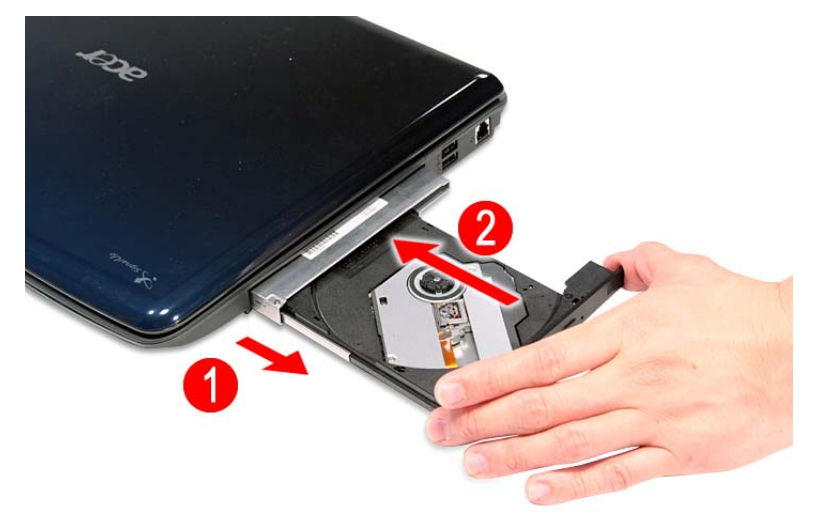

**5.** Slowly pull out the odd module from the odd drive bay.

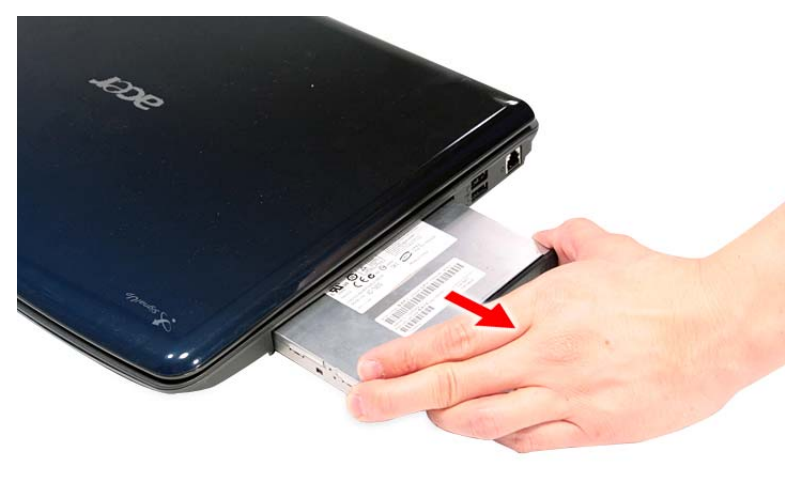

**6.** Remove the two screws (C) securing the locker bracket and remove the locker bracket from the optical disk drive module.

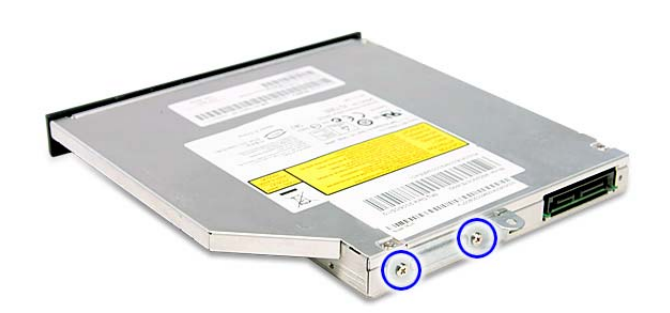

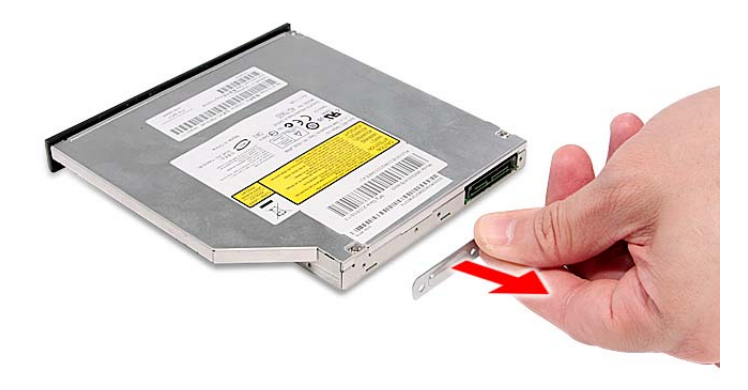

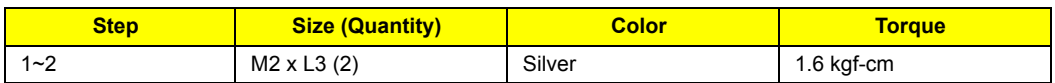

## **Main Unit Disassembly Process**

## **Main Unit Disassembly Flowchart MAIN UNIT DISASSEMBLY**

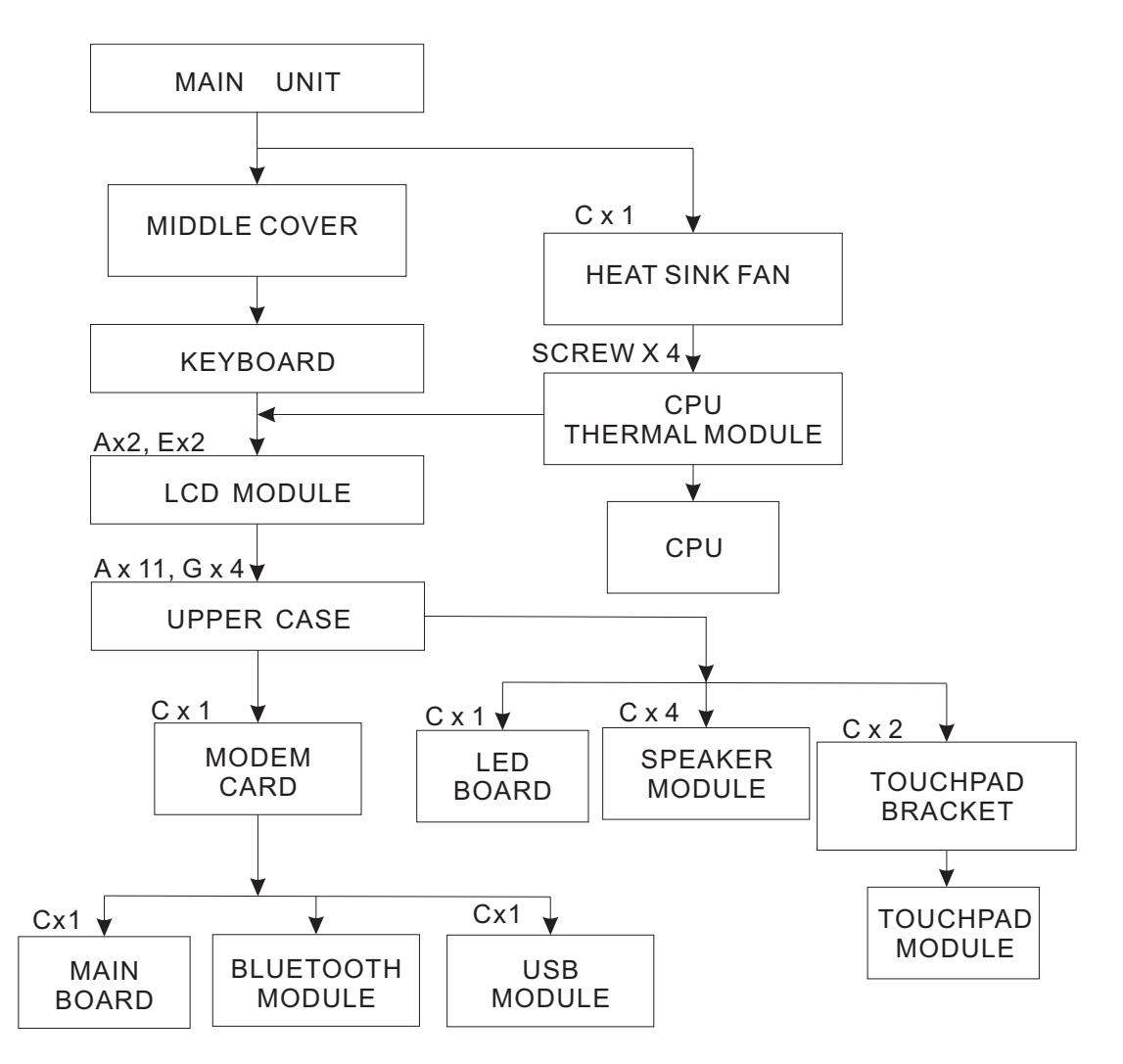

#### **Screw List**

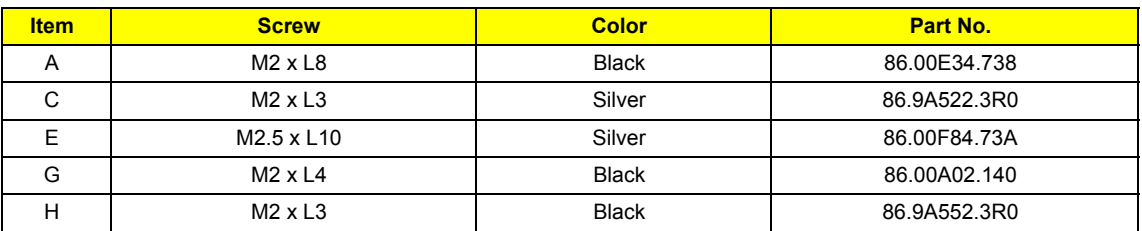

## Removing the Middle Cover

- **1.** See "Removing the Battery Pack" on page 50.
- **2.** Use a plastic screw driver to pry loose the side of the middle cover.

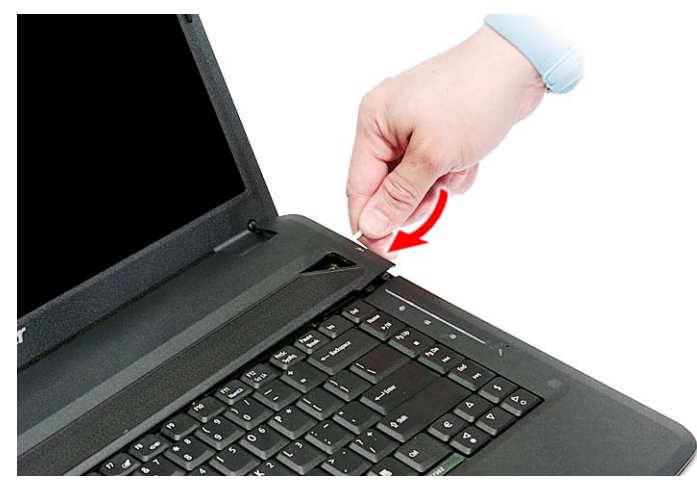

**3.** Carefully pry loose the middle cover from the latches securing it and remove the middle cover.

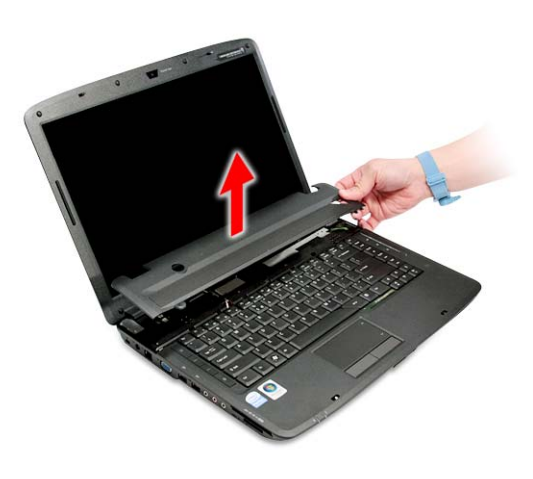
## Removing the Keyboard

- **1.** See "Removing the Battery Pack" on page 50.
- **2.** See "Removing the Middle Cover" on page 62.
- **3.** Push down on the lock and release the latches securing the keyboard to the upper case.

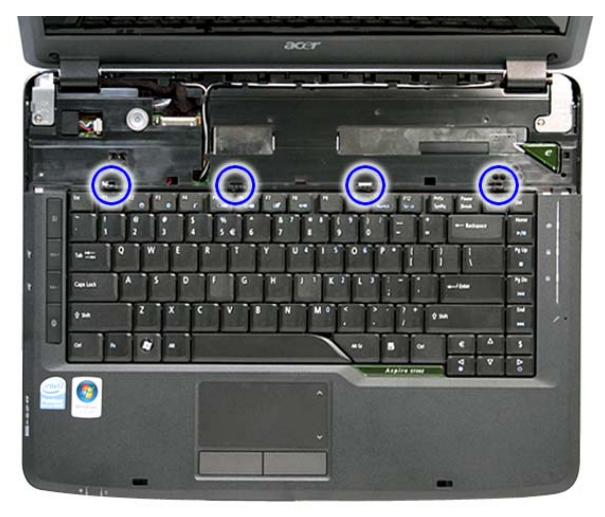

**4.** Carefully pry loose the keyboard and turn it over on the touchpad area.

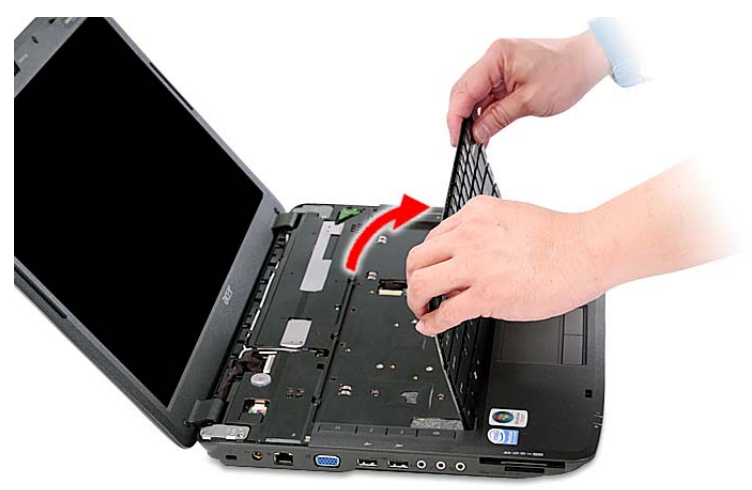

**5.** Disconnect the keyboard cable from the main board to remove the keyboard.

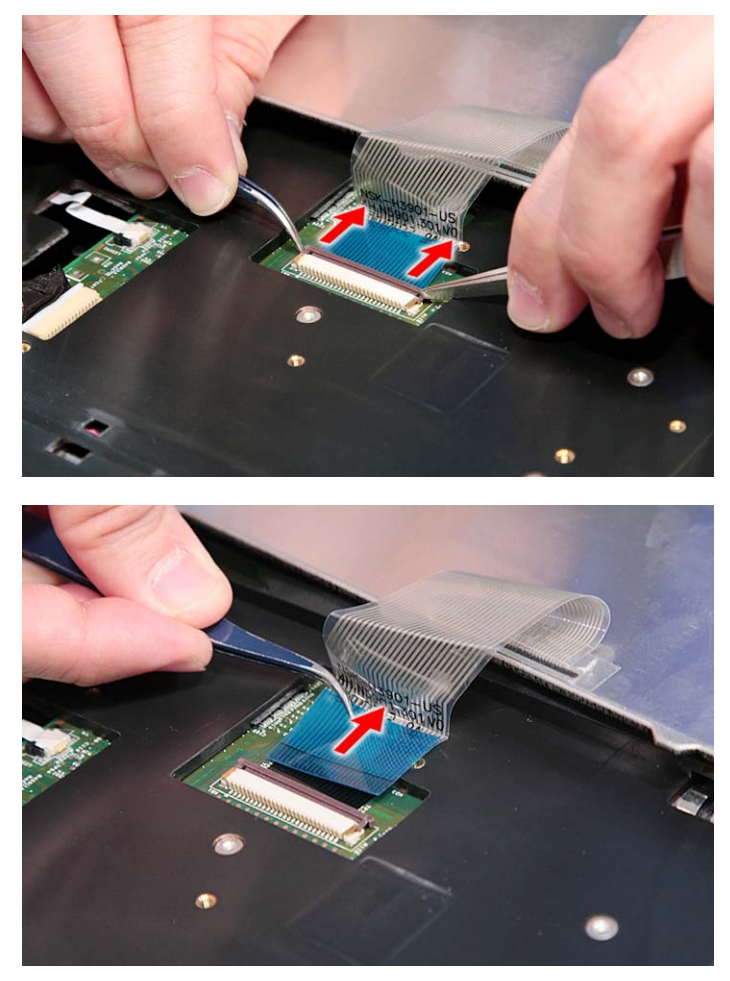

## Removing the Heatsink Fan Module

- **1.** See "Removing the Battery Pack" on page 50.
- **2.** See "Removing the Lower Cover" on page 52.
- **3.** Disconnect the heatsink fan connector from the main board.

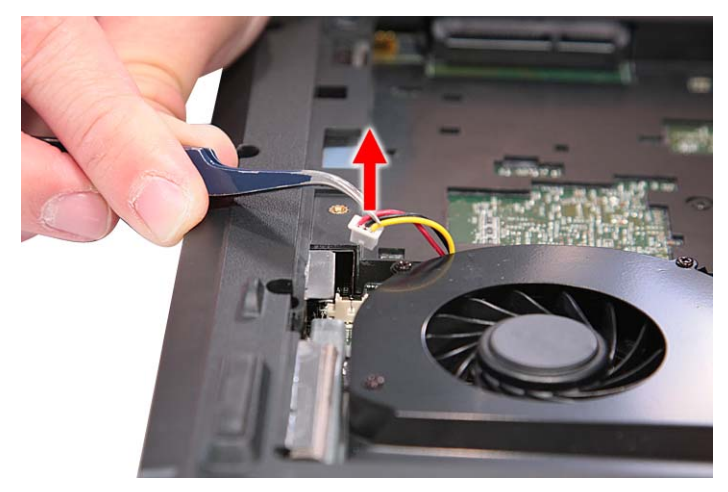

**4.** Remove the one screw (C) securing the heatsink fan module in place.

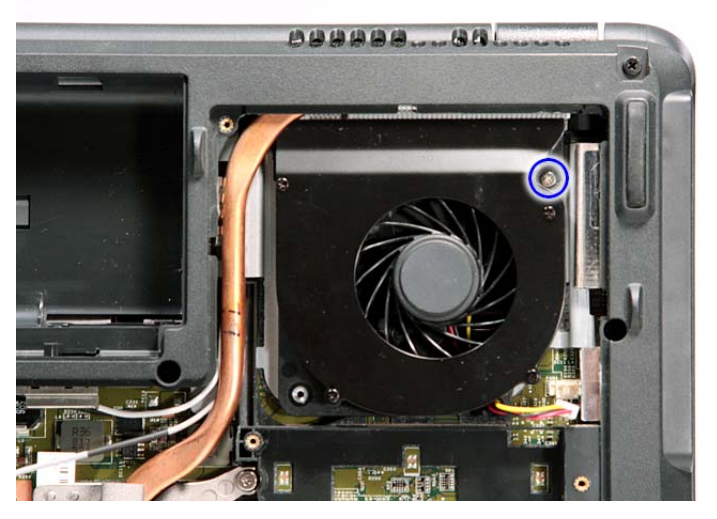

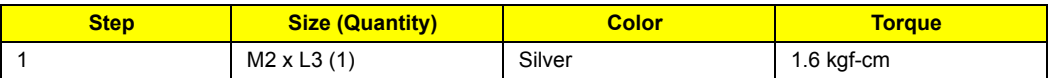

**5.** Carefully lift up the heatsink fan module.

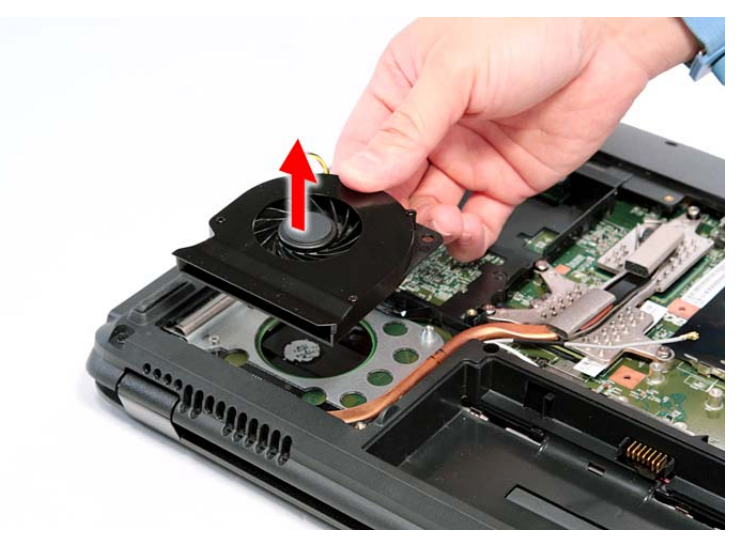

### Removing the CPU Heatsink Module

- **1.** See "Removing the Battery Pack" on page 50.
- **2.** See "Removing the Lower Cover" on page 52.
- **3.** See "Removing the Heatsink Fan Module" on page 64.

**4.** Remove the four screws securing the CPU heatsink module.

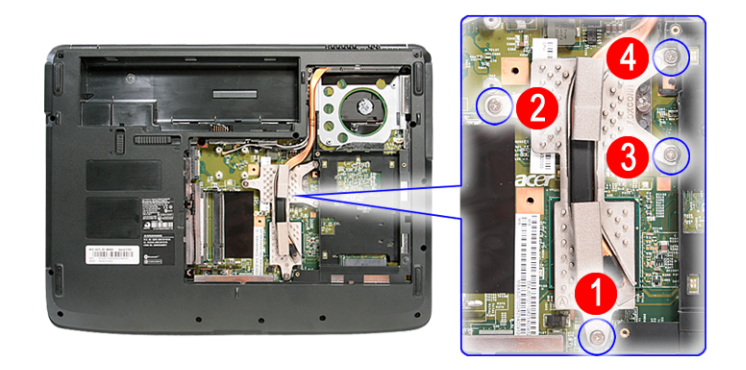

**5.** Carefully remove the heatsink module from the system.

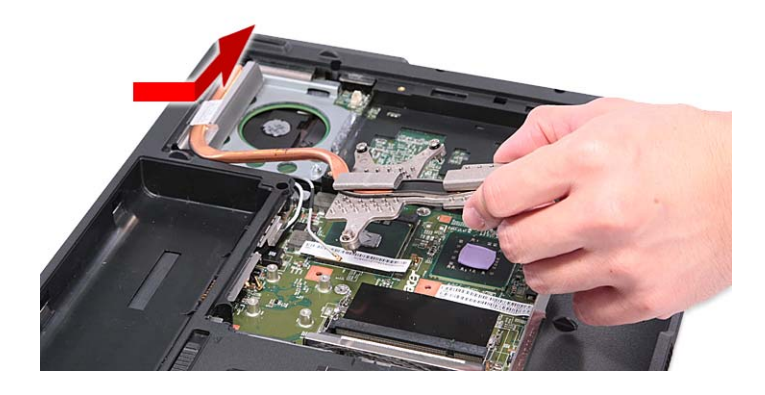

### Removing the CPU

- **1.** See "Removing the Battery Pack" on page 50.
- **2.** See "Removing the Lower Cover" on page 52.
- **3.** See "Removing the Heatsink Fan Module" on page 64.
- **4.** See "Removing the CPU Heatsink Module" on page 65.
- **5.** Using a flat screwdriver, turn the CPU socket latch counter-clockwise to release the CPU.

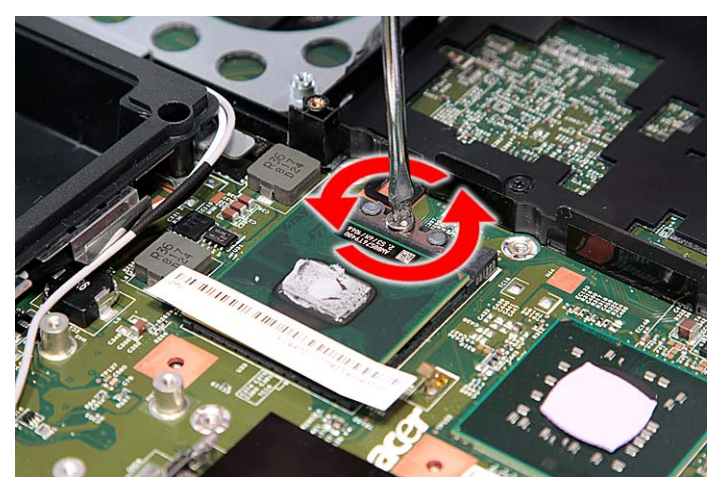

**6.** Lift up carefully to remove the CPU.

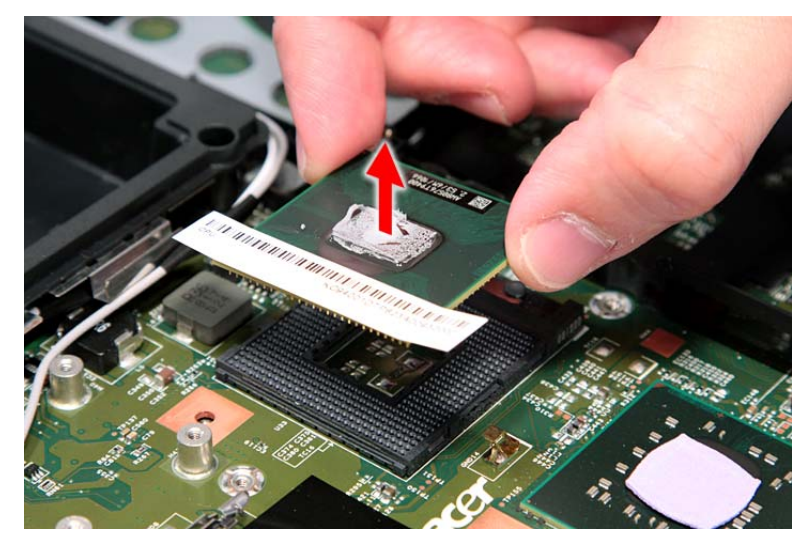

**NOTE:** When installing the CPU, make sure to install the CPU with PIN 1 at the corner as shown.

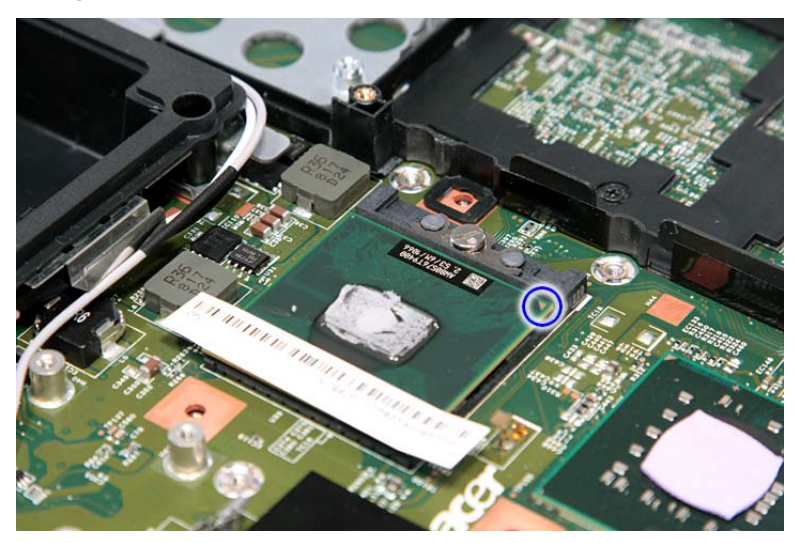

### Removing the LCD Module

- **1.** See "Removing the Battery Pack" on page 50.
- **2.** See "Removing the SD dummy card" on page 51.
- **3.** See "Removing the ExpressCard dummy card" on page 51.
- **4.** See "Removing the Lower Cover" on page 52.
- **5.** See "Removing the WLAN Board Modules" on page 54.
- **6.** See "Removing the Middle Cover" on page 62.
- **7.** See "Removing the Heatsink Fan Module" on page 64.
- **8.** See "Removing the CPU Heatsink Module" on page 65.

**9.** Turn over the system and remove the two screws (A) from the bottom of the left and right hinges.

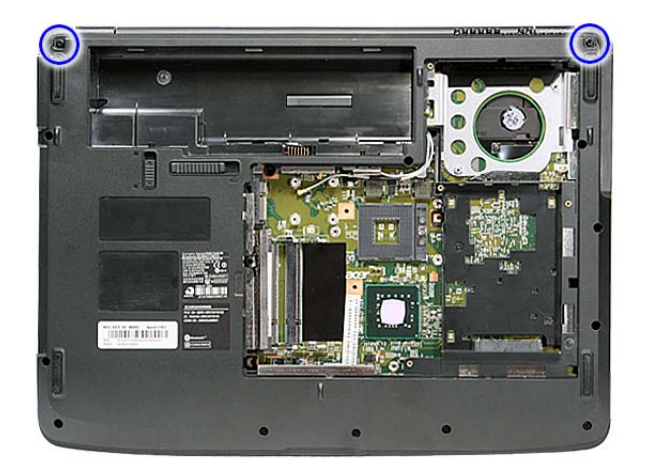

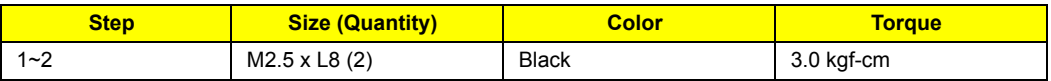

**10.** Disconnect the LCD cable connector from the main board.

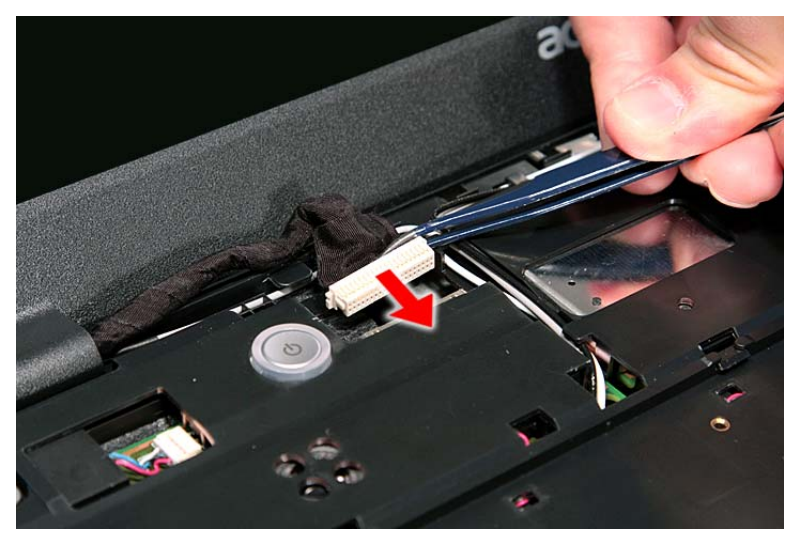

**11.** Carefully pull out the wireless antenna cables from the hole and release the cables from the latches.

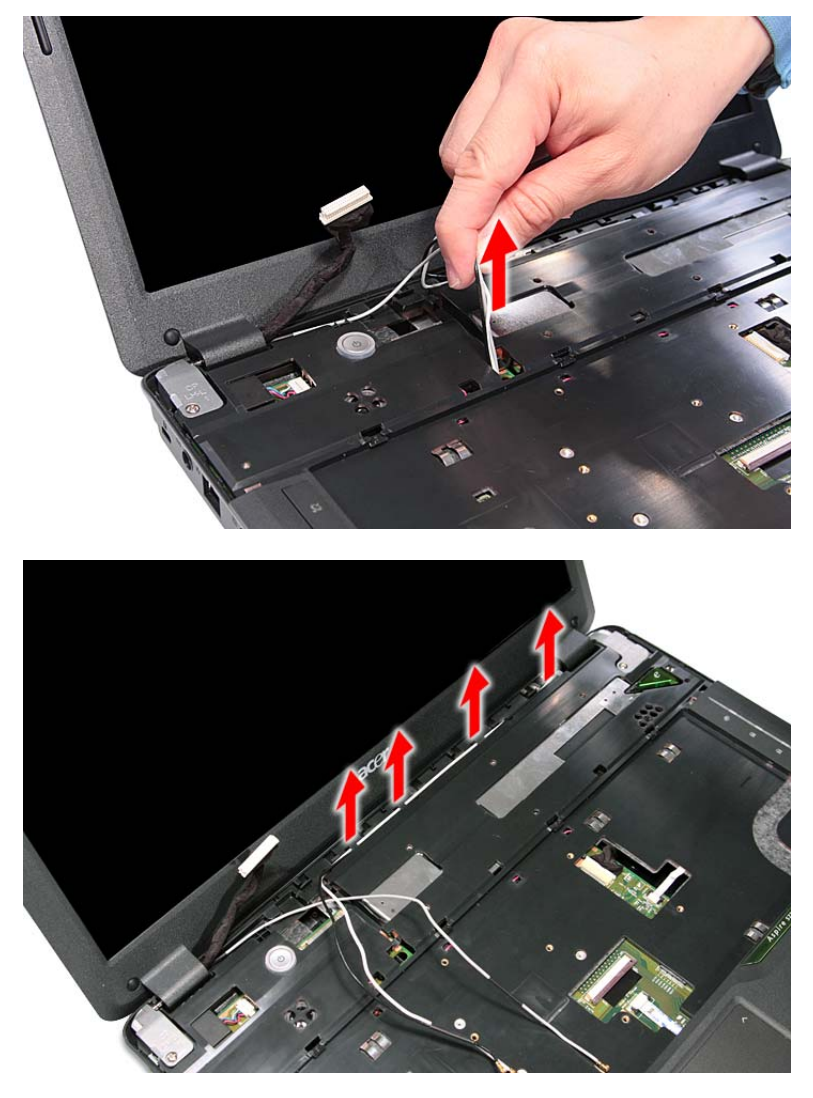

**12.** Remove the two screws (E) from the left and right hinge of the LCD module.

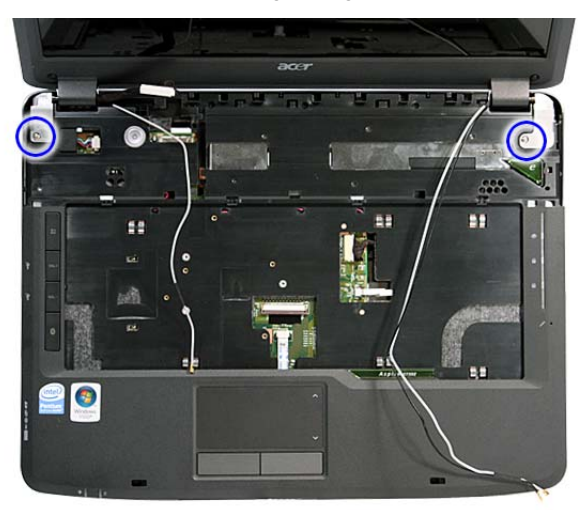

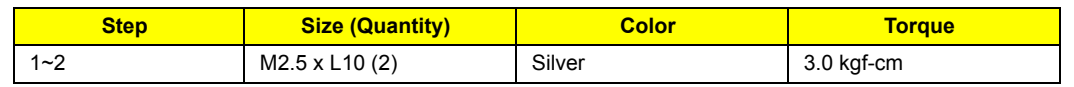

**13.** Carefully remove the LCD module from the base unit.

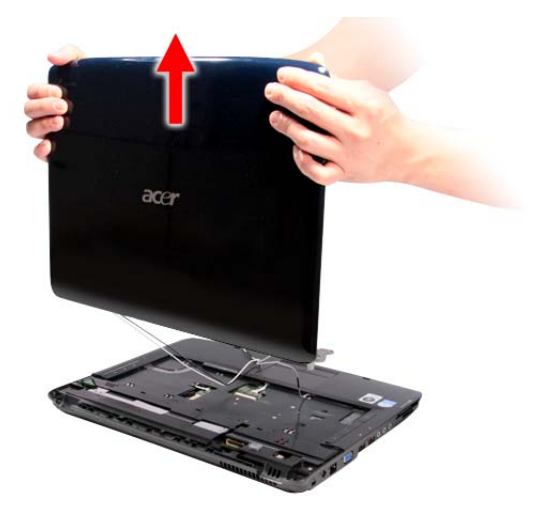

**NOTE:** When connecting the cable back to the unit, please note that the cable should be routed well.

### Separating the Upper Case from the Lower Case

- **1.** See "Removing the Battery Pack" on page 50.
- **2.** See "Removing the SD dummy card" on page 51.
- **3.** See "Removing the ExpressCard dummy card" on page 51.
- **4.** See "Removing the Lower Cover" on page 52.
- **5.** See "Removing the DIMM" on page 53.
- **6.** See "Removing the WLAN Board Modules" on page 54.
- **7.** See "Removing the Hard Disk Drive Module" on page 56.
- **8.** See "Removing the Optical Drive Module" on page 58.
- **9.** See "Removing the Middle Cover" on page 62.
- **10.** See "Removing the Keyboard" on page 63.
- **11.** See "Removing the Heatsink Fan Module" on page 64.
- **12.** See "Removing the CPU Heatsink Module" on page 65.
- **13.** See "Removing the CPU" on page 66.
- **14.** See "Removing the LCD Module" on page 67.

**15.** Disconnect the touchpad cable from the TPAD1 connector on the main board.

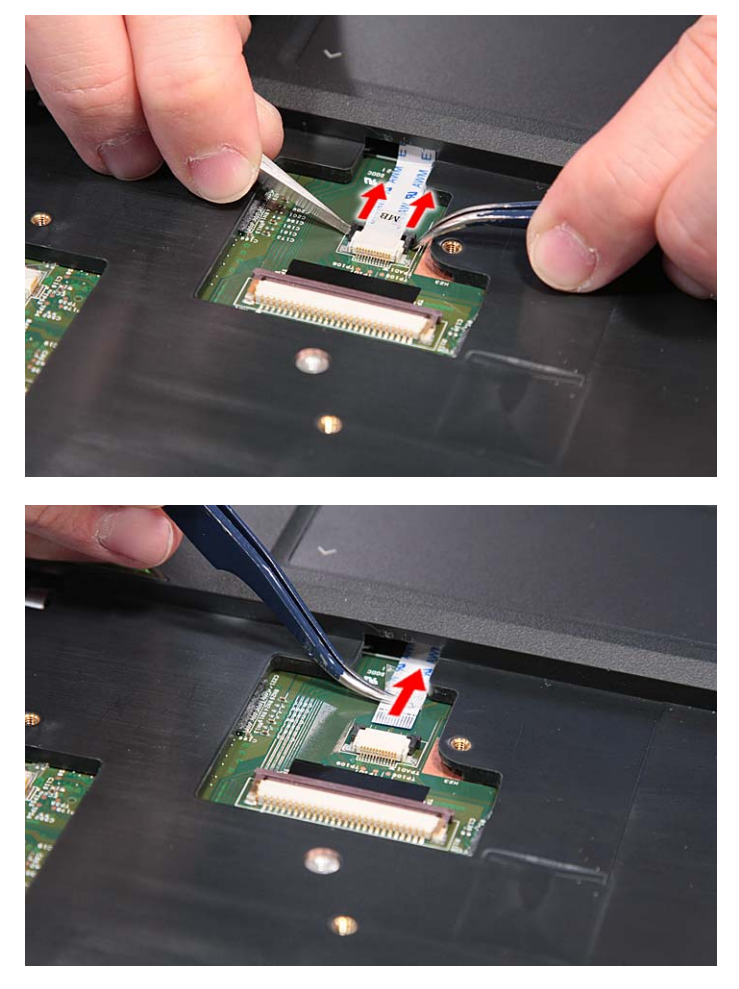

**16.** Disconnect the LED cable from LEDCN1 on the main board.

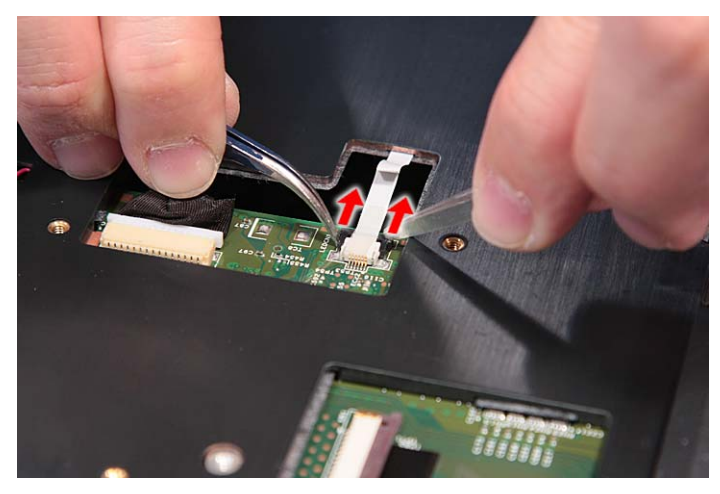

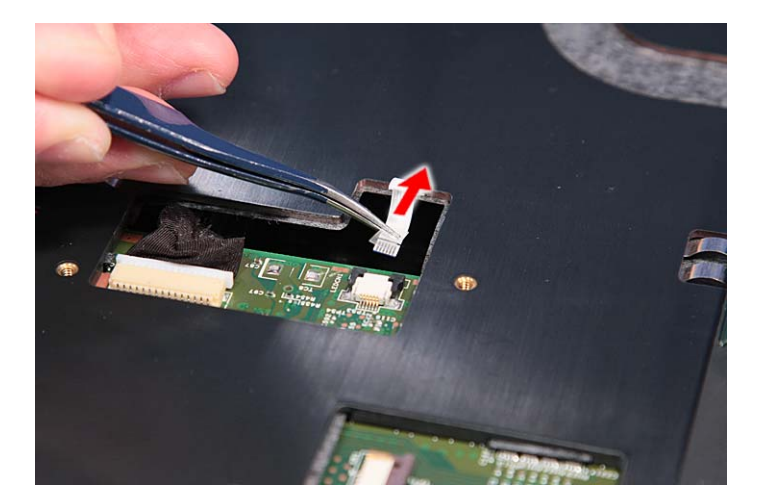

**17.** Disconnect the speaker cable from the INTSPK1 connector on the main board.

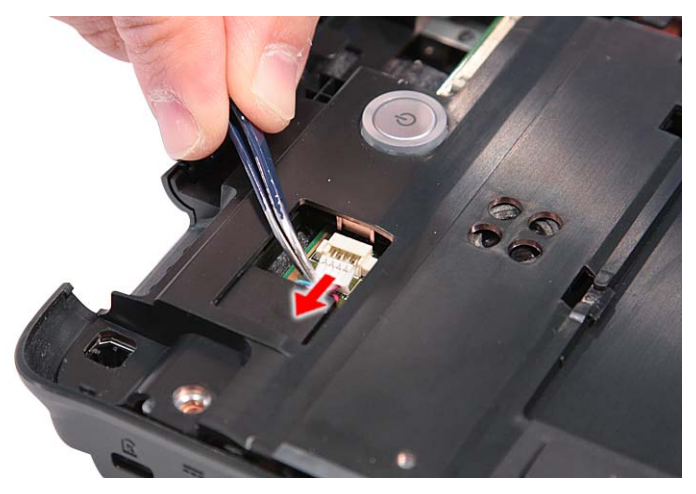

**18.** Remove the eleven screws (11 x A, 1 x G) from the bottom panel.

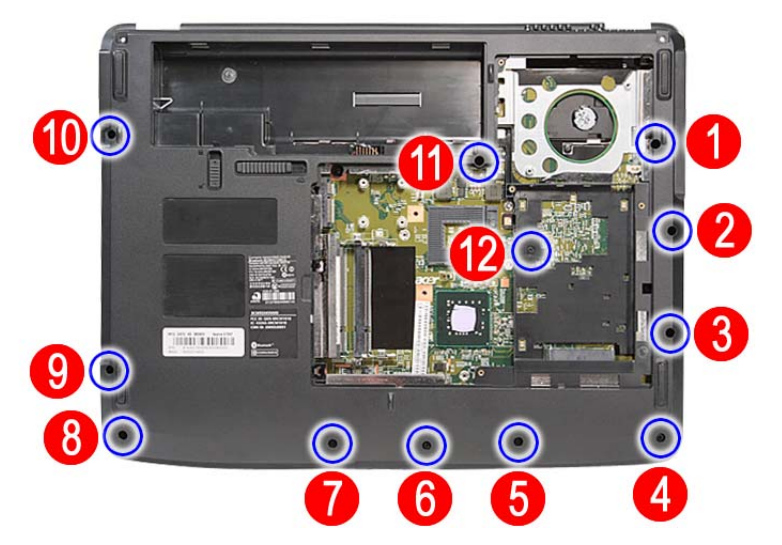

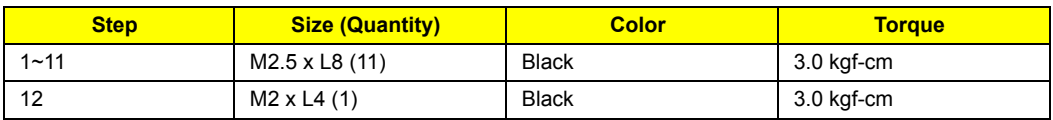

**19.** Turn the unit over and remove the three screws (G) from the top panel.

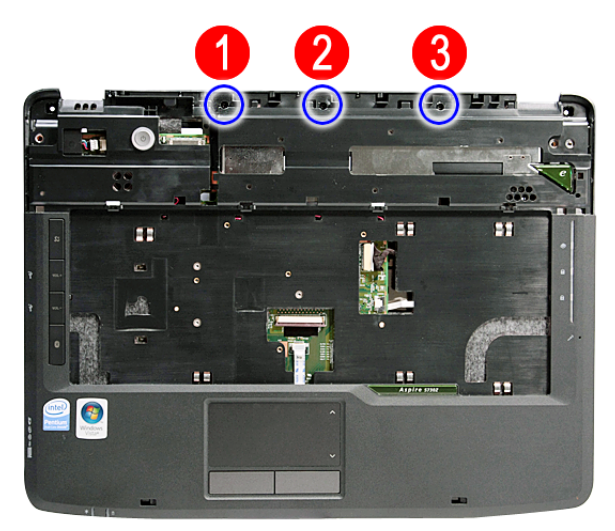

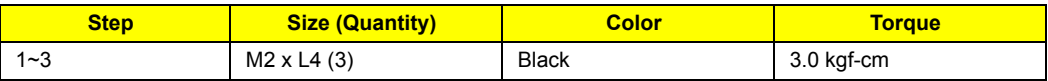

**20.** Gently remove the upper case from the lower case.

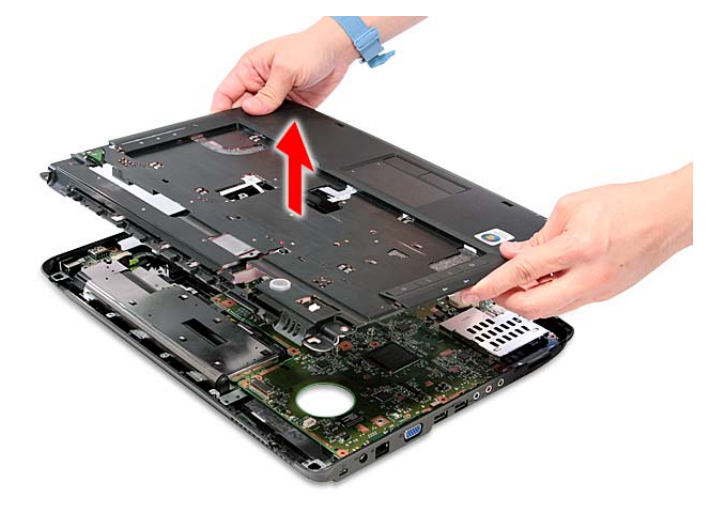

### Removing the LED Board

- **1.** See "Removing the Battery Pack" on page 50.
- **2.** See "Removing the SD dummy card" on page 51.
- **3.** See "Removing the ExpressCard dummy card" on page 51.
- **4.** See "Removing the Lower Cover" on page 52.
- **5.** See "Removing the DIMM" on page 53.
- **6.** See "Removing the WLAN Board Modules" on page 54.
- **7.** See "Removing the Hard Disk Drive Module" on page 56.
- **8.** See "Removing the Optical Drive Module" on page 58.
- **9.** See "Removing the Middle Cover" on page 62.
- **10.** See "Removing the Keyboard" on page 63.
- **11.** See "Removing the Heatsink Fan Module" on page 64.
- **12.** See "Removing the CPU Heatsink Module" on page 65.
- **13.** See "Removing the CPU" on page 66.
- **14.** See "Removing the LCD Module" on page 67.
- **15.** See "Separating the Upper Case from the Lower Case" on page 70.
- **16.** Disconnect the LED cable from the LED board.

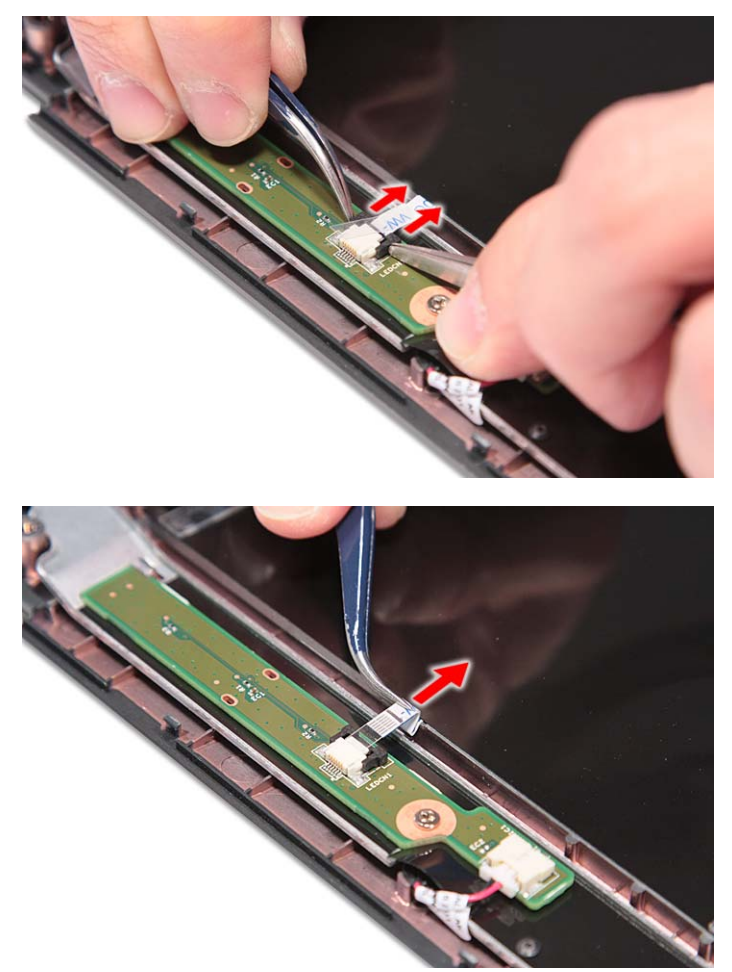

**17.** Disconnect the internal microphone cable from the INTMIC1 connector on the LED board.

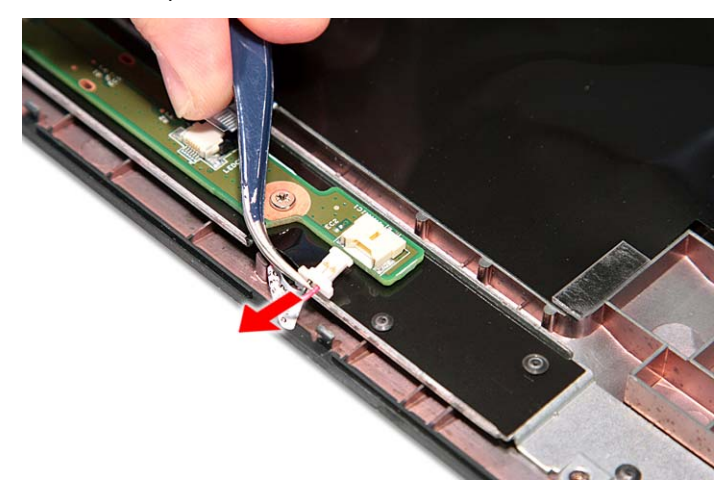

**18.** Remove the one screw (C) securing the LED board.

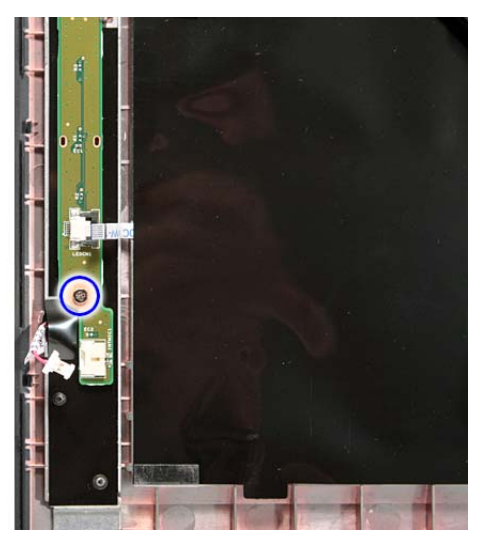

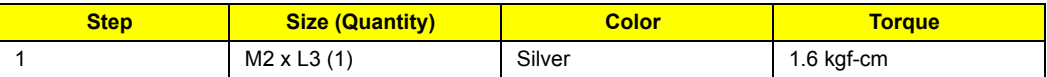

**19.** Remove the LED board from the upper cover.

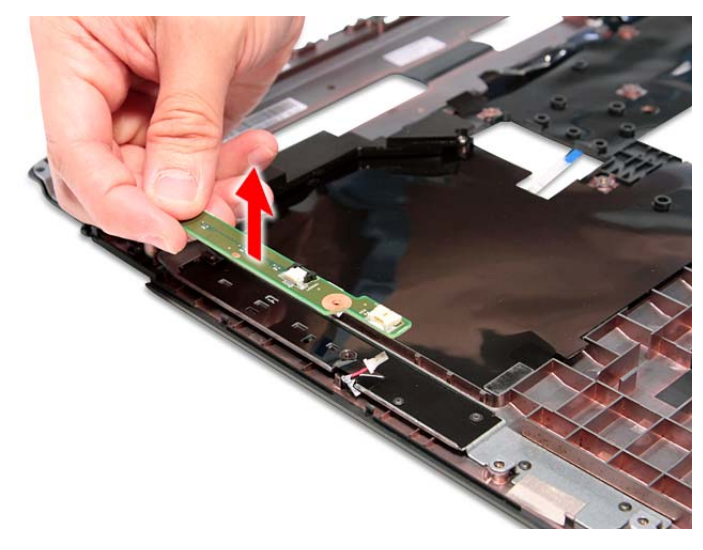

### Removing the Speaker Module

- **1.** See "Removing the Battery Pack" on page 50.
- **2.** See "Removing the SD dummy card" on page 51.
- **3.** See "Removing the ExpressCard dummy card" on page 51.
- **4.** See "Removing the Lower Cover" on page 52.
- **5.** See "Removing the DIMM" on page 53.
- **6.** See "Removing the WLAN Board Modules" on page 54.
- **7.** See "Removing the Hard Disk Drive Module" on page 56.
- **8.** See "Removing the Optical Drive Module" on page 58.
- **9.** See "Removing the Middle Cover" on page 62.
- **10.** See "Removing the Keyboard" on page 63.
- **11.** See "Removing the Heatsink Fan Module" on page 64.
- **12.** See "Removing the CPU Heatsink Module" on page 65.
- **13.** See "Removing the CPU" on page 66.
- **14.** See "Removing the LCD Module" on page 67.
- **15.** See "Separating the Upper Case from the Lower Case" on page 70.
- **16.** Remove the four screws (C) securing the speaker module.

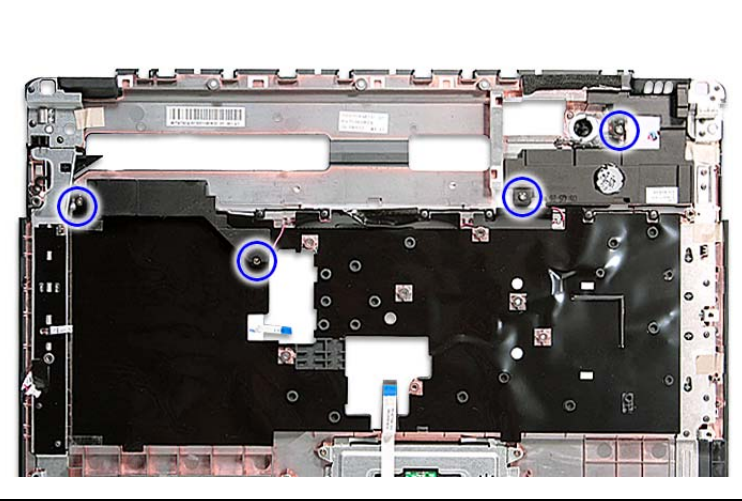

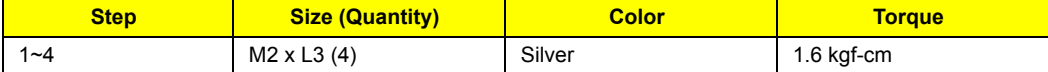

**17.** Remove the tape covering the speaker cable.

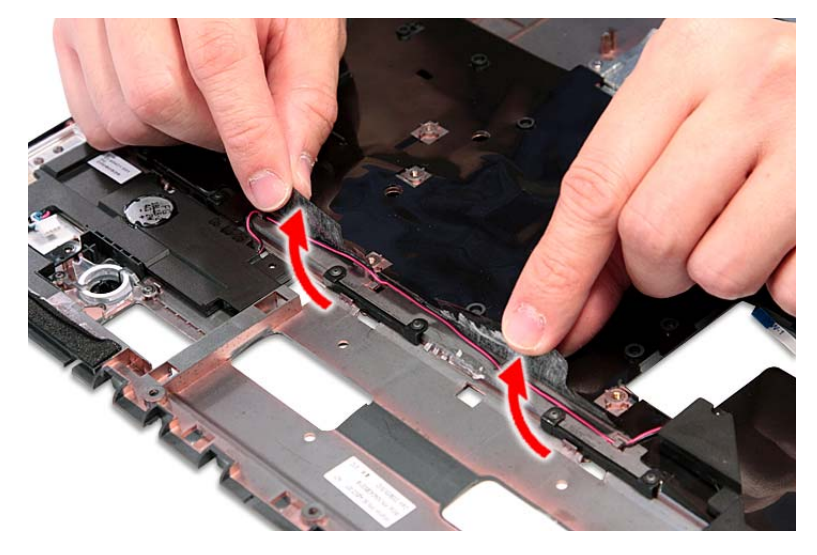

**18.** Release the speaker cable from the latches.

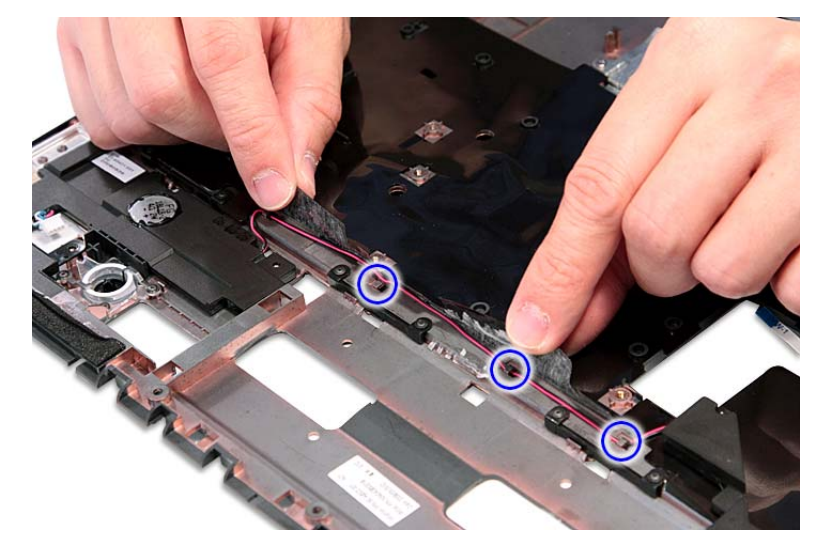

**19.** Remove the speaker module from the upper case.

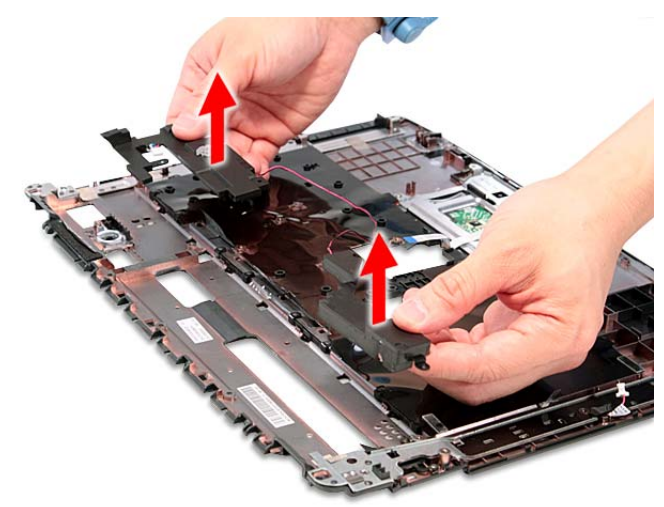

### Removing the Touchpad Module

- **1.** See "Removing the Battery Pack" on page 50.
- **2.** See "Removing the SD dummy card" on page 51.
- **3.** See "Removing the ExpressCard dummy card" on page 51.
- **4.** See "Removing the Lower Cover" on page 52.
- **5.** See "Removing the DIMM" on page 53.
- **6.** See "Removing the WLAN Board Modules" on page 54.
- **7.** See "Removing the Hard Disk Drive Module" on page 56.
- **8.** See "Removing the Optical Drive Module" on page 58.
- **9.** See "Removing the Middle Cover" on page 62.
- **10.** See "Removing the Keyboard" on page 63.
- **11.** See "Removing the Heatsink Fan Module" on page 64.
- **12.** See "Removing the CPU Heatsink Module" on page 65.
- **13.** See "Removing the CPU" on page 66.
- **14.** See "Removing the LCD Module" on page 67.
- **15.** See "Separating the Upper Case from the Lower Case" on page 70.
- **16.** Remove the touchpad cable that is glued to the bracket.

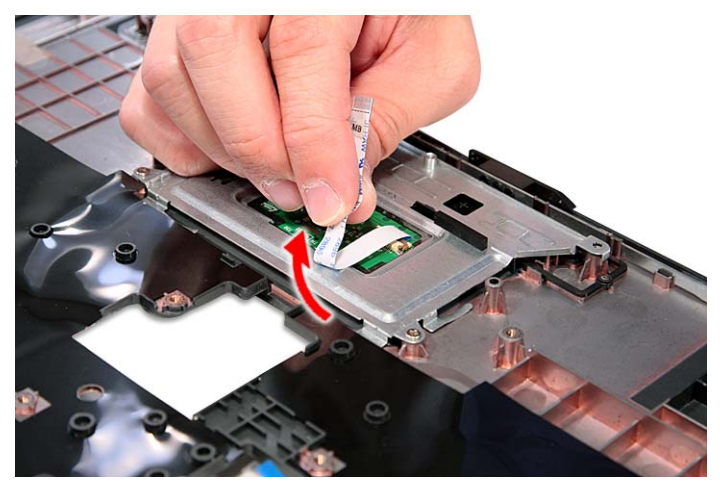

**17.** Disconnect the touchpad cable from the touchpad board.

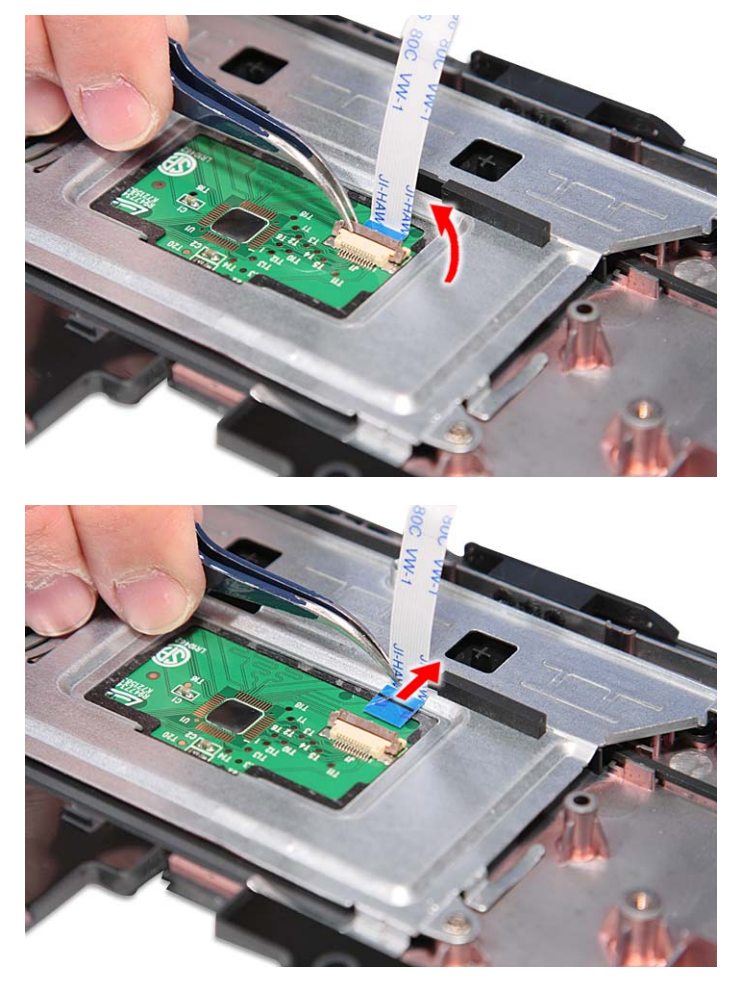

**18.** Remove the two screws (C) securing the bracket to the upper case.

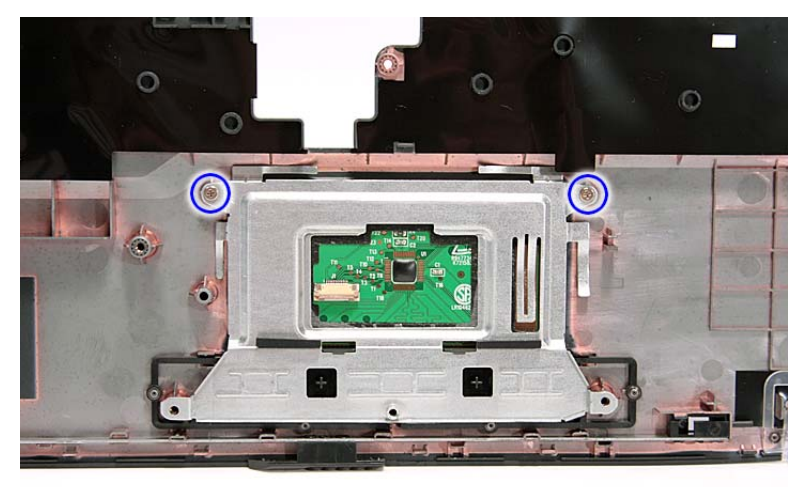

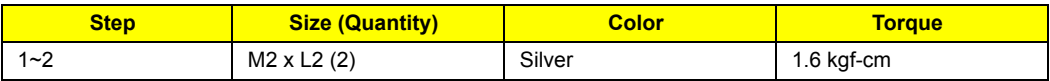

**19.** Remove the touchpad bracket.

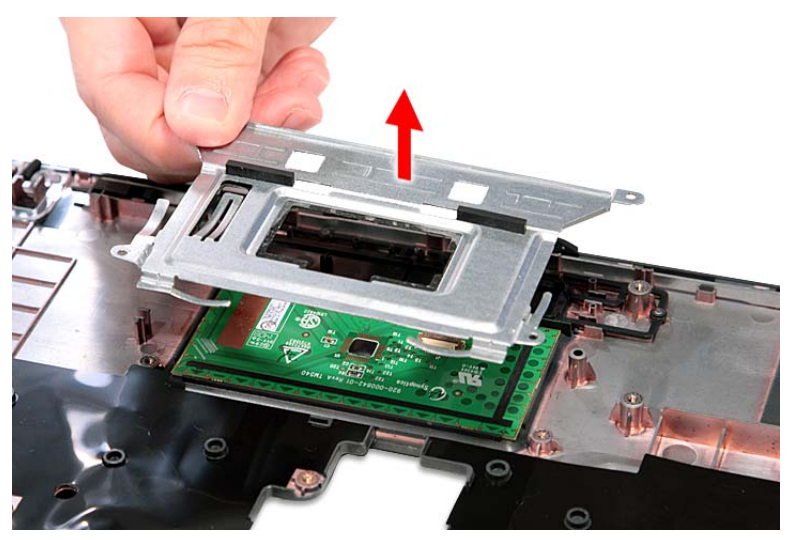

**20.** Carefully pry loose and remove the touch pad board.

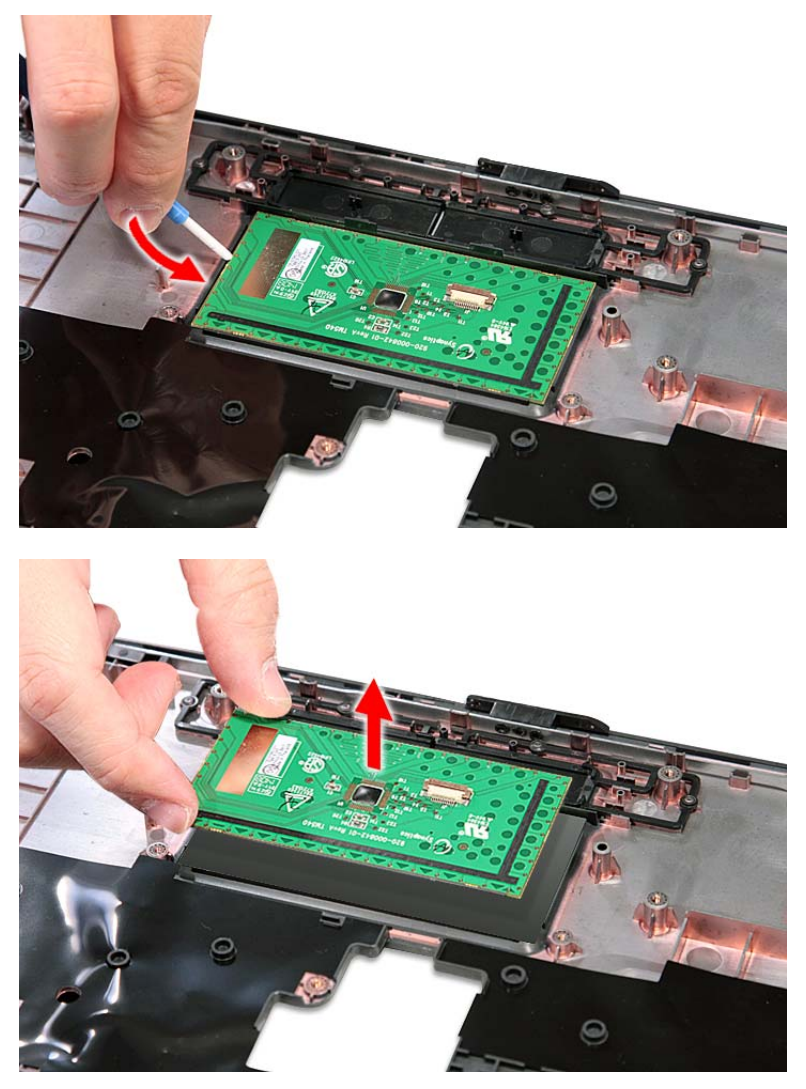

**WARNING:**The touchpad board is glued to the upper case, only remove the touchpad board if it is defective.

### Removing the Modem Board

- **1.** See "Removing the Battery Pack" on page 50.
- **2.** See "Removing the SD dummy card" on page 51.
- **3.** See "Removing the ExpressCard dummy card" on page 51.
- **4.** See "Removing the Lower Cover" on page 52.
- **5.** See "Removing the DIMM" on page 53.
- **6.** See "Removing the WLAN Board Modules" on page 54.
- **7.** See "Removing the Hard Disk Drive Module" on page 56.
- **8.** See "Removing the Optical Drive Module" on page 58.
- **9.** See "Removing the Middle Cover" on page 62.
- **10.** See "Removing the Keyboard" on page 63.
- **11.** See "Removing the Heatsink Fan Module" on page 64.
- **12.** See "Removing the CPU Heatsink Module" on page 65.
- **13.** See "Removing the CPU" on page 66.
- **14.** See "Removing the LCD Module" on page 67.
- **15.** See "Separating the Upper Case from the Lower Case" on page 70.
- **16.** Remove the one screw (C) securing the modem card.

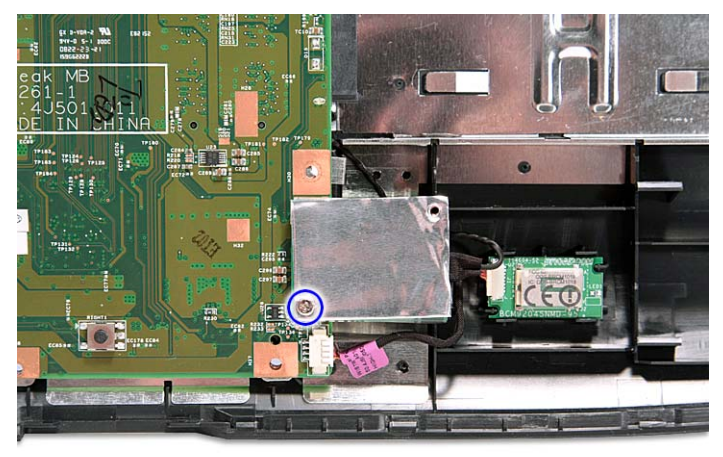

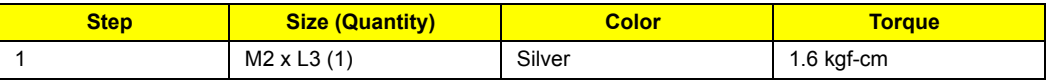

**17.** Lift the modem board from the main board.

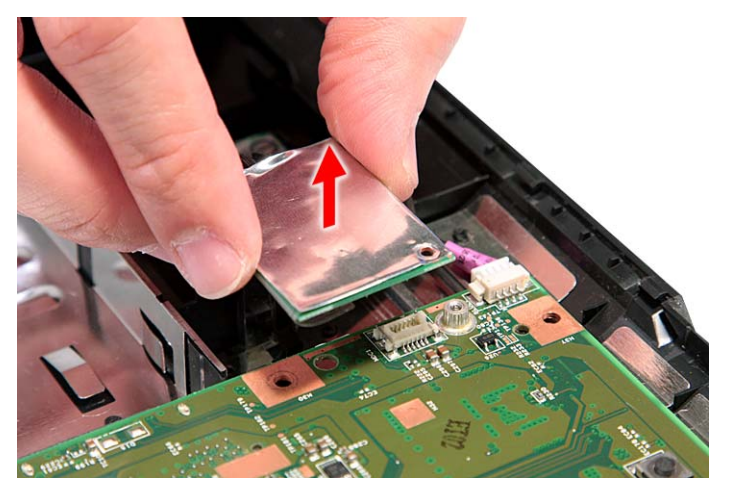

**18.** Disconnect the cable from the modem board.

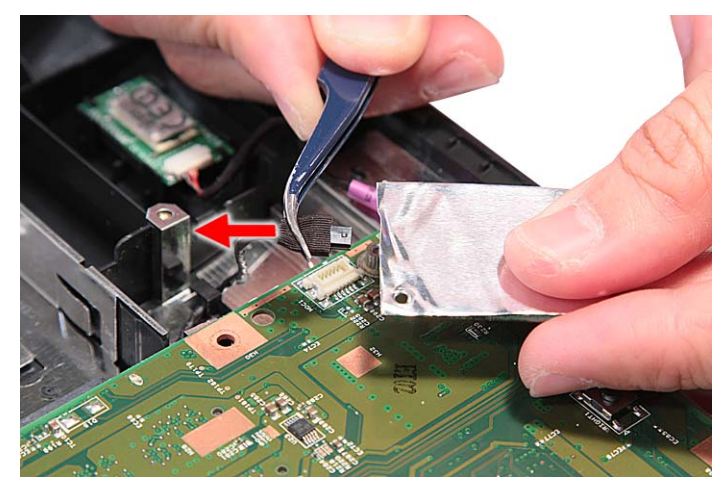

### Removing the Main Board

- **1.** See "Removing the Battery Pack" on page 50.
- **2.** See "Removing the SD dummy card" on page 51.
- **3.** See "Removing the ExpressCard dummy card" on page 51.
- **4.** See "Removing the Lower Cover" on page 52.
- **5.** See "Removing the DIMM" on page 53.
- **6.** See "Removing the WLAN Board Modules" on page 54.
- **7.** See "Removing the Hard Disk Drive Module" on page 56.
- **8.** See "Removing the Optical Drive Module" on page 58.
- **9.** See "Removing the Middle Cover" on page 62.
- **10.** See "Removing the Keyboard" on page 63.
- **11.** See "Removing the Heatsink Fan Module" on page 64.
- **12.** See "Removing the CPU Heatsink Module" on page 65.
- **13.** See "Removing the CPU" on page 66.
- **14.** See "Removing the LCD Module" on page 67.
- **15.** See "Separating the Upper Case from the Lower Case" on page 70.
- **16.** See "Removing the Modem Board" on page 80.

**17.** Disconnect the USB cable from the USBCN1 connector on the main board.

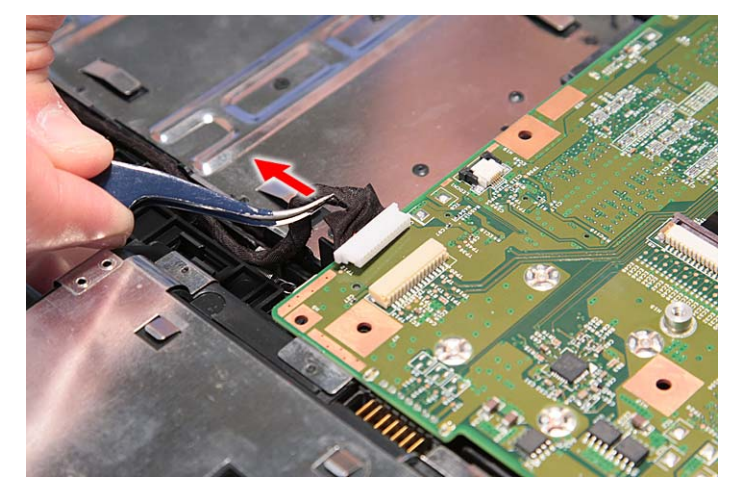

**18.** Disconnect the bluetooth cable from the BLUE1 connector on the main board.

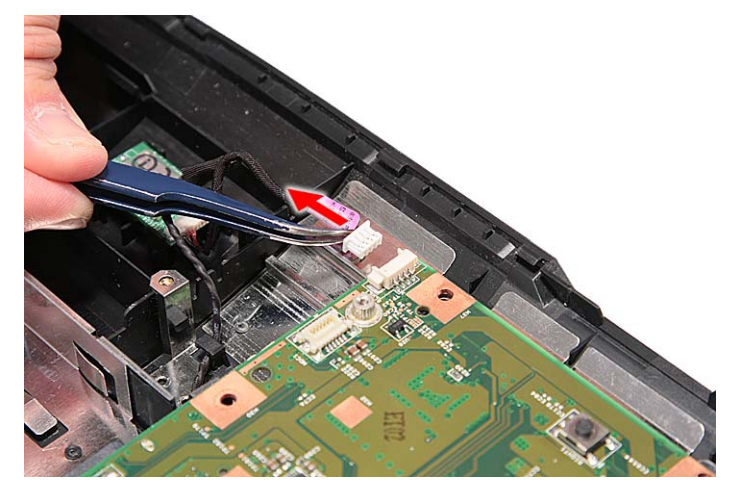

**19.** Remove the one screw (C) securing the main board in place.

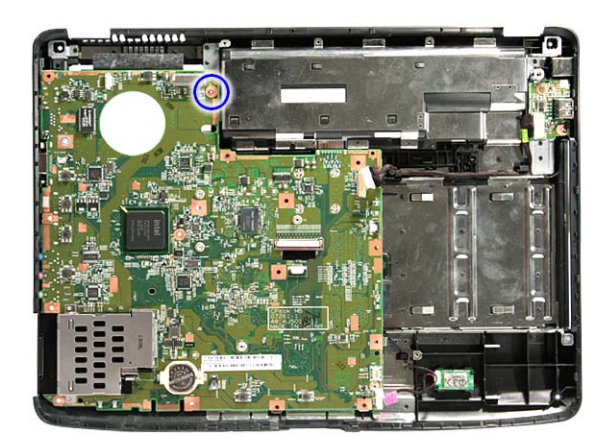

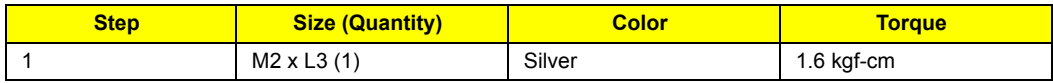

**20.** Carefully remove the main board.

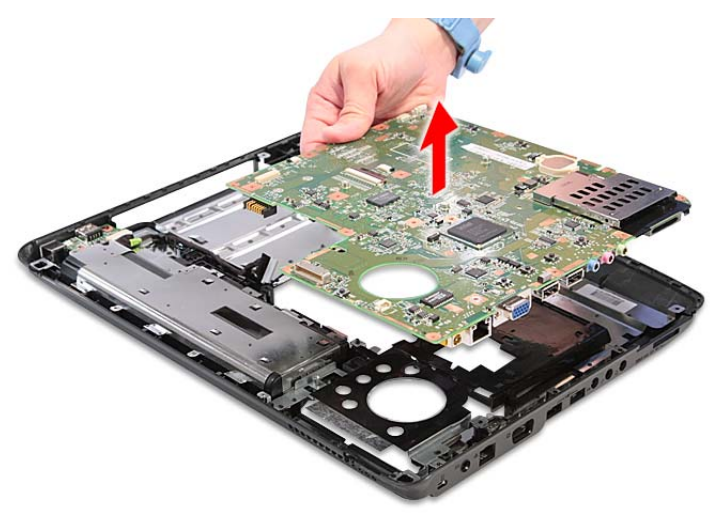

### Removing the USB Board Module

- **1.** See "Removing the Battery Pack" on page 50.
- **2.** See "Removing the SD dummy card" on page 51.
- **3.** See "Removing the ExpressCard dummy card" on page 51.
- **4.** See "Removing the Lower Cover" on page 52.
- **5.** See "Removing the DIMM" on page 53.
- **6.** See "Removing the WLAN Board Modules" on page 54.
- **7.** See "Removing the Hard Disk Drive Module" on page 56.
- **8.** See "Removing the Optical Drive Module" on page 58.
- **9.** See "Removing the Middle Cover" on page 62.
- **10.** See "Removing the Keyboard" on page 63.
- **11.** See "Removing the Heatsink Fan Module" on page 64.
- **12.** See "Removing the CPU Heatsink Module" on page 65.
- **13.** See "Removing the CPU" on page 66.
- **14.** See "Removing the LCD Module" on page 67.
- **15.** See "Separating the Upper Case from the Lower Case" on page 70.
- **16.** See "Removing the Modem Board" on page 80.

**17.** Remove the one screw (C) securing the USB board module to the lower case.

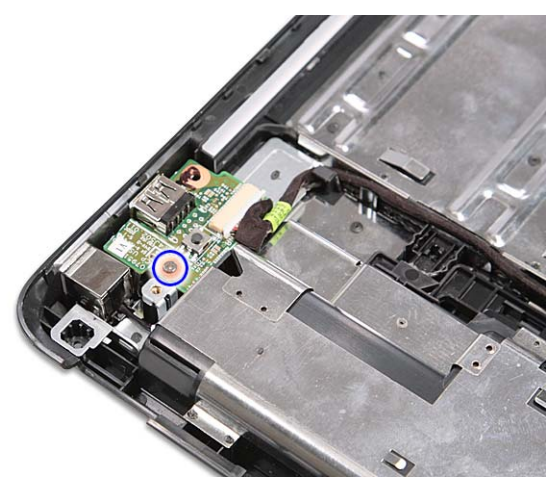

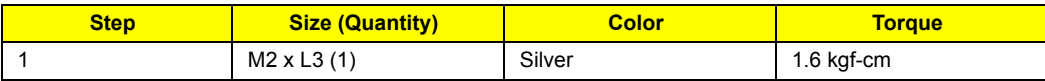

**18.** Release the USB cable from the latch.

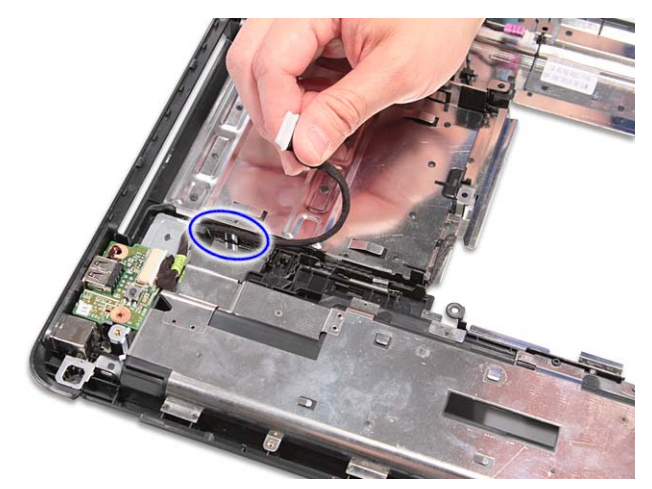

**19.** Remove the USB board module from the lower case.

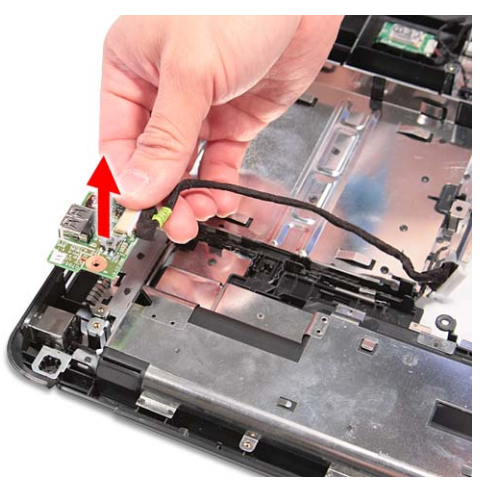

### Removing the Bluetooth Modules

- **1.** See "Removing the Battery Pack" on page 50.
- **2.** See "Removing the SD dummy card" on page 51.
- **3.** See "Removing the ExpressCard dummy card" on page 51.
- **4.** See "Removing the Lower Cover" on page 52.
- **5.** See "Removing the DIMM" on page 53.
- **6.** See "Removing the WLAN Board Modules" on page 54.
- **7.** See "Removing the Hard Disk Drive Module" on page 56.
- **8.** See "Removing the Optical Drive Module" on page 58.
- **9.** See "Removing the Middle Cover" on page 62.
- **10.** See "Removing the Keyboard" on page 63.
- **11.** See "Removing the Heatsink Fan Module" on page 64.
- **12.** See "Removing the CPU Heatsink Module" on page 65.
- **13.** See "Removing the CPU" on page 66.
- **14.** See "Removing the LCD Module" on page 67.
- **15.** See "Separating the Upper Case from the Lower Case" on page 70.
- **16.** Remove the bluetooth module from the lower case.

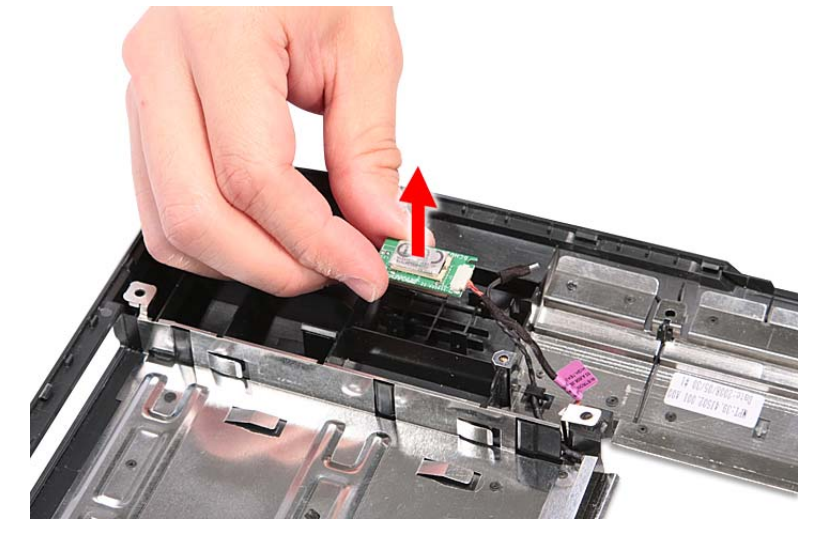

**NOTE:** Be careful when removing the bluetooth module, because it is glued to the lower case.

### **LCD Module Disassembly Process**

### **LCD Module Disassembly Flowchart**

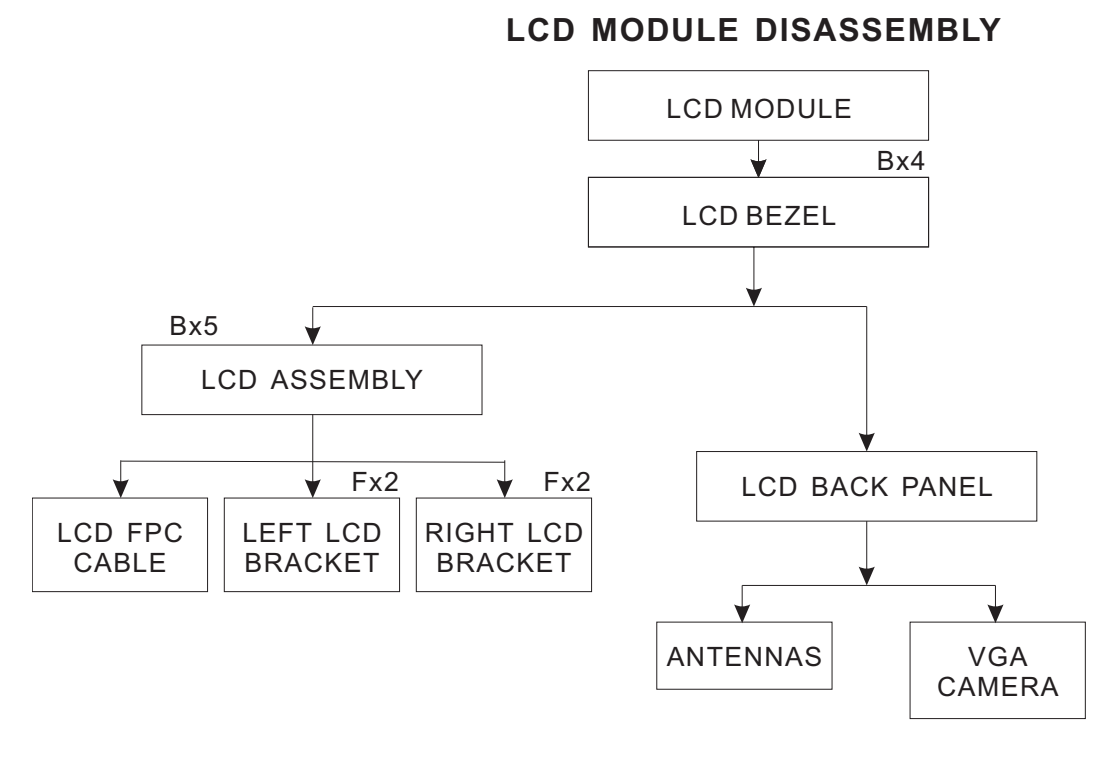

#### **Screw List**

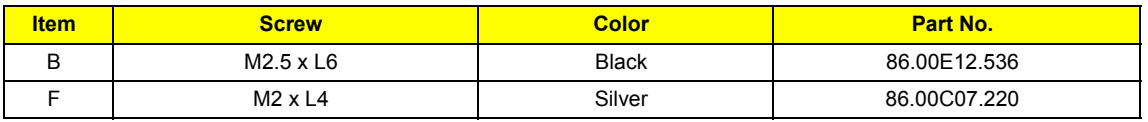

## Removing the LCD Bezel

- **1.** See "Removing the Battery Pack" on page 50.
- **2.** See "Removing the SD dummy card" on page 51.
- **3.** See "Removing the ExpressCard dummy card" on page 51.
- **4.** See "Removing the Lower Cover" on page 52.
- **5.** See "Removing the WLAN Board Modules" on page 54.
- **6.** See "Removing the Middle Cover" on page 62.
- **7.** See "Removing the Heatsink Fan Module" on page 64.
- **8.** See "Removing the CPU Heatsink Module" on page 65.
- **9.** See "Removing the LCD Module" on page 67.
- **10.** Remove the four screw covers from the LCD bezel.

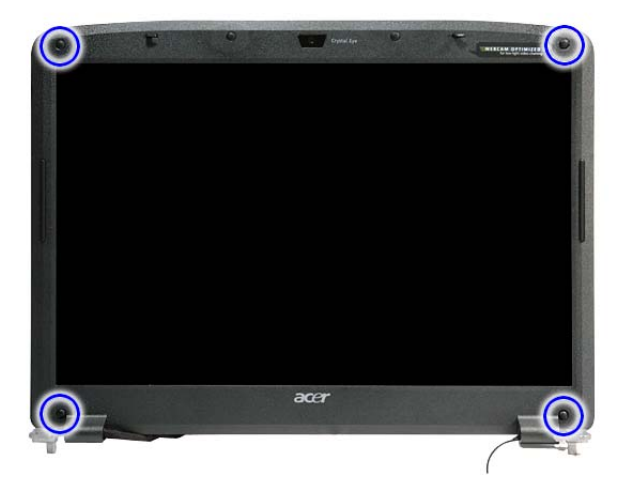

**11.** Remove the four screws (B) on the LCD module as shown.

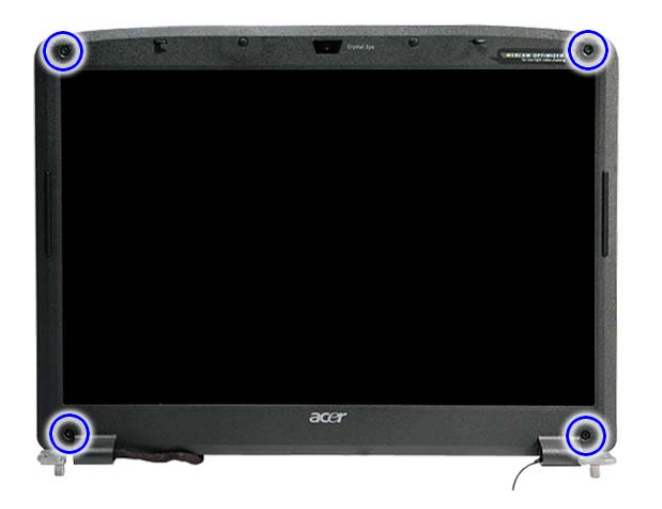

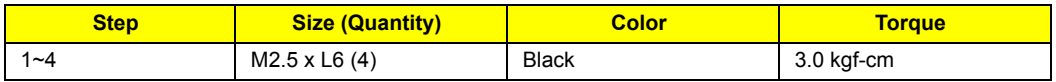

**12.** Carefully pry open the LCD bezel and place the bezel on top of the LCD panel.

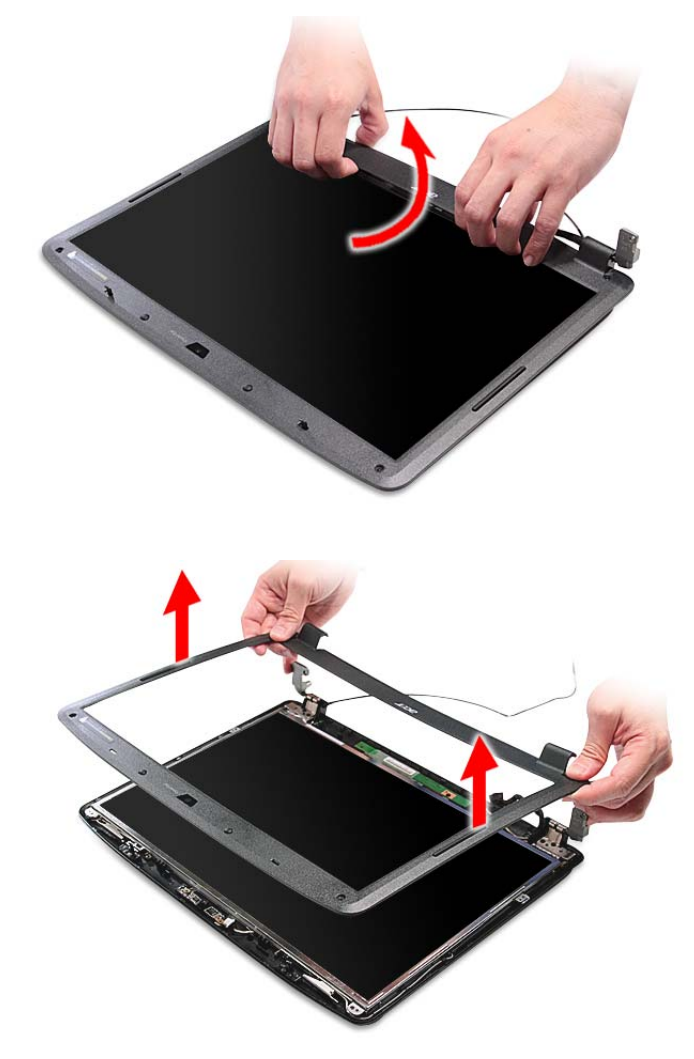

### Removing the LCD panel with the Brackets

- **1.** See "Removing the Battery Pack" on page 50.
- **2.** See "Removing the SD dummy card" on page 51.
- **3.** See "Removing the ExpressCard dummy card" on page 51.
- **4.** See "Removing the Lower Cover" on page 52.
- **5.** See "Removing the WLAN Board Modules" on page 54.
- **6.** See "Removing the Middle Cover" on page 62.
- **7.** See "Removing the Heatsink Fan Module" on page 64.
- **8.** See "Removing the CPU Heatsink Module" on page 65.
- **9.** See "Removing the LCD Module" on page 67.
- **10.** See "Removing the LCD Bezel" on page 88.

**11.** Disconnect the cable from the web camera.

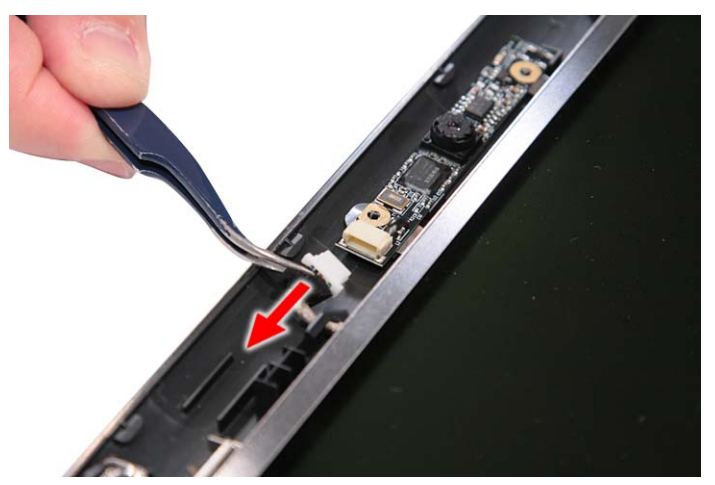

**12.** Remove the five screws (5 x B) securing the LCD module.

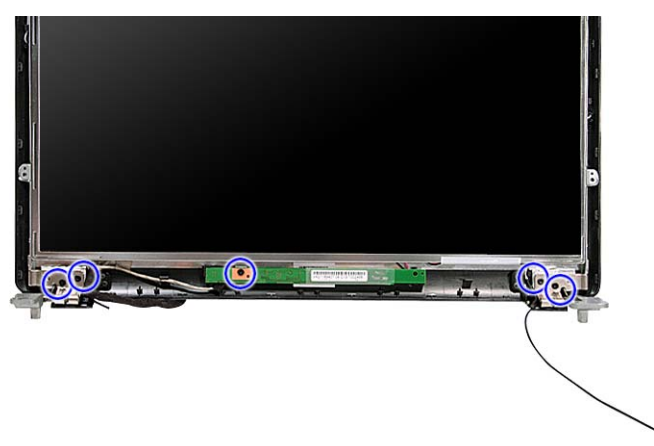

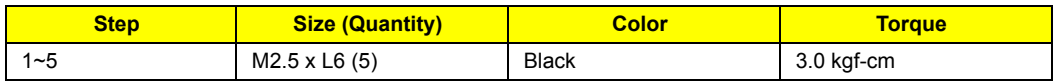

**13.** Remove the LCD with the brackets from the back cover.

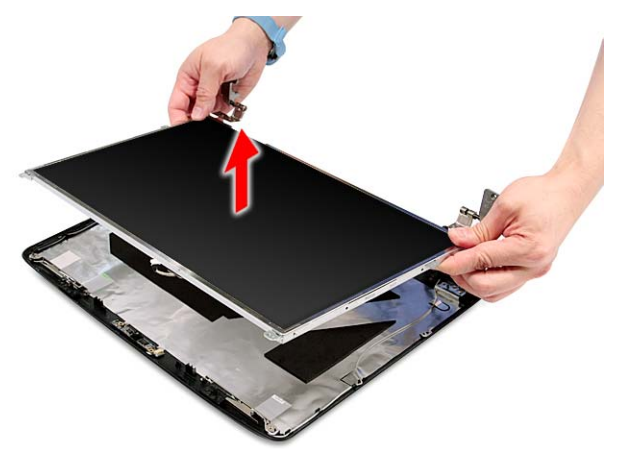

### Removing the Inverter Board and FPC Cable

**1.** See "Removing the Battery Pack" on page 50.

- **2.** See "Removing the SD dummy card" on page 51.
- **3.** See "Removing the ExpressCard dummy card" on page 51.
- **4.** See "Removing the Lower Cover" on page 52.
- **5.** See "Removing the WLAN Board Modules" on page 54.
- **6.** See "Removing the Middle Cover" on page 62.
- **7.** See "Removing the Heatsink Fan Module" on page 64.
- **8.** See "Removing the CPU Heatsink Module" on page 65.
- **9.** See "Removing the LCD Module" on page 67.
- **10.** See "Removing the LCD Bezel" on page 88.
- **11.** See "Removing the LCD panel with the Brackets" on page 89.

**ROG TALLA** 

**12.** Disconnect the cables from the inverter board.

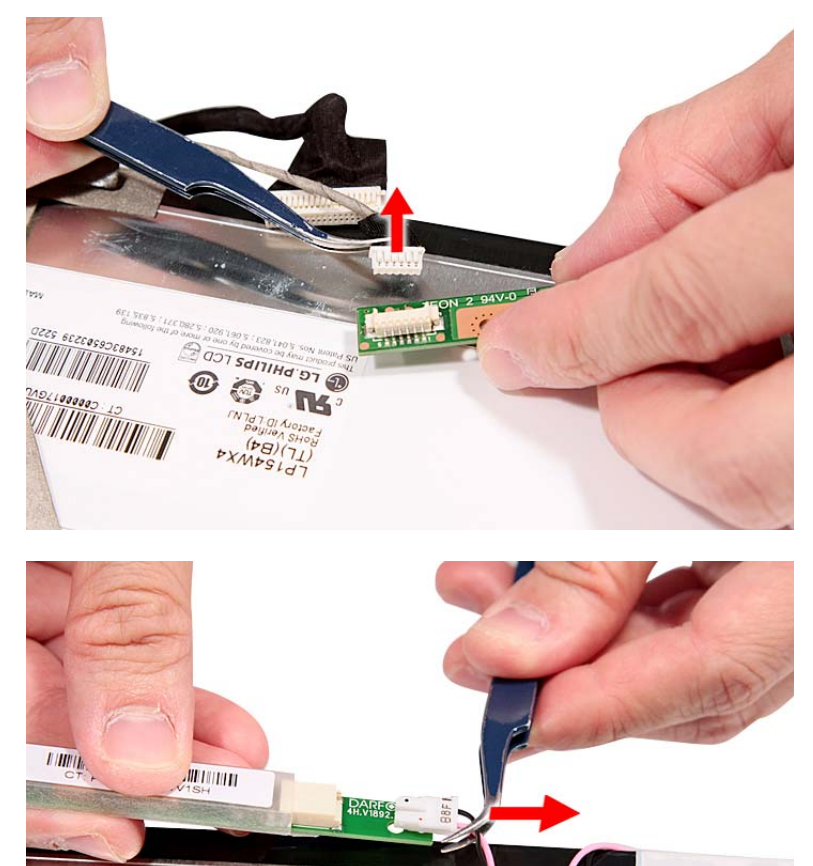

**13.** Detach any adhesive tapes and any cable that is glued to the LCD panel.

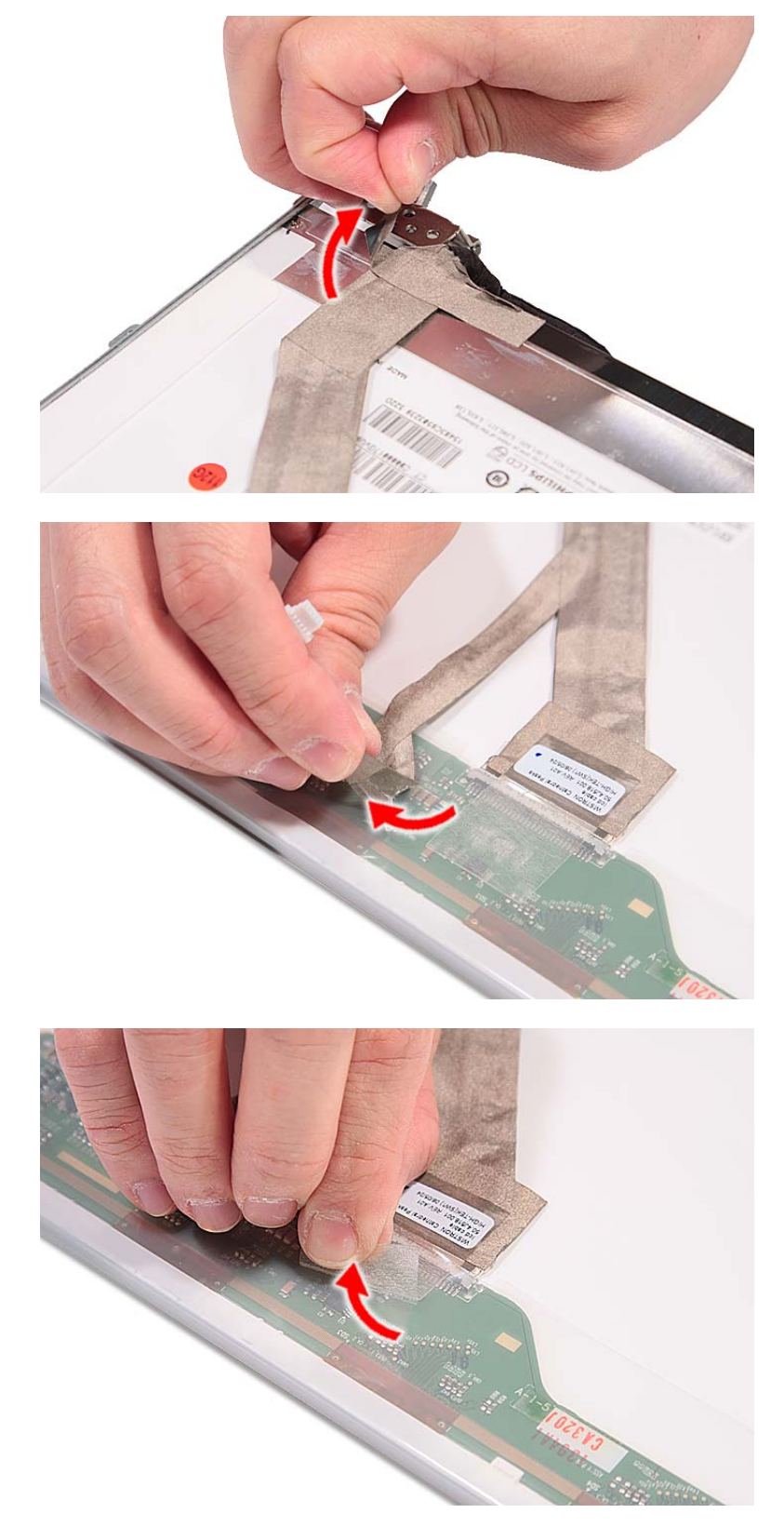

**14.** Disconnect the FPC cable from the LCD panel.

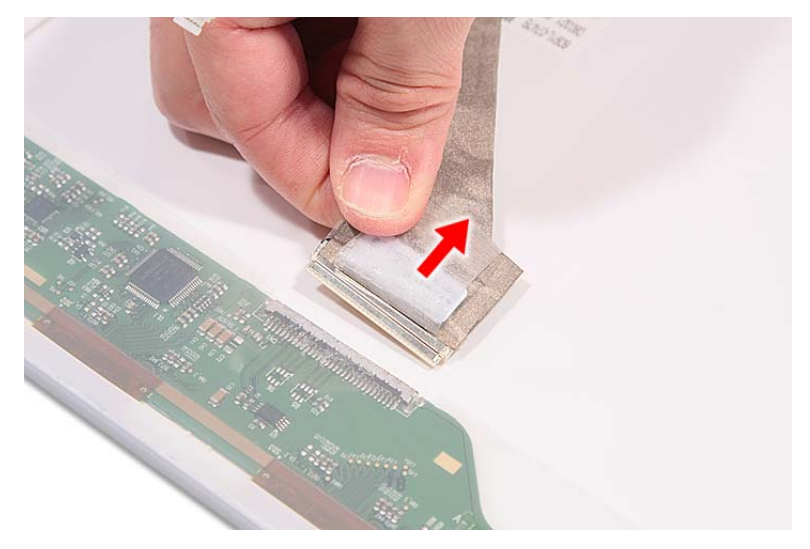

### Removing the LCD Brackets

- **1.** See "Removing the Battery Pack" on page 50.
- **2.** See "Removing the SD dummy card" on page 51.
- **3.** See "Removing the ExpressCard dummy card" on page 51.
- **4.** See "Removing the Lower Cover" on page 52.
- **5.** See "Removing the WLAN Board Modules" on page 54.
- **6.** See "Removing the Middle Cover" on page 62.
- **7.** See "Removing the Heatsink Fan Module" on page 64.
- **8.** See "Removing the CPU Heatsink Module" on page 65.
- **9.** See "Removing the LCD Module" on page 67.
- **10.** See "Removing the LCD Bezel" on page 88.
- **11.** See "Removing the LCD panel with the Brackets" on page 89.
- **12.** See "Removing the Inverter Board and FPC Cable" on page 90.
- **13.** Remove the four screws (4 x F) securing the left and right LCD brackets to remove the brackets.

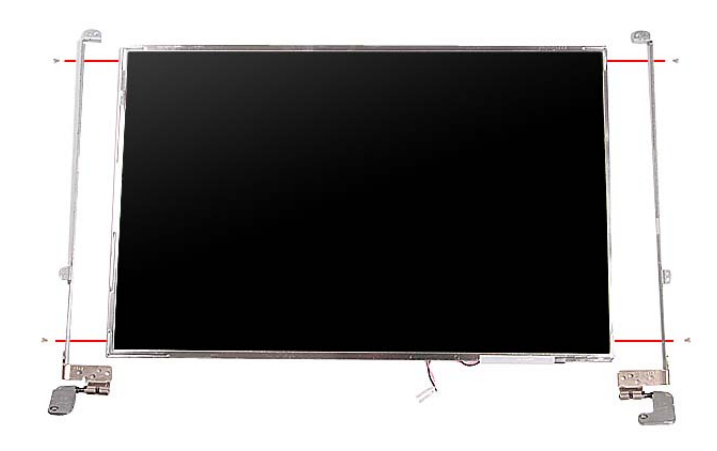

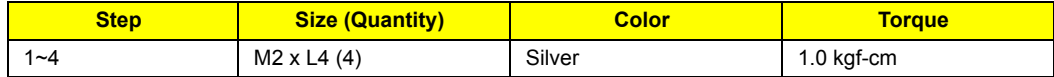

### Removing the Antennas

- **1.** See "Removing the Battery Pack" on page 50.
- **2.** See "Removing the SD dummy card" on page 51.
- **3.** See "Removing the ExpressCard dummy card" on page 51.
- **4.** See "Removing the Lower Cover" on page 52.
- **5.** See "Removing the WLAN Board Modules" on page 54.
- **6.** See "Removing the Middle Cover" on page 62.
- **7.** See "Removing the Heatsink Fan Module" on page 64.
- **8.** See "Removing the CPU Heatsink Module" on page 65.
- **9.** See "Removing the LCD Module" on page 67.
- **10.** See "Removing the LCD Bezel" on page 88.
- **11.** See "Removing the LCD panel with the Brackets" on page 89.
- **12.** Release the antenna cables from the aluminium tapes.

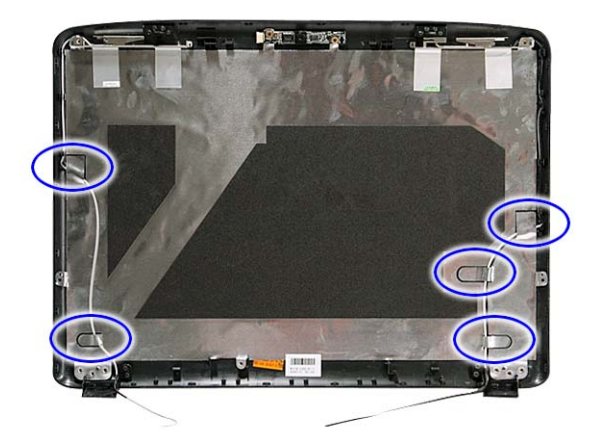

**13.** Remove the left and right antenna cables together with the tapes holding them in place.

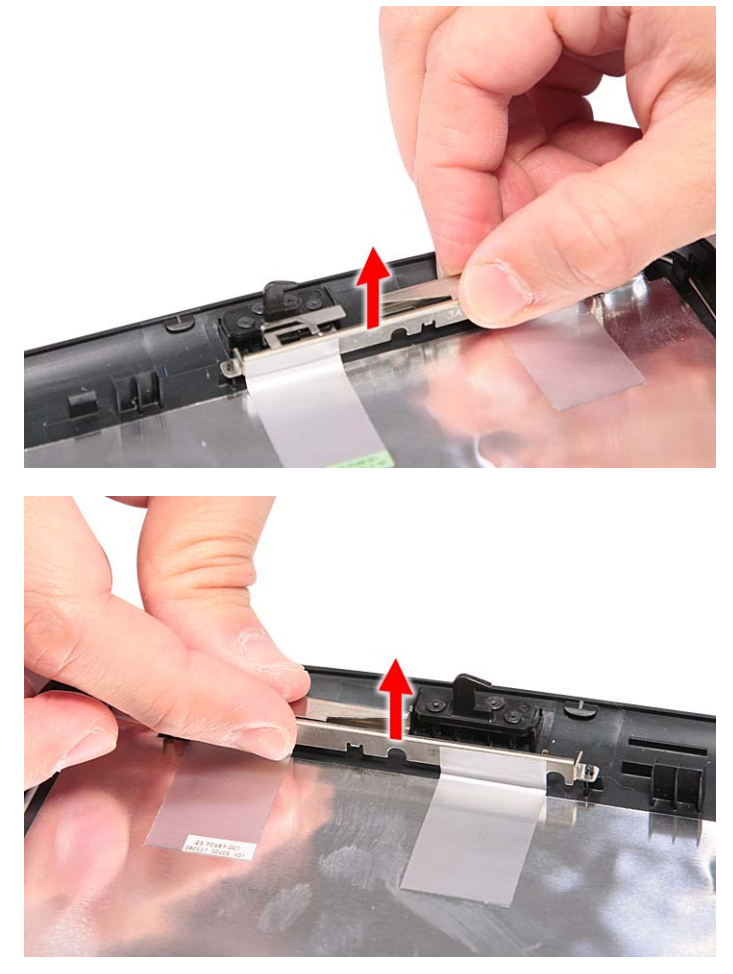

**NOTE:** There is no need to remove the antenna unless you really need to replace it.

### Removing the Web Camera

- **1.** See "Removing the Battery Pack" on page 50.
- **2.** See "Removing the SD dummy card" on page 51.
- **3.** See "Removing the ExpressCard dummy card" on page 51.
- **4.** See "Removing the Lower Cover" on page 52.
- **5.** See "Removing the WLAN Board Modules" on page 54.
- **6.** See "Removing the Middle Cover" on page 62.
- **7.** See "Removing the Heatsink Fan Module" on page 64.
- **8.** See "Removing the CPU Heatsink Module" on page 65.
- **9.** See "Removing the LCD Module" on page 67.
- **10.** See "Removing the LCD Bezel" on page 88.
- **11.** See "Removing the LCD panel with the Brackets" on page 89.

**12.** Remove the Web camera from the back cover.

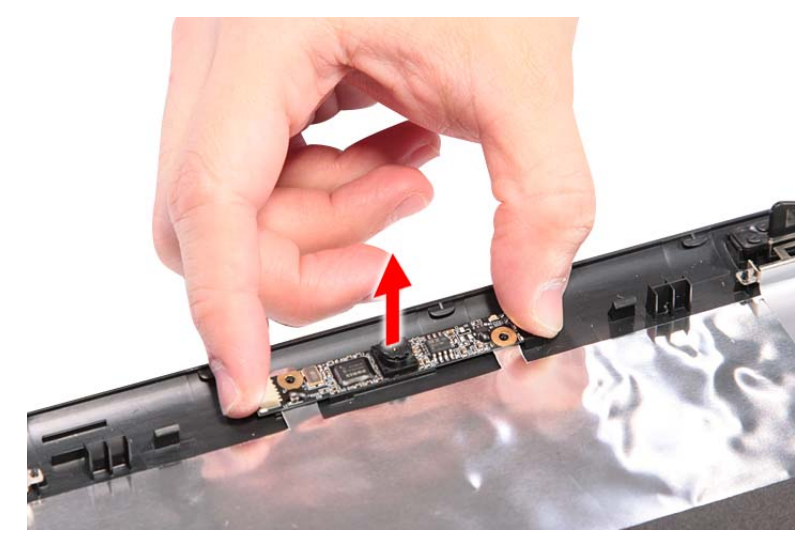

# Troubleshooting

Use the following procedure as a guide for computer problems.

- **NOTE:** The diagnostic tests are intended to test only Acer products. Non-Acer products, prototype cards, or modified options can give false errors and invalid system responses.
- **1.** Obtain the failing symptoms in as much detail as possible.
- **2.** Verify the symptoms by attempting to re-create the failure by running the diagnostic test or by repeating the same operation.
- **3.** Use the following table with the verified symptom to determine which page to go to.

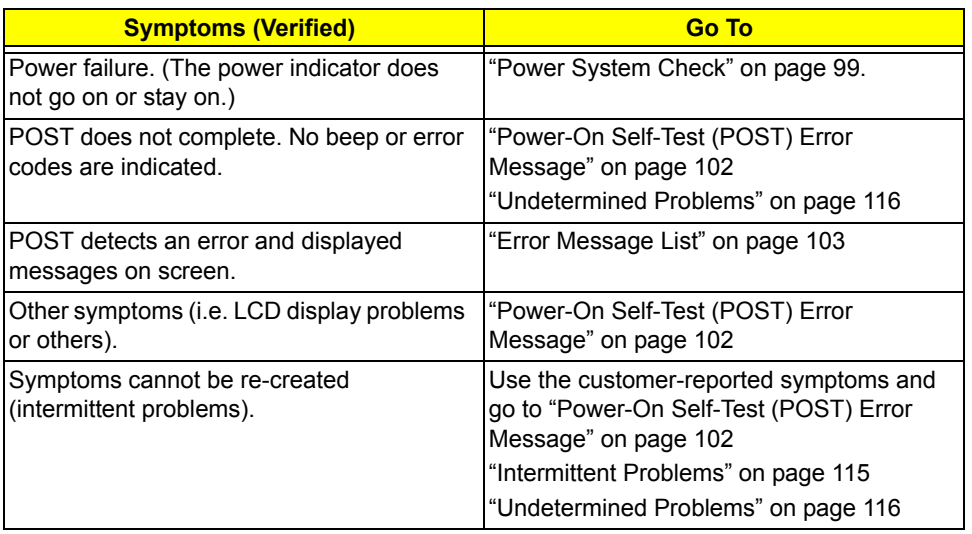

## System Check Procedures

## External Diskette Drive Check

Do the following to isolate the problem to a controller, driver, or diskette. A write-enabled, diagnostic diskette is required.

**NOTE:** Make sure that the diskette does not have more than one label attached to it. Multiple labels can cause damage to the drive or cause the drive to fail.

Do the following to select the test device.

- **1.** Boot from the diagnostics diskette and start the diagnostics program.
- **2.** See if FDD Test is passed as the program runs to FDD Test.
- **3.** Follow the instructions in the message window.

If an error occurs with the internal diskette drive, reconnect the diskette connector on the system board.

If the error still remains:

- **1.** Reconnect the external diskette drive/DVD-ROM module.
- **2.** Replace the external diskette drive/CD-ROM module.
- **3.** Replace the main board.

### External CD-ROM Drive Check

Do the following to isolate the problem to a controller, drive, or CD-ROM. Make sure that the CD-ROM does not have any label attached to it. The label can cause damage to the drive or can cause the drive to fail.

Do the following to select the test device:

- **1.** Boot from the diagnostics diskette and start the diagnostics program.
- **2.** See if CD-ROM Test is passed when the program runs to CD-ROM Test.
- **3.** Follow the instructions in the message window.

If an error occurs, reconnect the connector on the System board. If the error still remains:

- **1.** Reconnect the external diskette drive/CD-ROM module.
- **2.** Replace the external diskette drive/CD-ROM module.
- **3.** Replace the main board.

### Keyboard or Auxiliary Input Device Check

Remove the external keyboard if the internal keyboard is to be tested.

If the internal keyboard does not work or an unexpected character appears, make sure that the flexible cable extending from the keyboard is correctly seated in the connector on the system board.

If the keyboard cable connection is correct, run the Keyboard Test.

If the tests detect a keyboard problem, do the following one at a time to correct the problem. Do not replace a non-defective FRU:

- **1.** Reconnect the keyboard cables.
- **2.** Replace the keyboard.
- **3.** Replace the main board.

The following auxiliary input devices are supported by this computer:

q Numeric keypad
q External keyboard

If any of these devices do not work, reconnect the cable connector and repeat the failing operation.

## Memory Check

Memory errors might stop system operations, show error messages on the screen, or hang the system.

- **1.** Boot from the diagnostics diskette and start the diagnostic program (please refer to main board.
- **2.** Go to the diagnostic memory in the test items.
- **3.** Press F2 in the test items.
- **4.** Follow the instructions in the message window.

**NOTE:** Make sure that the DIMM is fully installed into the connector. A loose connection can cause an error.

### Power System Check

To verify the symptom of the problem, power on the computer using each of the following power sources:

- **1.** Remove the battery pack.
- **2.** Connect the power adapter and check that power is supplied.
- **3.** Disconnect the power adapter and install the charged battery pack; then check that power is supplied by the battery pack.

If you suspect a power problem, see the appropriate power supply check in the following list:

- q "Check the Power Adapter" on page 100
- q "Check the Battery Pack" on page 101

### Check the Power Adapter

Unplug the power adapter cable from the computer and measure the output voltage at the plug of the power adapter cable. See the following figure

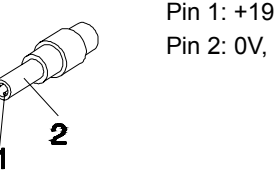

Pin 1: +19 to +20.5V Pin 2: 0V, Ground

- **1.** If the voltage is not correct, replace the power adapter.
- **2.** If the voltage is within the range, do the following:
	- q Replace the System board.
	- q If the problem is not corrected, see "Undetermined Problems" on page 116.
	- q If the voltage is not correct, go to the next step.

**NOTE:** An audible noise from the power adapter does not always indicate a defect.

- **3.** If the power-on indicator does not light up, check the power cord of the power adapter for correct continuity and installation.
- **4.** If the operational charge does not work, see "Check the Battery Pack" on page 101.

### Check the Battery Pack

To check the battery pack, do the following:

From Software:

- **1.** Check out the Power Management in control Panel
- **2.** In Power Meter, confirm that if the parameters shown in the screen for Current Power Source and Total Battery Power Remaining are correct.
- **3.** Repeat the steps 1 and 2, for both battery and adapter.
- **4.** This helps you identify first the problem is on recharging or discharging.

From Hardware:

- **1.** Power off the computer.
- **2.** Remove the battery pack and measure the voltage between battery terminals 1(+) and 6(ground).
- **3.** If the voltage is still less than 7.5 Vdc after recharging, replace the battery.

To check the battery charge operation, use a discharged battery pack or a battery pack that has less than 50% of the total power remaining when installed in the computer.

If the battery status indicator does not light up, remove the battery pack and let it return to room temperature. Re-install the battery pack.

If the charge indicator still does not light up, replace the battery pack. If the charge indicator still does not light up, replace the DC/DC charger board.

## Touchpad Check

If the touchpad doesn't work, do the following actions one at a time to correct the problem. Do not replace a non-defective FRU:

- **1.** Reconnect the touchpad cables.
- **2.** Replace the touchpad.
- **3.** Replace the system board.

After you use the touchpad, the pointer drifts on the screen for a short time. This self-acting pointer movement can occur when a slight, steady pressure is applied to the touchpad pointer. This symptom is not a hardware problem. No service actions are necessary if the pointer movement stops in a short period of time.

# Power-On Self-Test (POST) Error Message

The POST error message index lists the error message and their possible causes. The most likely cause is listed first.

**NOTE:** Perform the FRU replacement or actions in the sequence shown in FRU/Action column, if the FRU replacement does not solve the problem, put the original part back in the computer. Do not replace a non-defective FRU.

This index can also help you determine the next possible FRU to be replaced when servicing a computer.

If the symptom is not listed, see "Undetermined Problems" on page 116.

The following lists the error messages that the BIOS displays on the screen and the error symptoms classified by function.

- **NOTE:** Most of the error messages occur during POST. Some of them display information about a hardware device, e.g., the amount of memory installed. Others may indicate a problem with a device, such as the way it has been configured.
- **NOTE:** If the system fails after you make changes in the BIOS Setup Utility menus, reset the computer, enter Setup and install Setup defaults or correct the error.

# Index of Error Messages

#### **Error Code List**

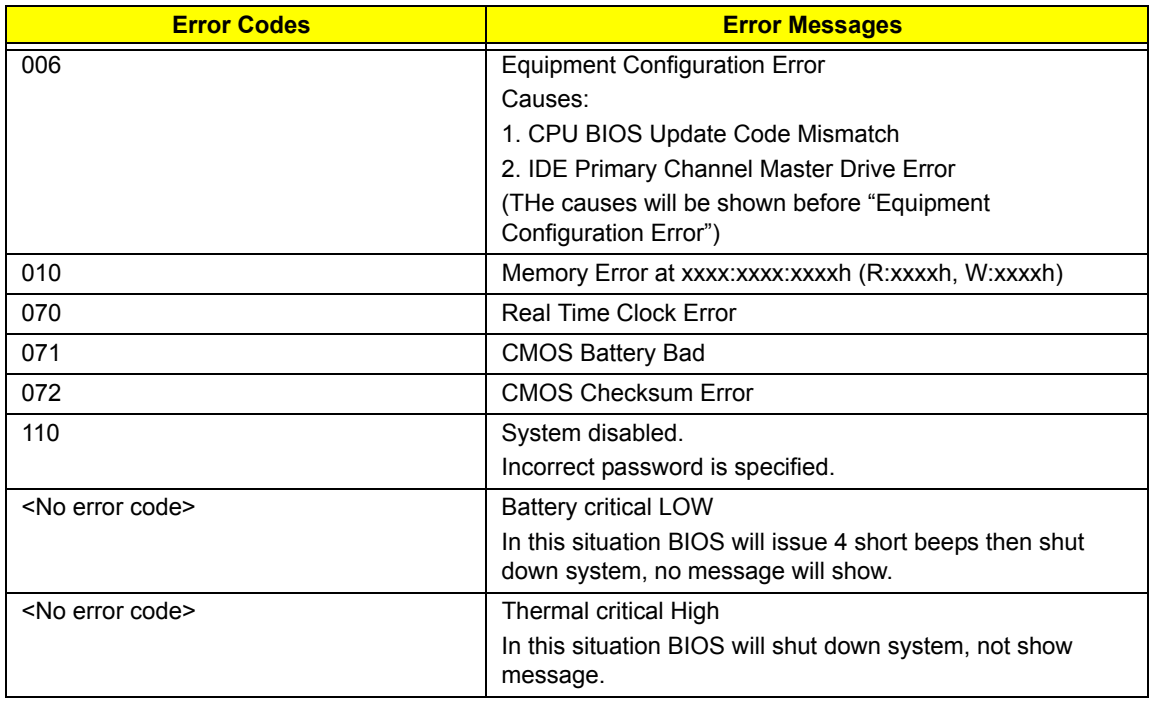

#### **Error Message List**

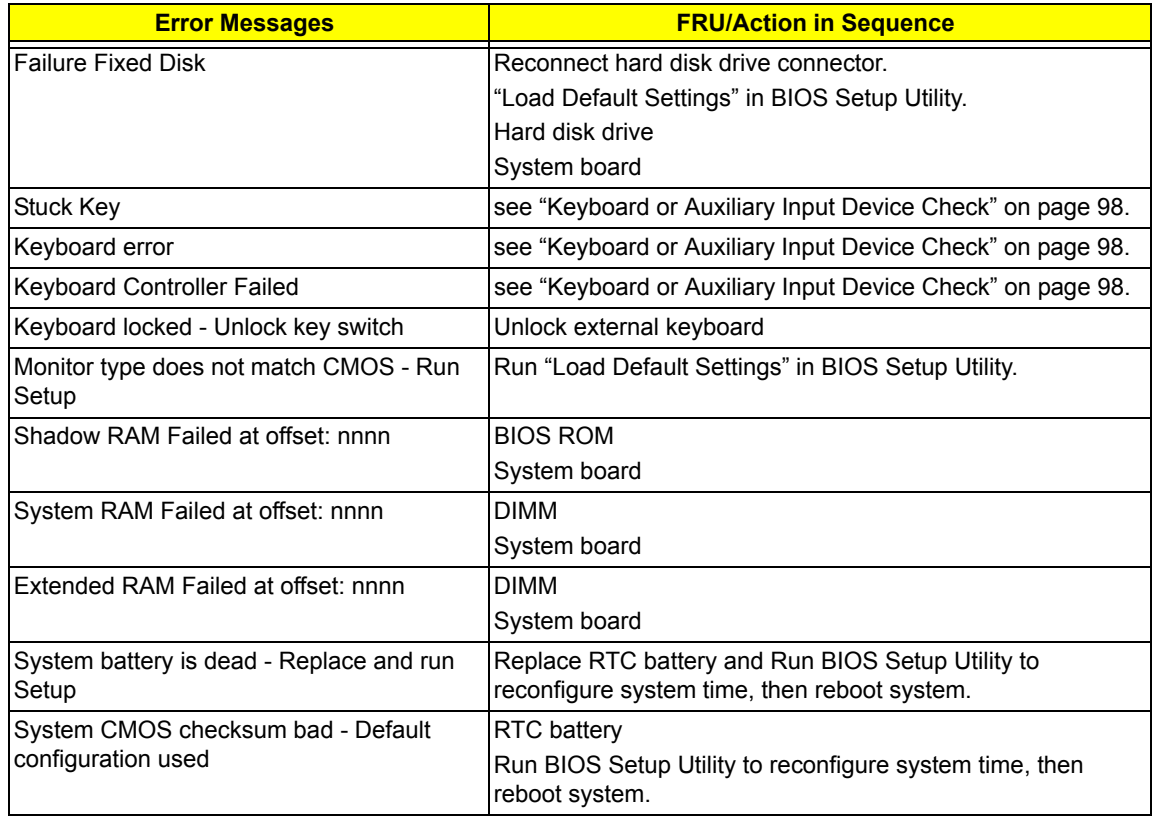

#### **Error Message List**

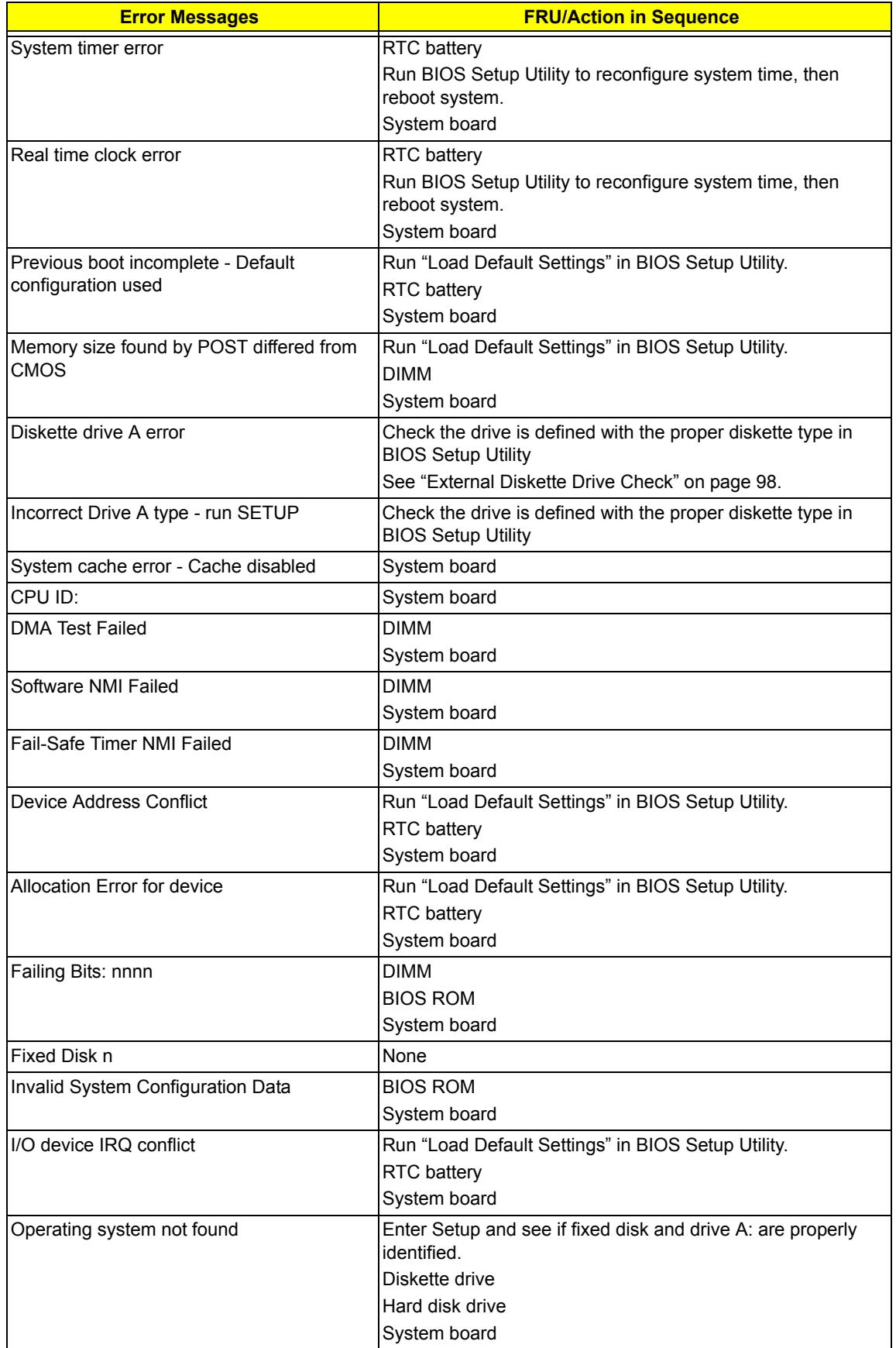

#### **Error Message List**

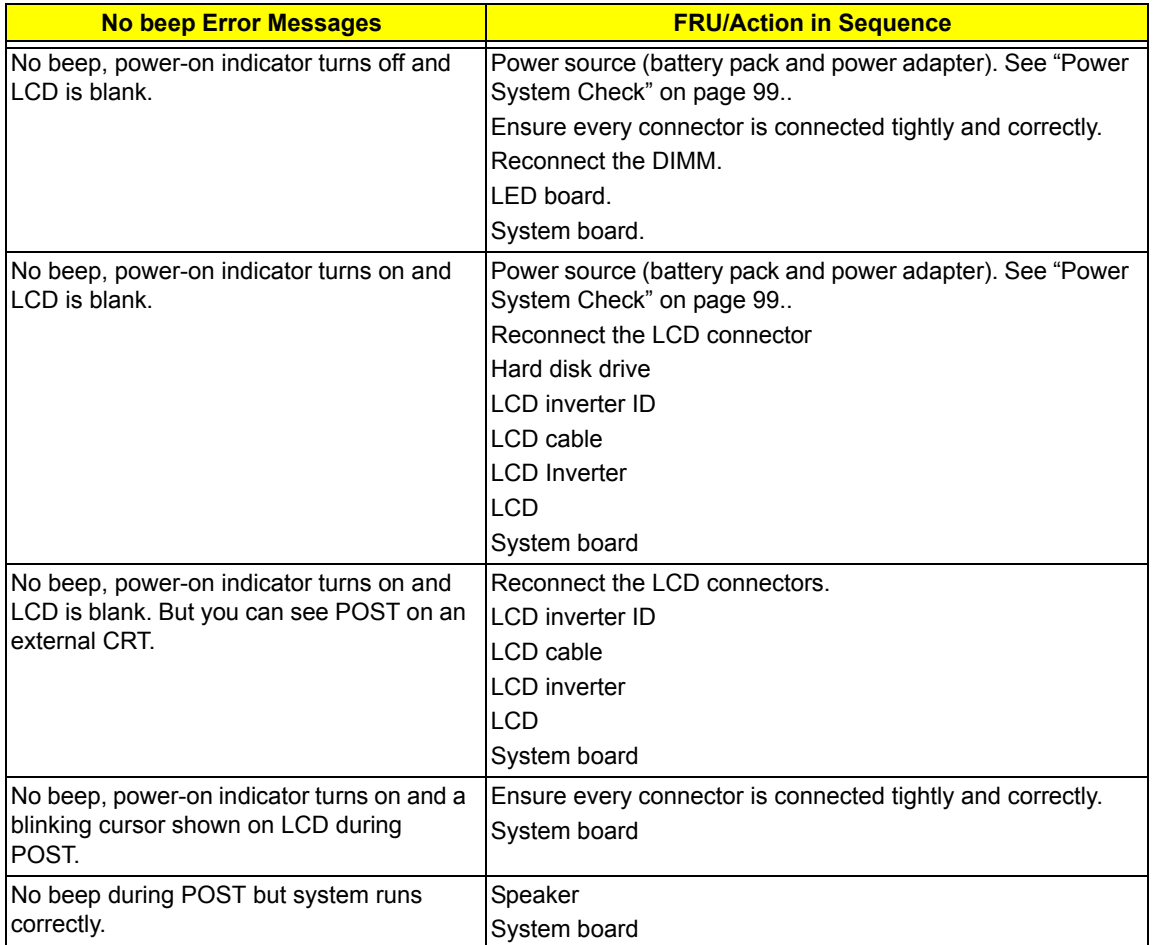

# Phoenix BIOS Beep Codes

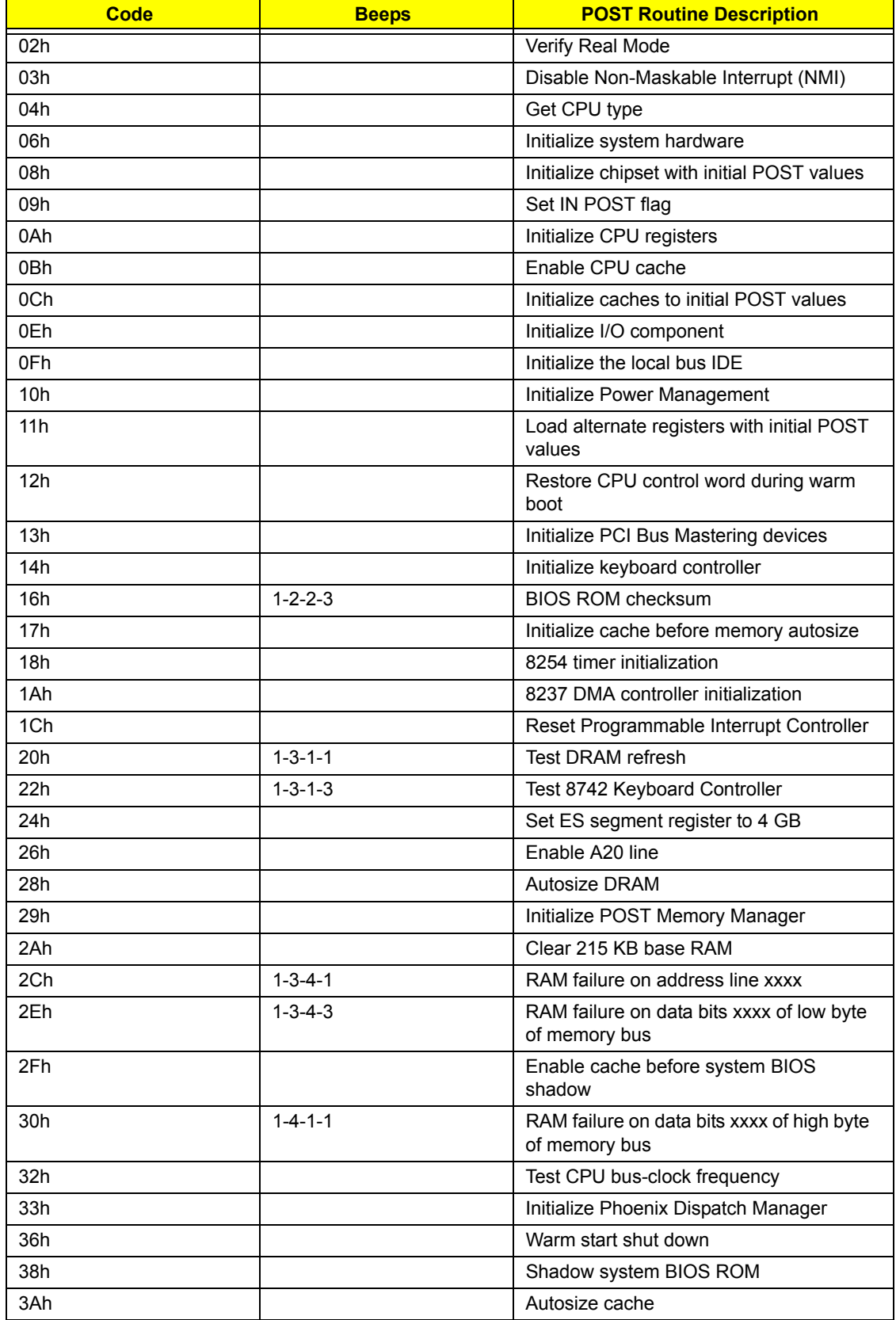

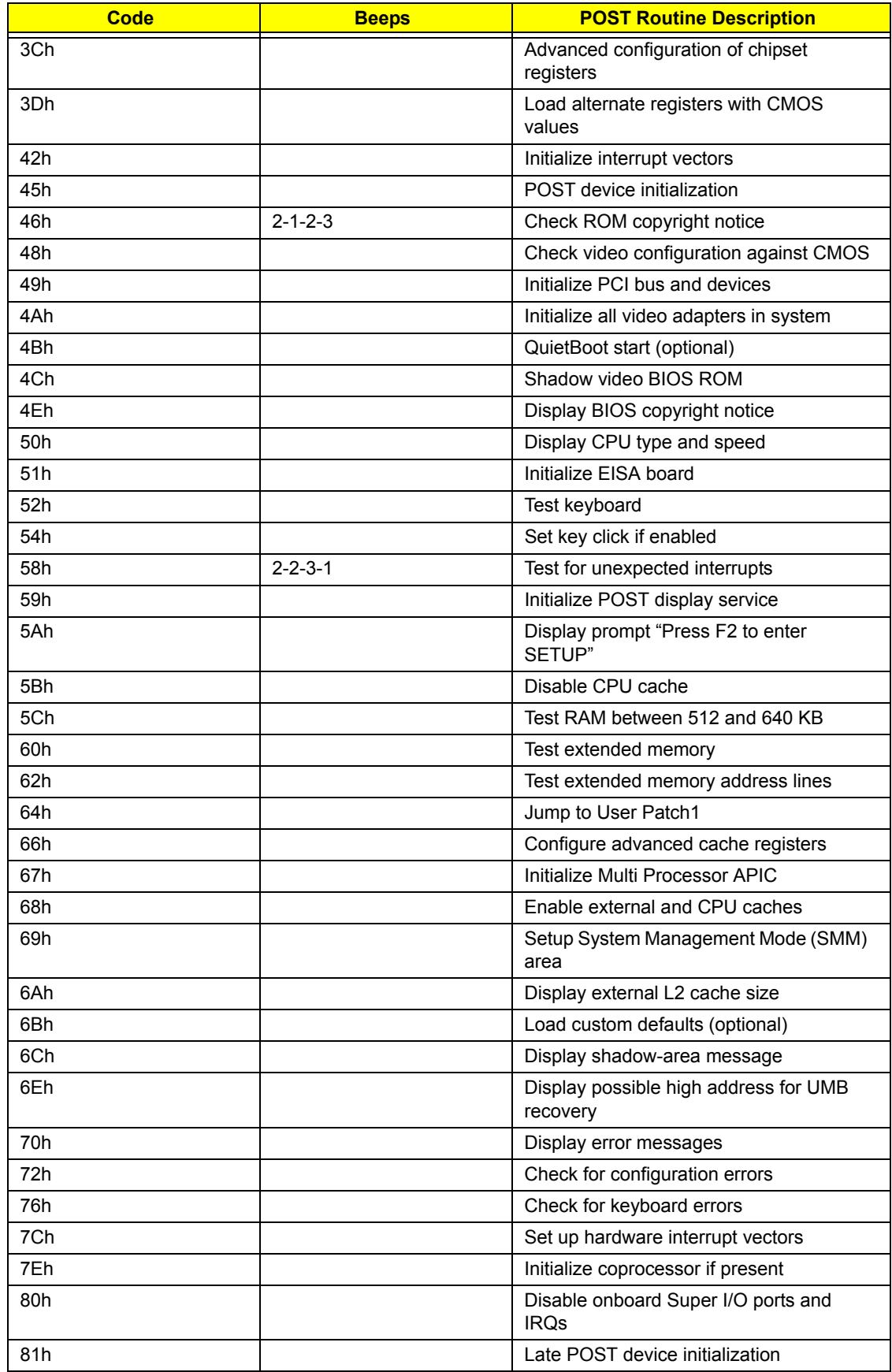

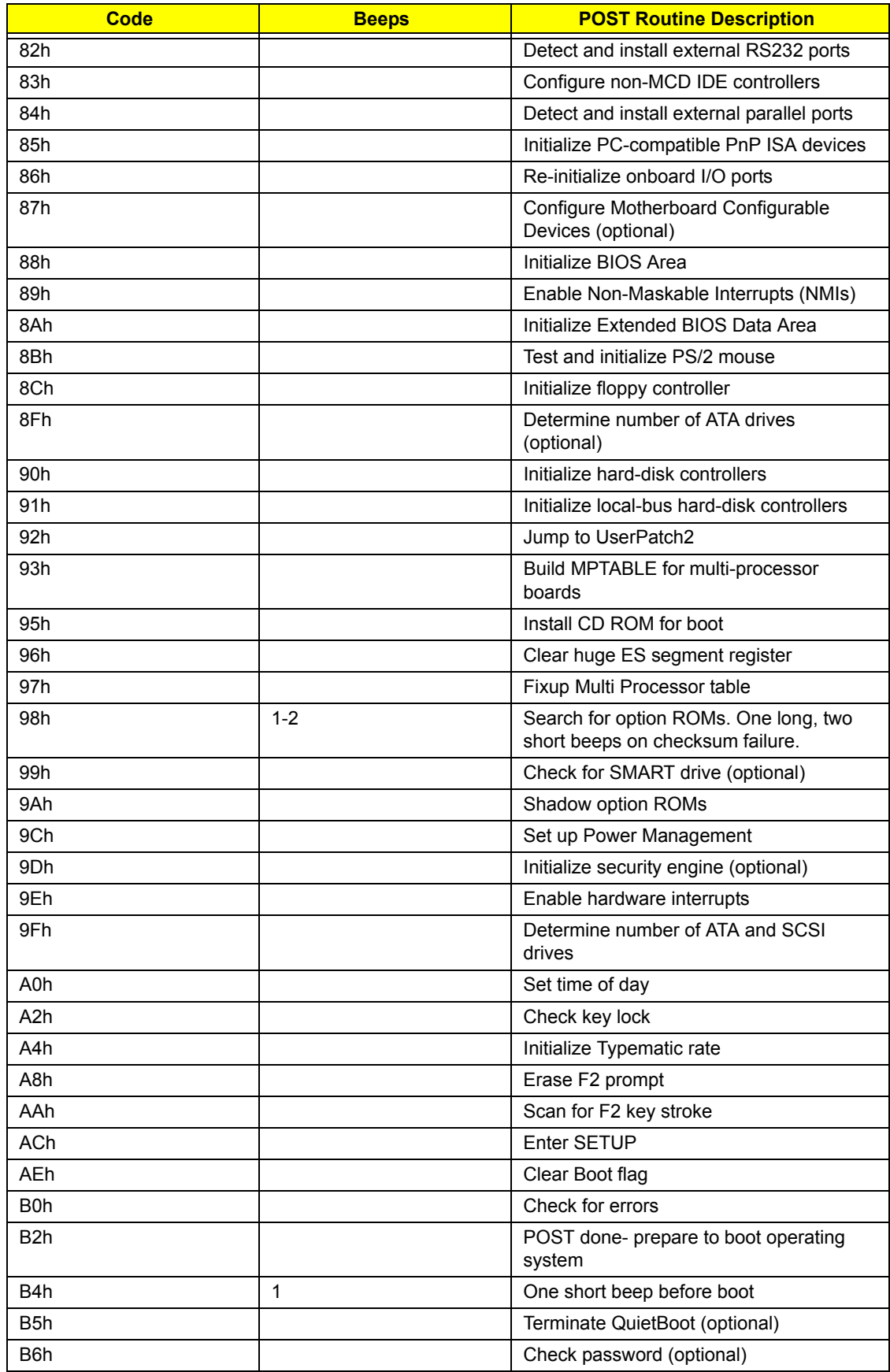

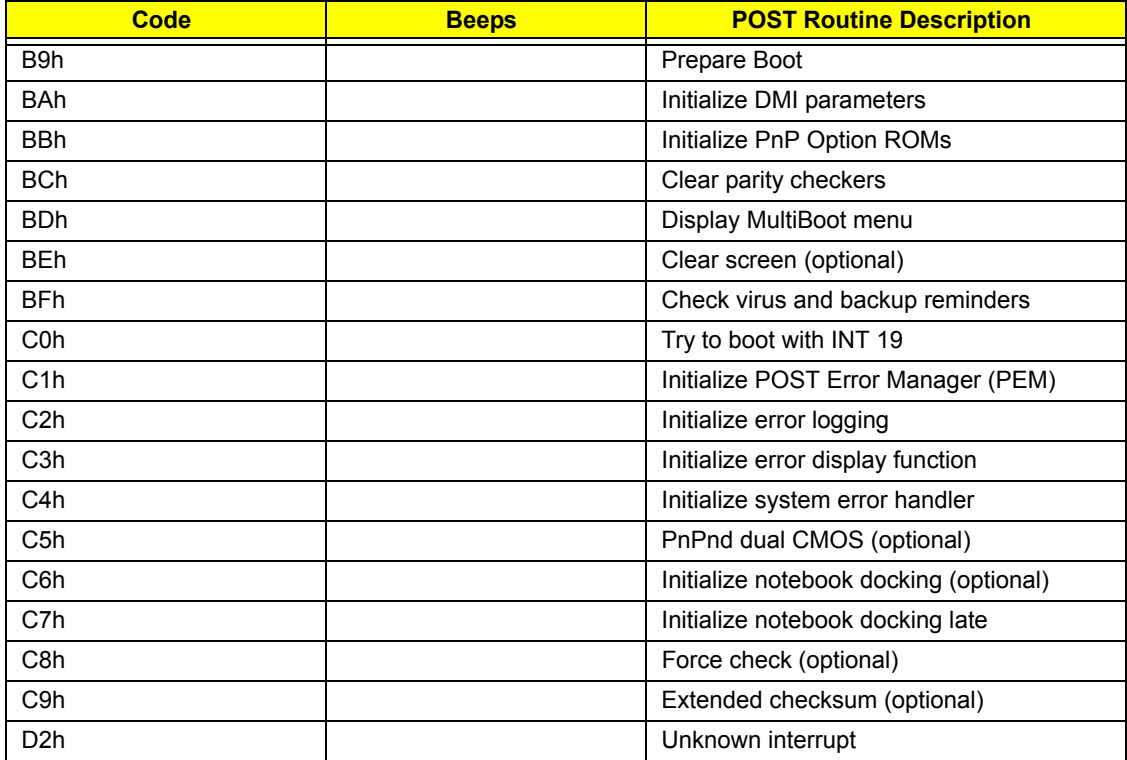

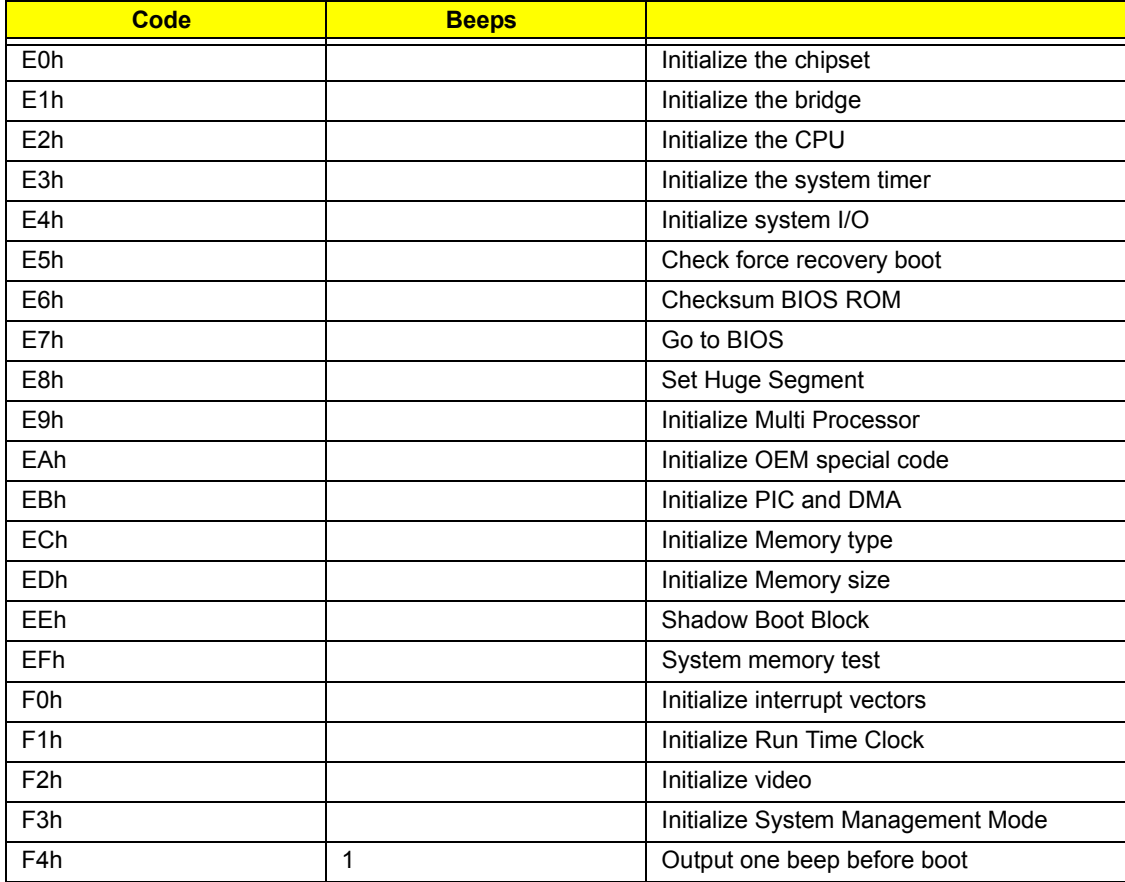

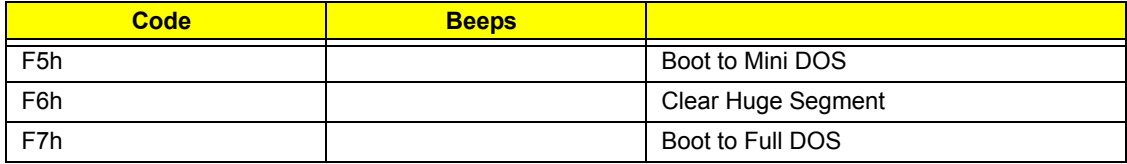

# Index of Symptom-to-FRU Error Message

#### **LCD-Related Symptoms**

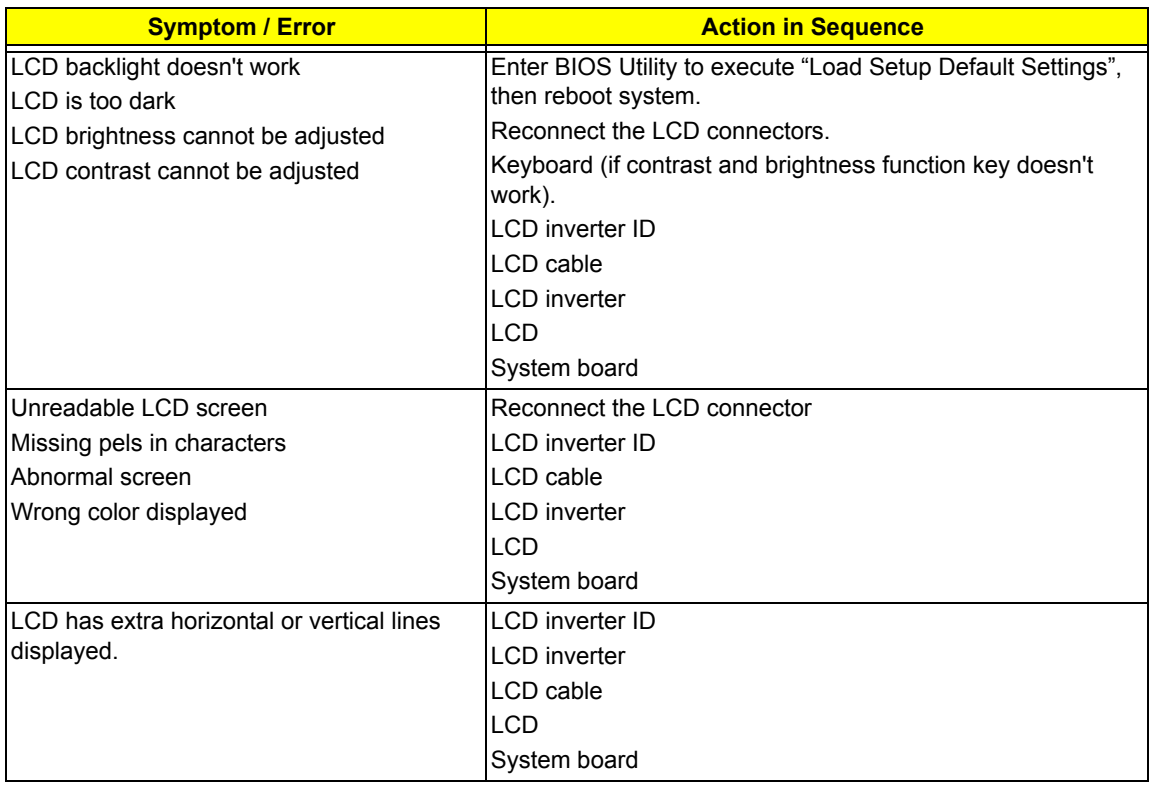

#### **Indicator-Related Symptoms**

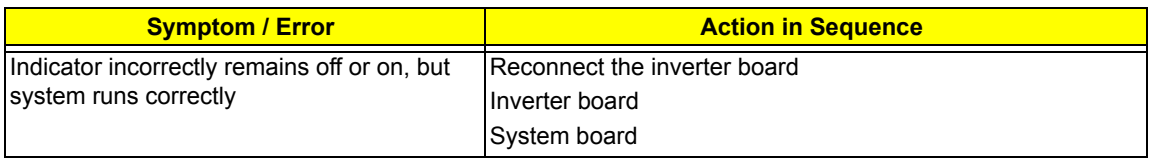

#### **Power-Related Symptoms**

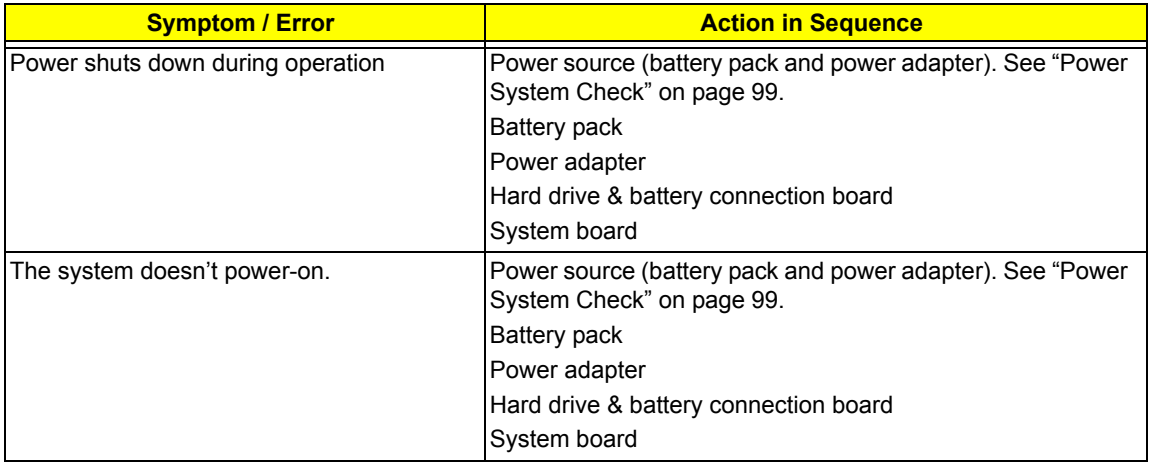

#### **Power-Related Symptoms**

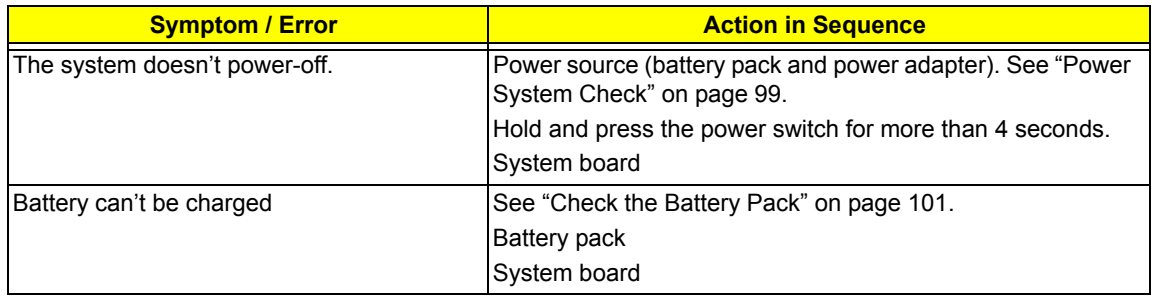

#### **PCMCIA-Related Symptoms**

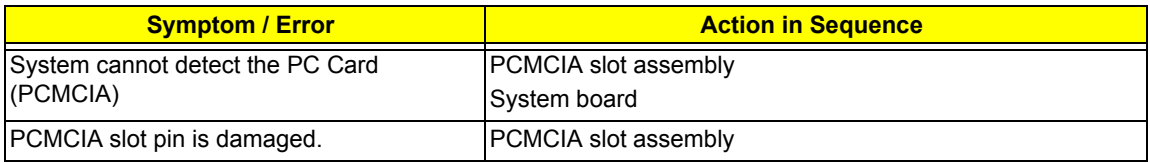

#### **Memory-Related Symptoms**

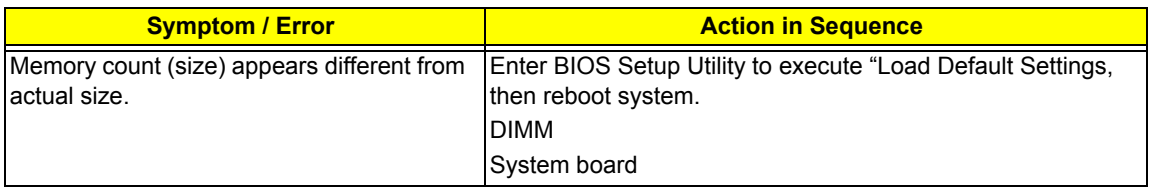

#### **Speaker-Related Symptoms**

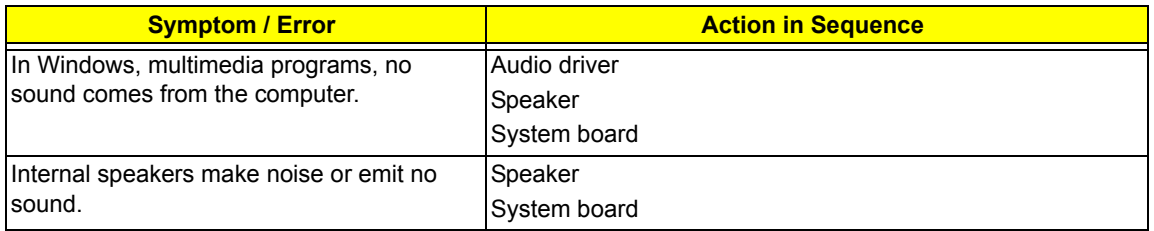

#### **Power Management-Related Symptoms**

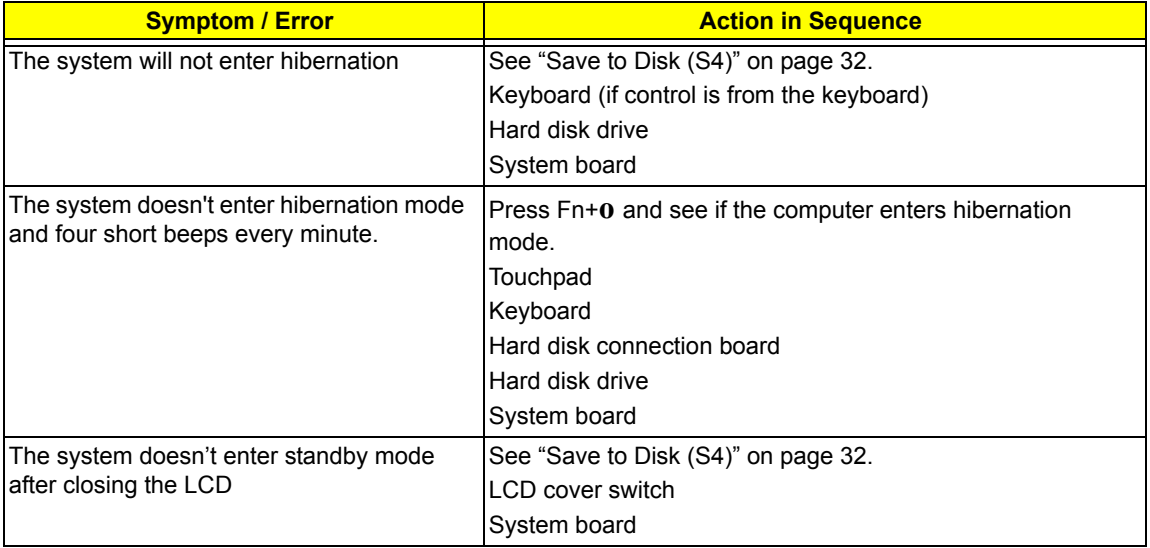

#### **Power Management-Related Symptoms**

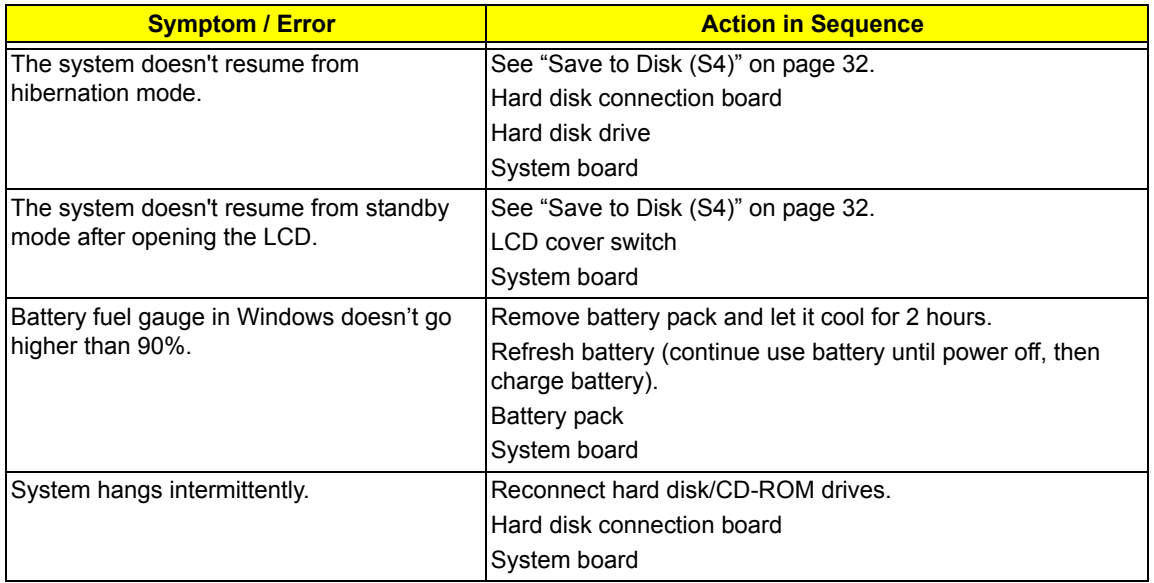

#### **Peripheral-Related Symptoms**

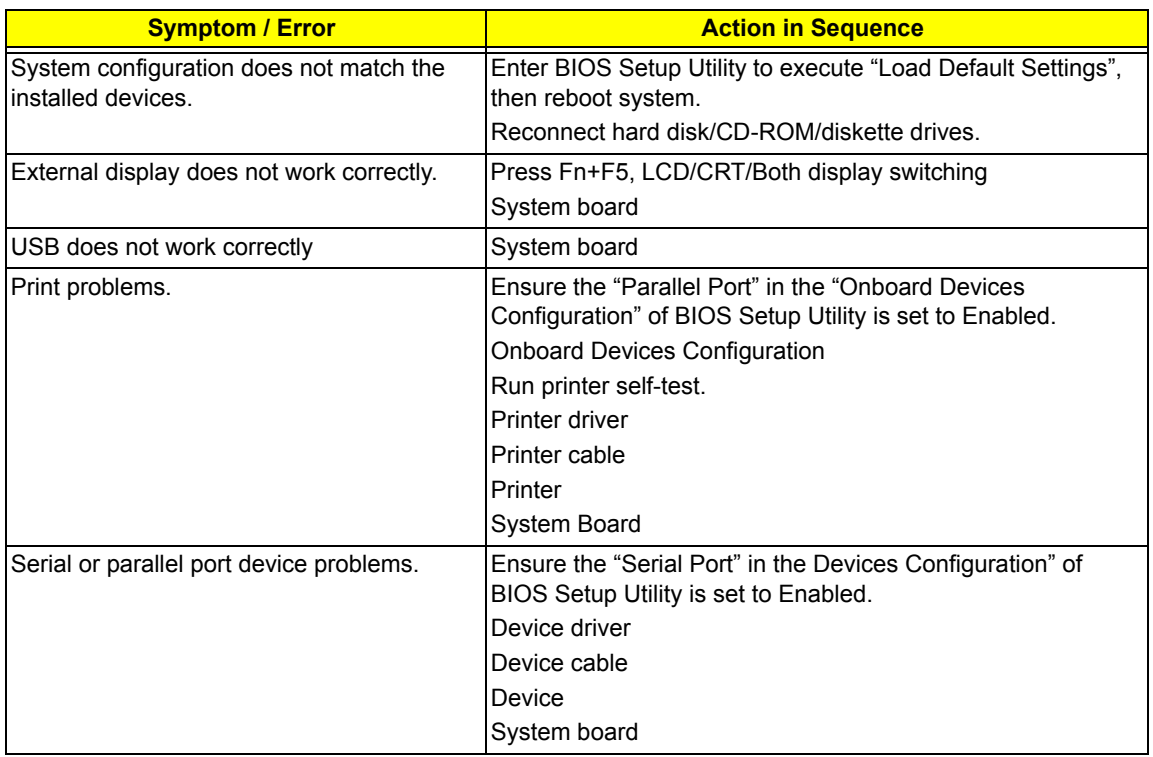

#### **Keyboard/Touchpad-Related Symptoms**

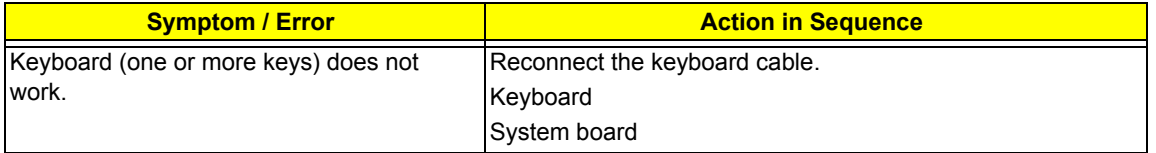

#### **Keyboard/Touchpad-Related Symptoms**

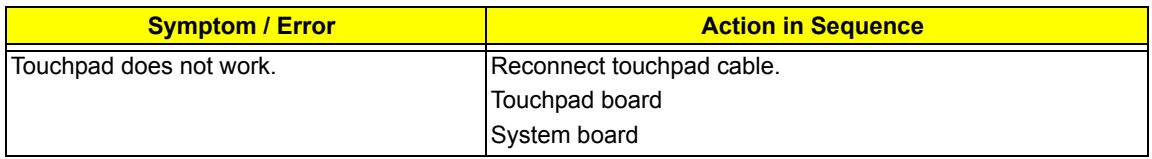

#### **Modem-Related Symptoms**

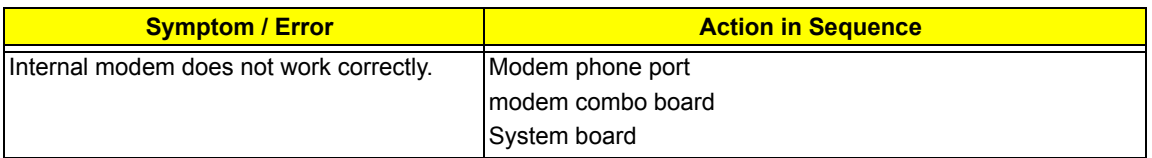

**NOTE:** If you cannot find a symptom or an error in this list and the problem remains, see "Undetermined Problems" on page 116.

## Intermittent Problems

Intermittent system hang problems can be caused by a variety of reasons that have nothing to do with a hardware defect, such as: cosmic radiation, electrostatic discharge, or software errors. FRU replacement should be considered only when a recurring problem exists.

When analyzing an intermittent problem, do the following:

- **1.** Run the advanced diagnostic test for the system board in loop mode at least 10 times.
- **2.** If no error is detected, do not replace any FRU.
- **3.** If any error is detected, replace the FRU. Rerun the test to verify that there are no more errors.

# Undetermined Problems

The diagnostic problems does not identify which adapter or device failed, which installed devices are incorrect, whether a short circuit is suspected, or whether the system is inoperative.

Follow these procedures to isolate the failing FRU (do not isolate non-defective FRU).

**NOTE:** Verify that all attached devices are supported by the computer.

- **NOTE:** Verify that the power supply being used at the time of the failure is operating correctly. (See "Power System Check" on page 99.):
- **1.** Power-off the computer.
- **2.** Visually check them for damage. If any problems are found, replace the FRU.
- **3.** Remove or disconnect all of the following devices:
	- q Non-Acer devices
	- q Printer, mouse, and other external devices
	- q Battery pack
	- q Hard disk drive
	- q DIMM
	- q CD-ROM/Diskette drive Module
	- q PC Cards
- **4.** Power-on the computer.
- **5.** Determine if the problem has changed.
- **6.** If the problem does not recur, reconnect the removed devices one at a time until you find the failing FRU.
- **7.** If the problem remains, replace the following FRU one at a time. Do not replace a non-defective FRU:
	- q System board
	- q LCD assembly

# Jumper and Connector Locations

# Top and Bottom View

TOP VIEW TOP SIDE

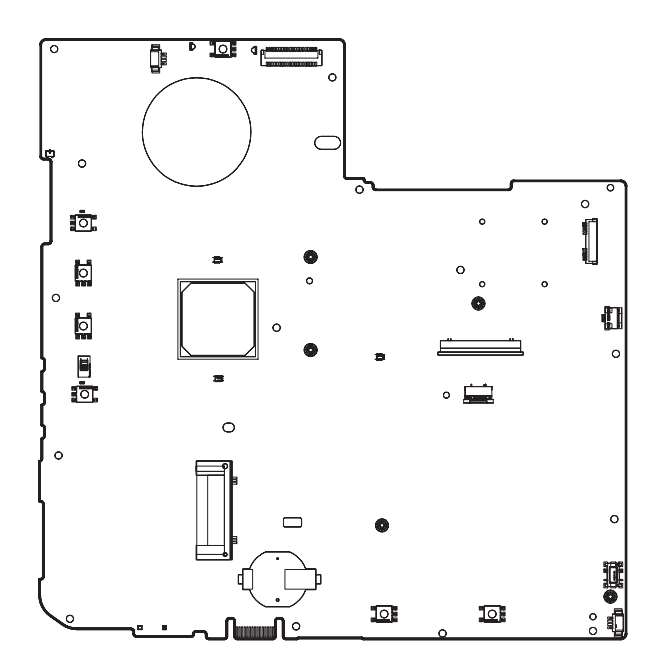

## BOTTOM VIEW BOTTOM SIDE

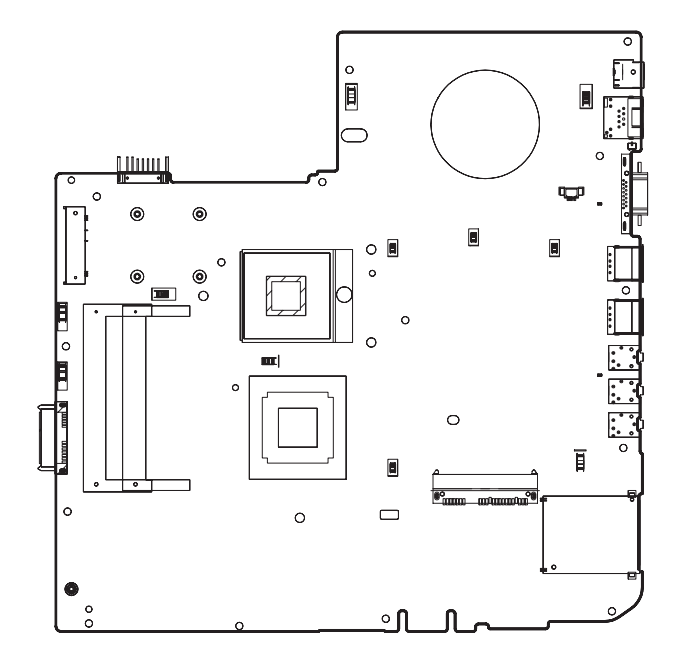

# Clearing Password Check and BIOS Recovery

This section provide you the standard operating procedures of clearing password and BIOS recovery for Aspire 5730Z/5330 Series. Aspire 5730Z/5330 Series provide one Hardware Open Gap on main board for clearing password check, and one Hotkey for enabling BIOS Recovery.

## Clearing Password Check

#### Hardware Open Gap Description

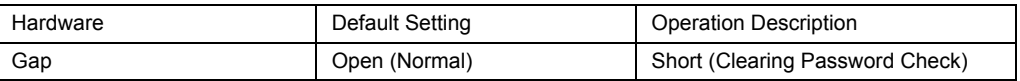

#### HW Gap position on M/B space:

Gap name in Aspire 5730Z/5330 Series is G10

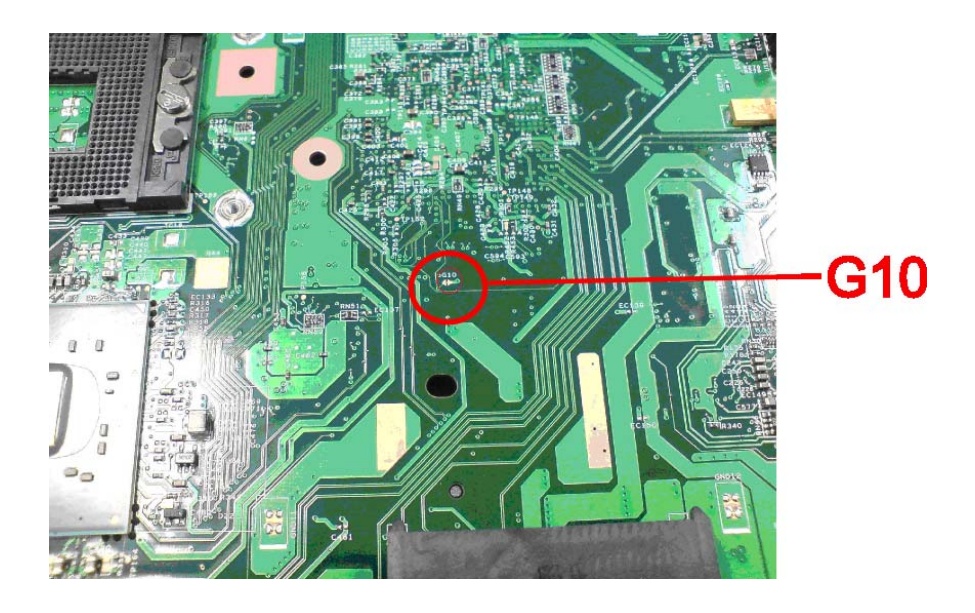

### Steps for Clearing BIOS Password Check

If users set BIOS Password (Supervisor Password and/or User Password) for a security reason, BIOS will ask the password during systems POST or when systems enter to BIOS Setup menu. However, once it is necessary to bypass the password check, users need to short the HW Gap to clear the password by the following steps:

- Power Off a system, and remove HDD, AC and Battery from the machine.
- Open the back cover of the machine, and find out the HW Gap on M/B as picture.
- Use an electric conductivity tool to short the two points of the HW Gap.
- Plug in AC, keep the short condition on the HW Gap, and press Power Button to power on the system till BIOS POST finish. Then remove the tool from the HW Gap.
- Restart system. Press F2 key to enter BIOS Setup menu.
- If there is no Password request, BIOS Password is cleared. Otherwise, please follow the steps and try again.

**NOTE:** The steps are only for clearing BIOS Password (Supervisor Password and User Password).

## BIOS Recovery by Crisis Disk

#### BIOS Recovery Boot Block:

BIOS Recovery Boot Block is a special block of BIOS. It is used to boot up the system with minimum BIOS initialization. Users can enable this feature to restore the BIOS firmware to a successful one once the previous BIOS flashing process failed.

#### BIOS Recovery Hotkey:

The system provides a function hotkey: **Fn+Esc**, for enable BIOS Recovery process when system is powered on during BIOS POST. To use this function, it is strongly recommended to have the AC adapter and Battery present. If this function is enabled, the system will force the BIOS to enter a special BIOS block, called Boot Block.

### Steps for BIOS Recovery by Crisis Disk:

Before doing this, one Crisis Disk should be prepared ready in hand. The Crisis Disk could be made by executing the Crisis Disk program in another system with Windows XP OS.

Follow the steps below:

- **1.** Power Off system.
- **2.** Insert the Crisis Disk to a USB floppy drive which is attached to the BIOS flash failed machine.
- **3.** In the power-off state, press **Fn+Esc** and hold them and then press Power Button. The system should be powered on with Crisis BIOS Recovery process.
- **4.** BIOS Boot Block starts to restore the BIOS code from the Crisis floppy disk to BIOS ROM on the failed machine.
- **5.** If the Crisis flashing process is finished, the system will restart.

If the Crisis Recovery process is finished, the system should be powered on with successful and workable BIOS. Then a person can update the latest version BIOS for this machine by regular BIOS flashing process.

# FRU (Field Replaceable Unit) List

This chapter gives you the FRU (Field Replaceable Unit) listing in global configurations of 5730Z/5330 Series. Refer to this chapter whenever ordering for parts to repair or for RMA (Return Merchandise Authorization).

Please note that WHEN ORDERING FRU PARTS, you should check the most up-to-date information available on your regional web or channel. For whatever reasons a part number change is made, it will not be noted on the printed Service Guide. For ACER AUTHORIZED SERVICE PROVIDERS, your Acer office may have a DIFFERENT part number code from those given in the FRU list of this printed Service Guide. You MUST use the local FRU list provided by your regional Acer office to order FRU parts for repair and service of customer machines.

NOTE: To scrap or to return the defective parts, you should follow the local government ordinance or regulations on how to dispose it properly, or follow the rules set by your regional Acer office on how to return it.

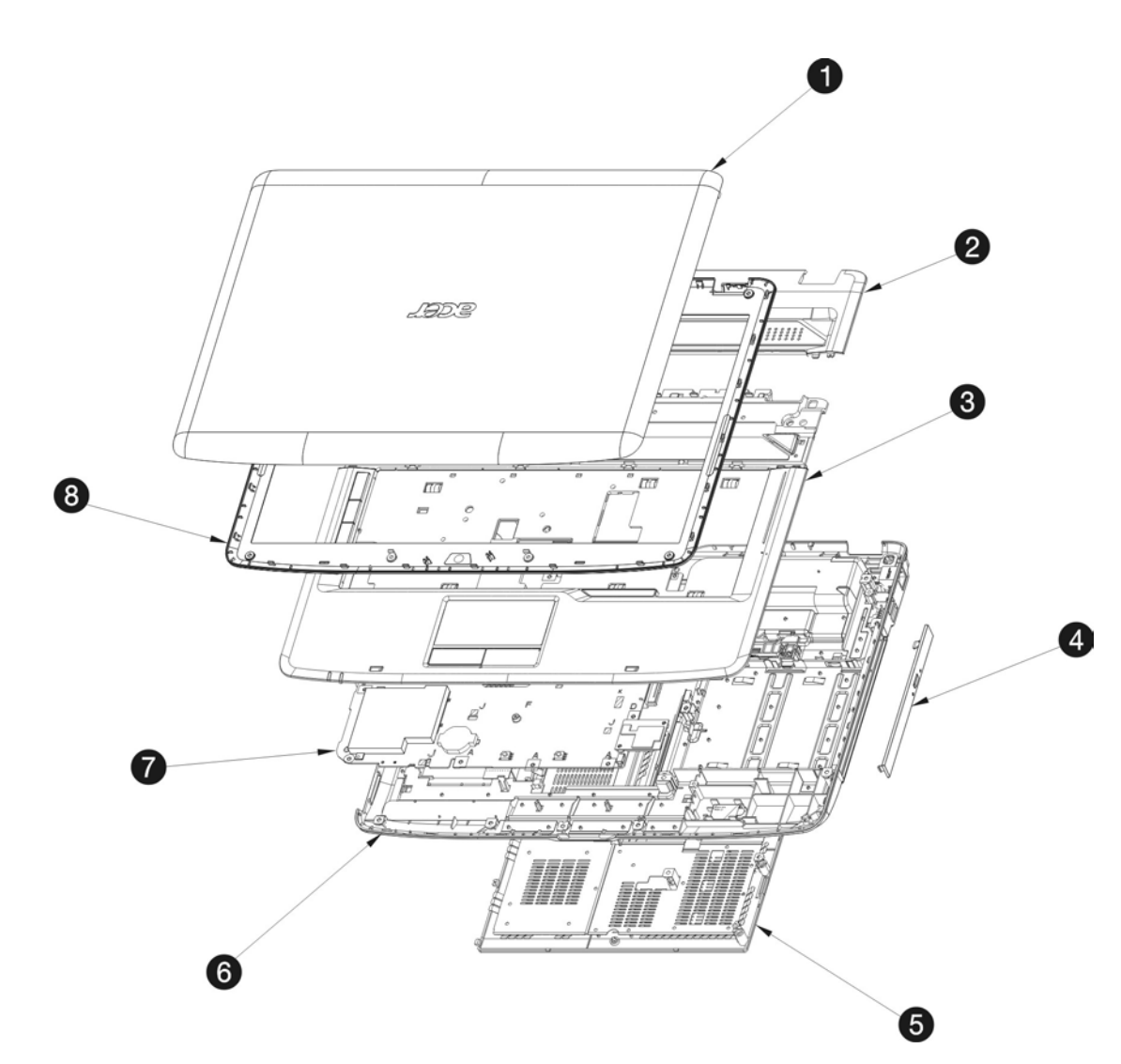

# Aspire 5735/5735Z/5335 Series Exploded Diagram

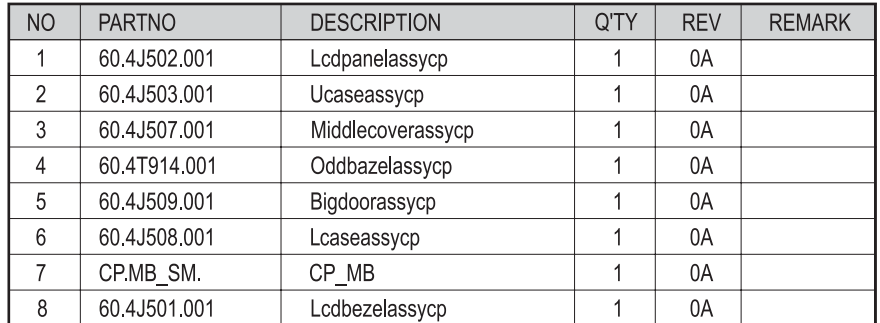

#### **Aspire 5735/5735Z/5335 Series FRU List**

Aspire 5735 Series FRU List

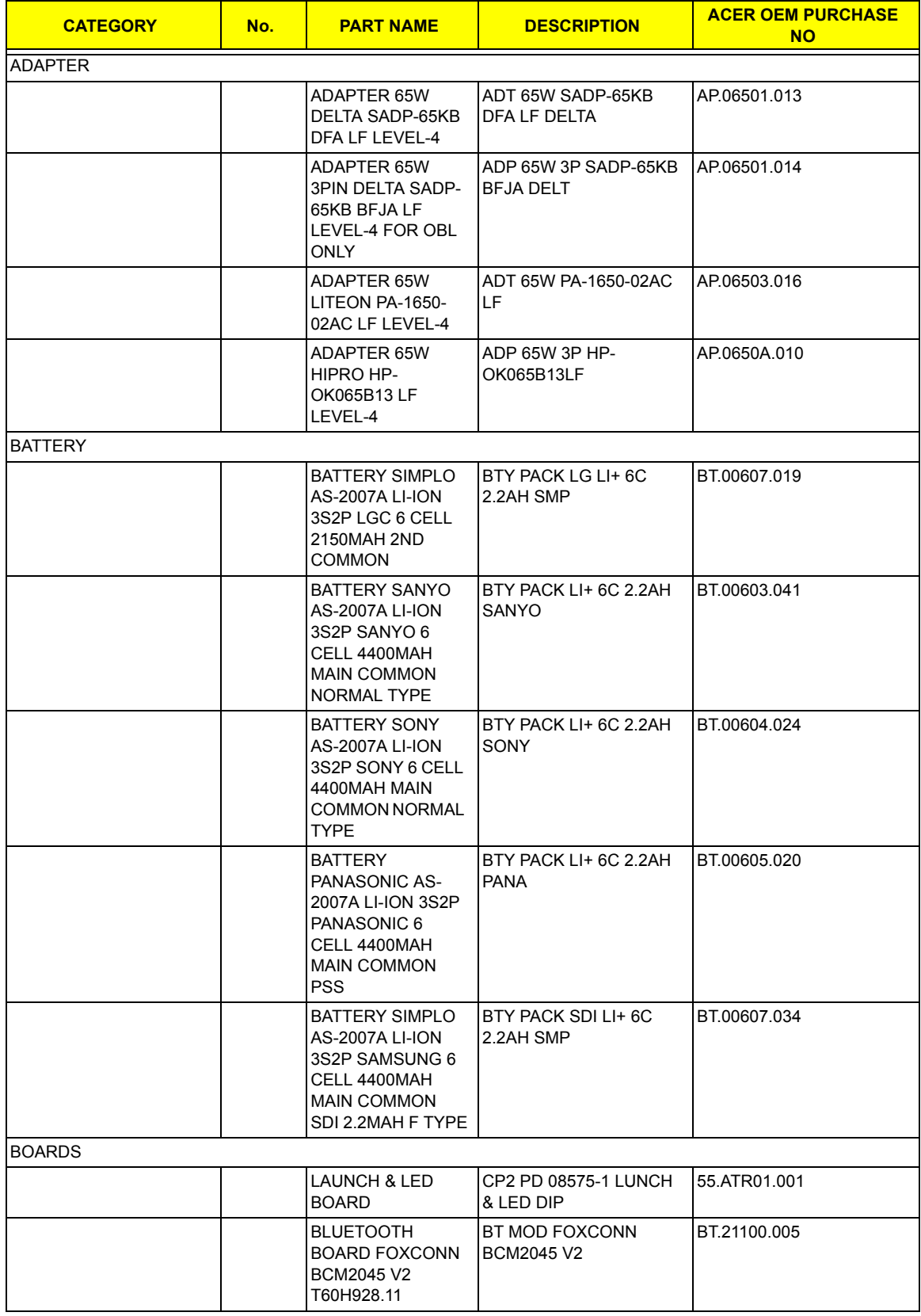

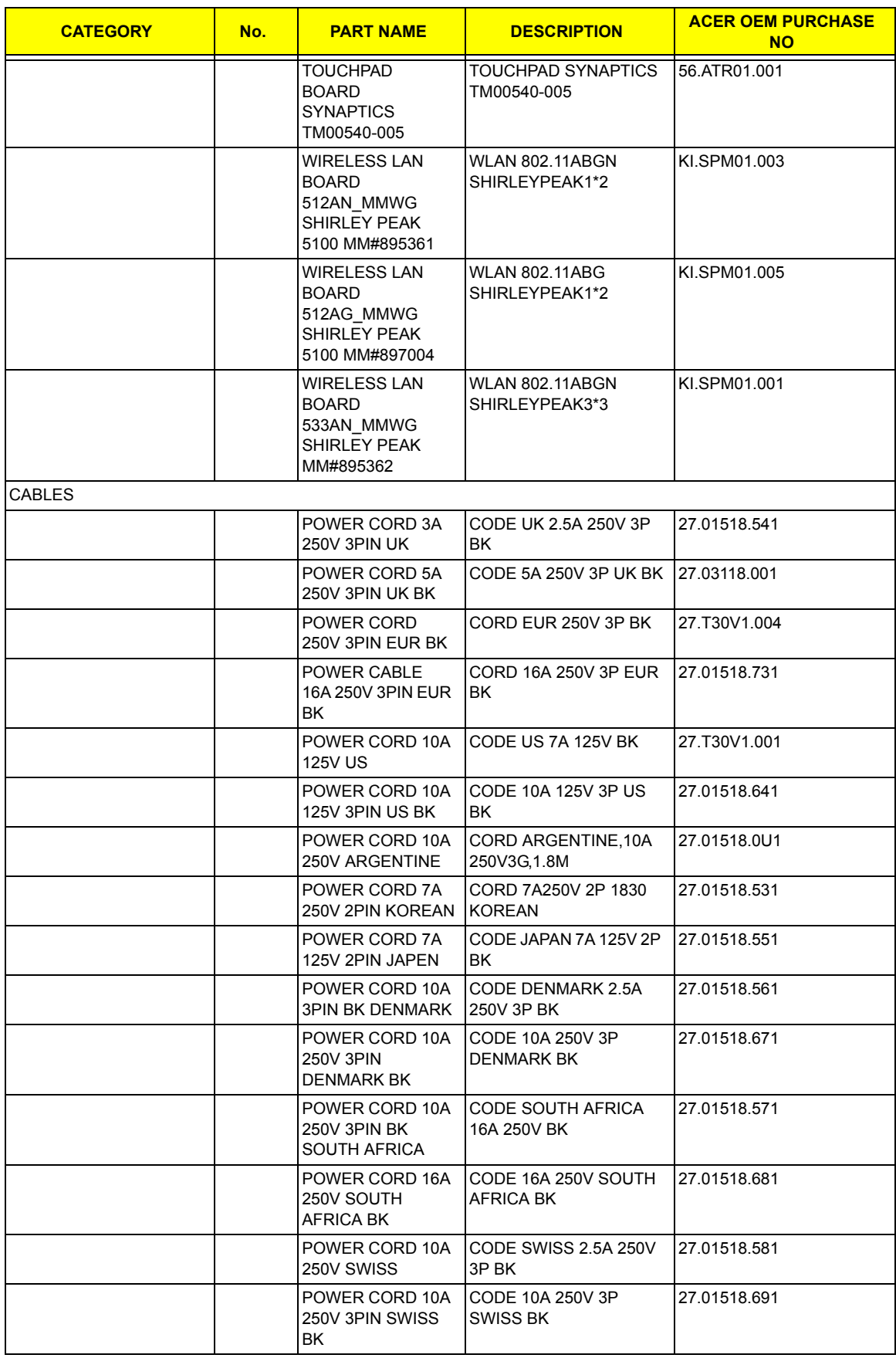

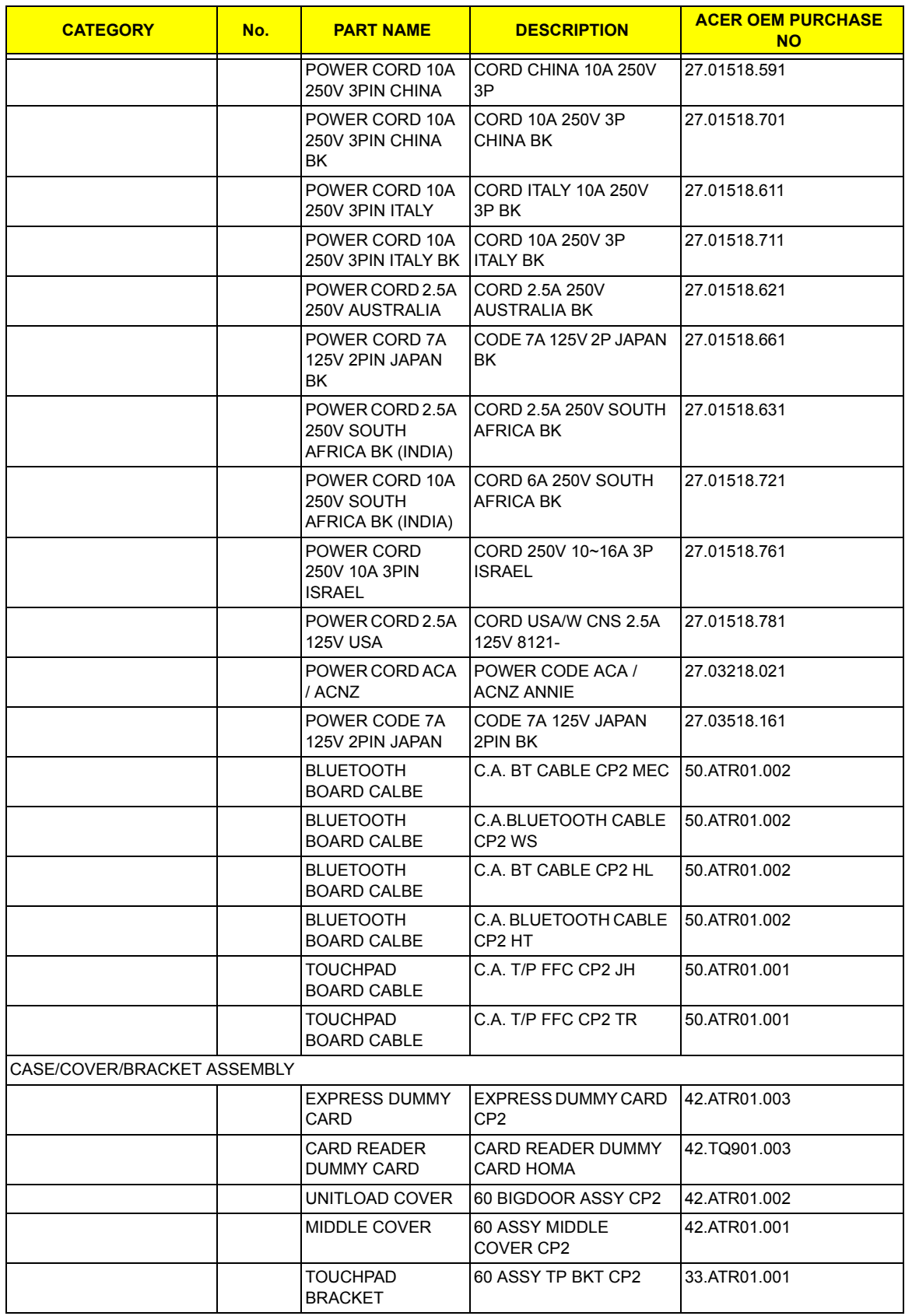

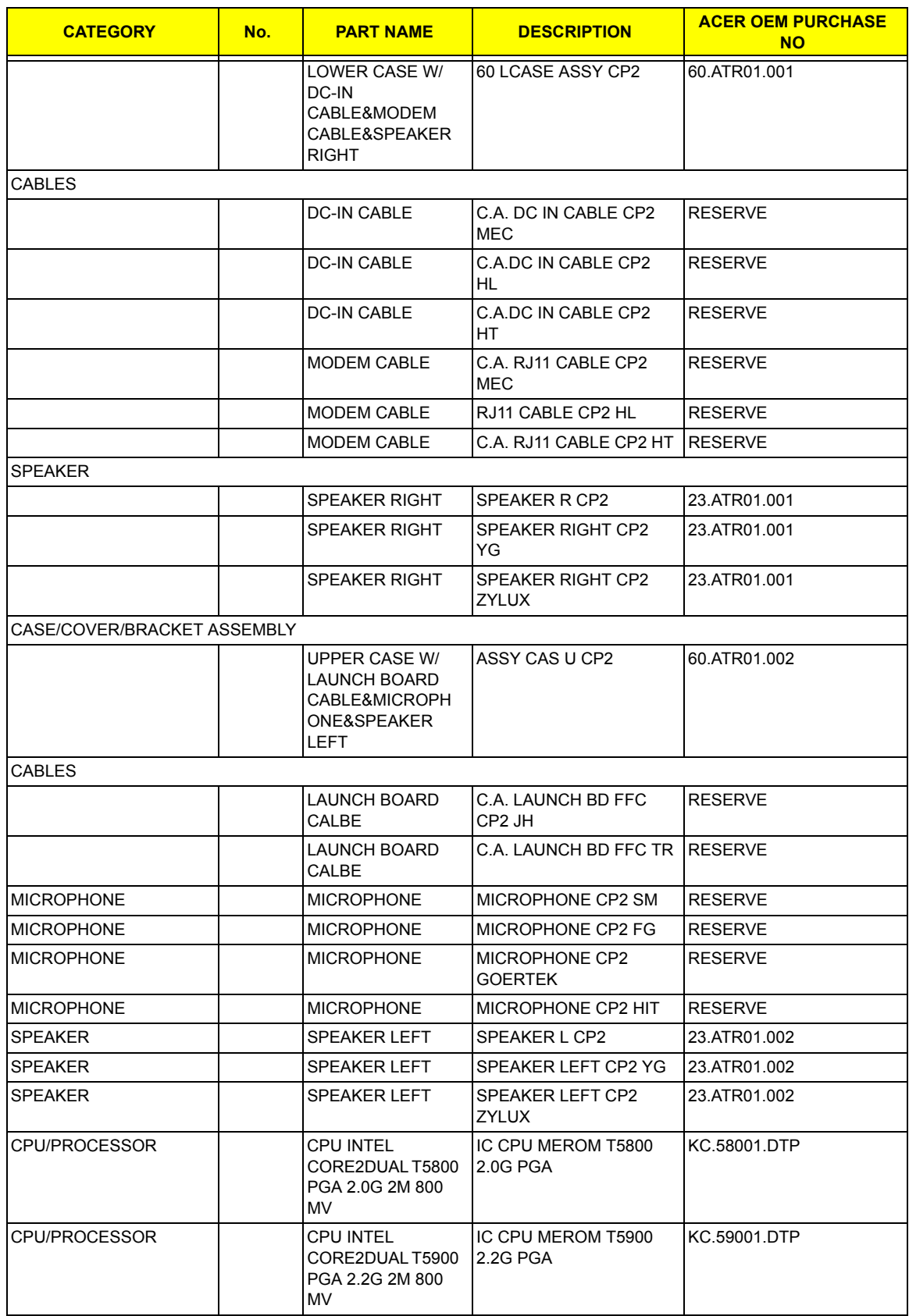

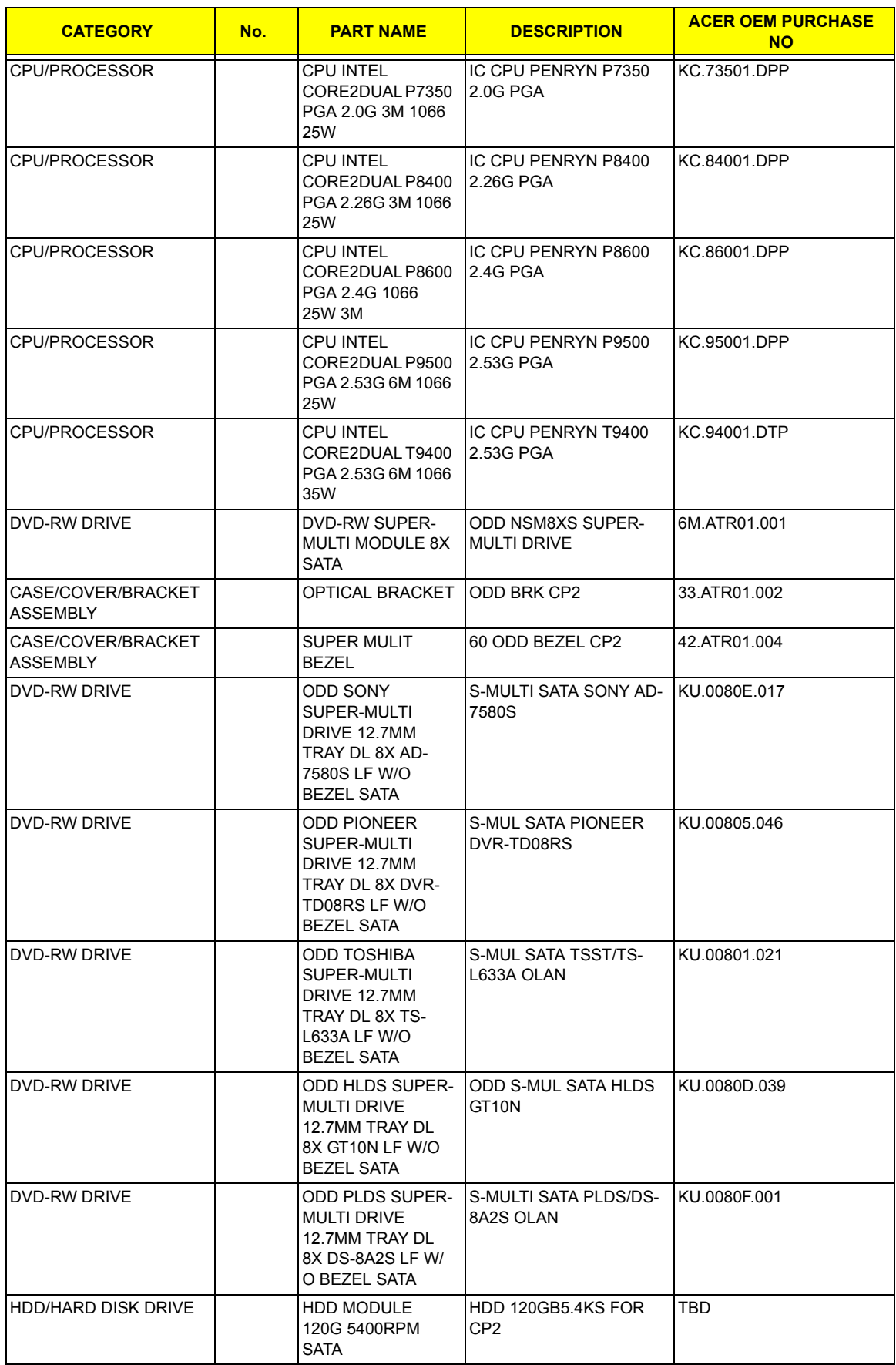

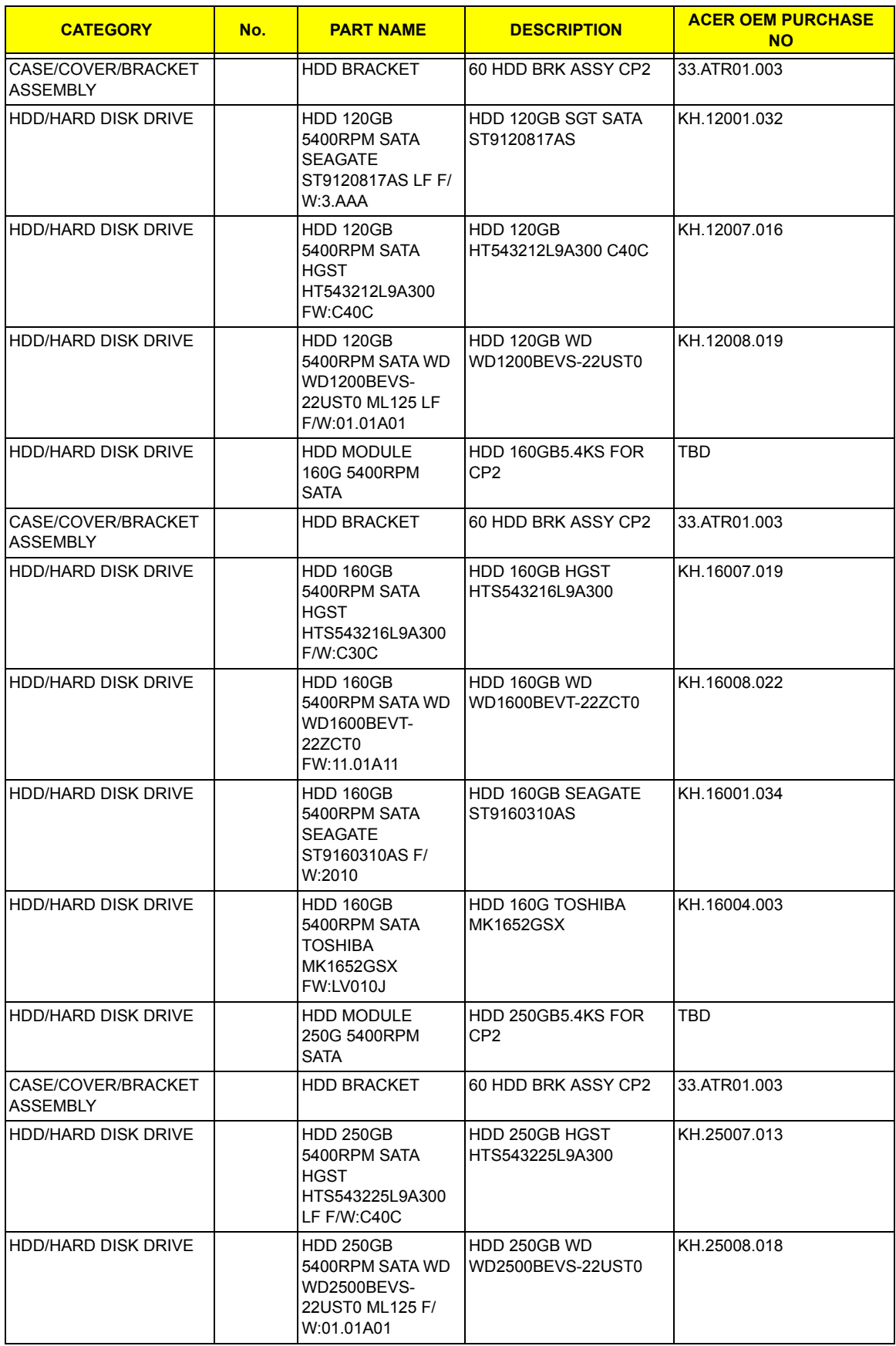

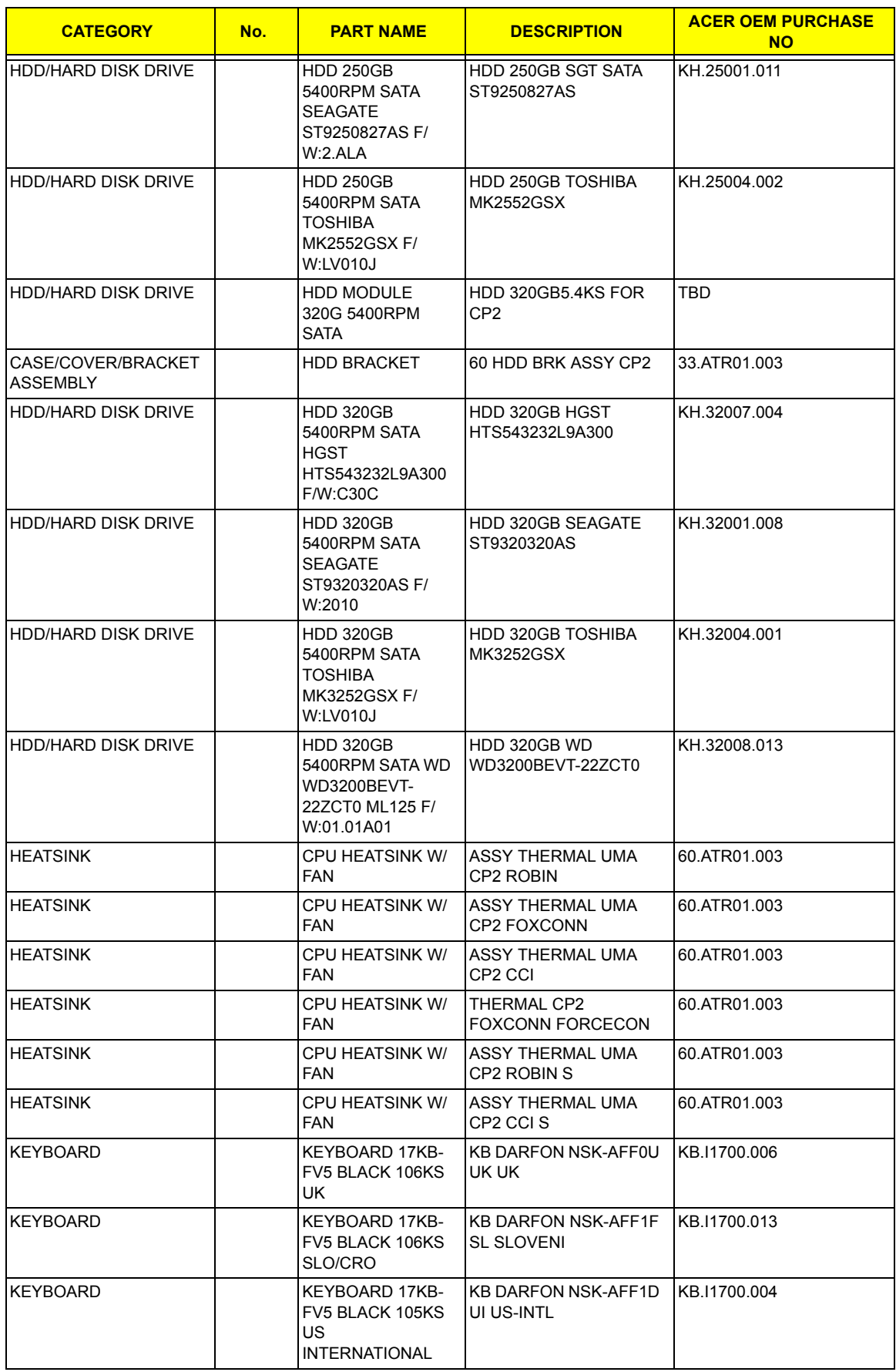

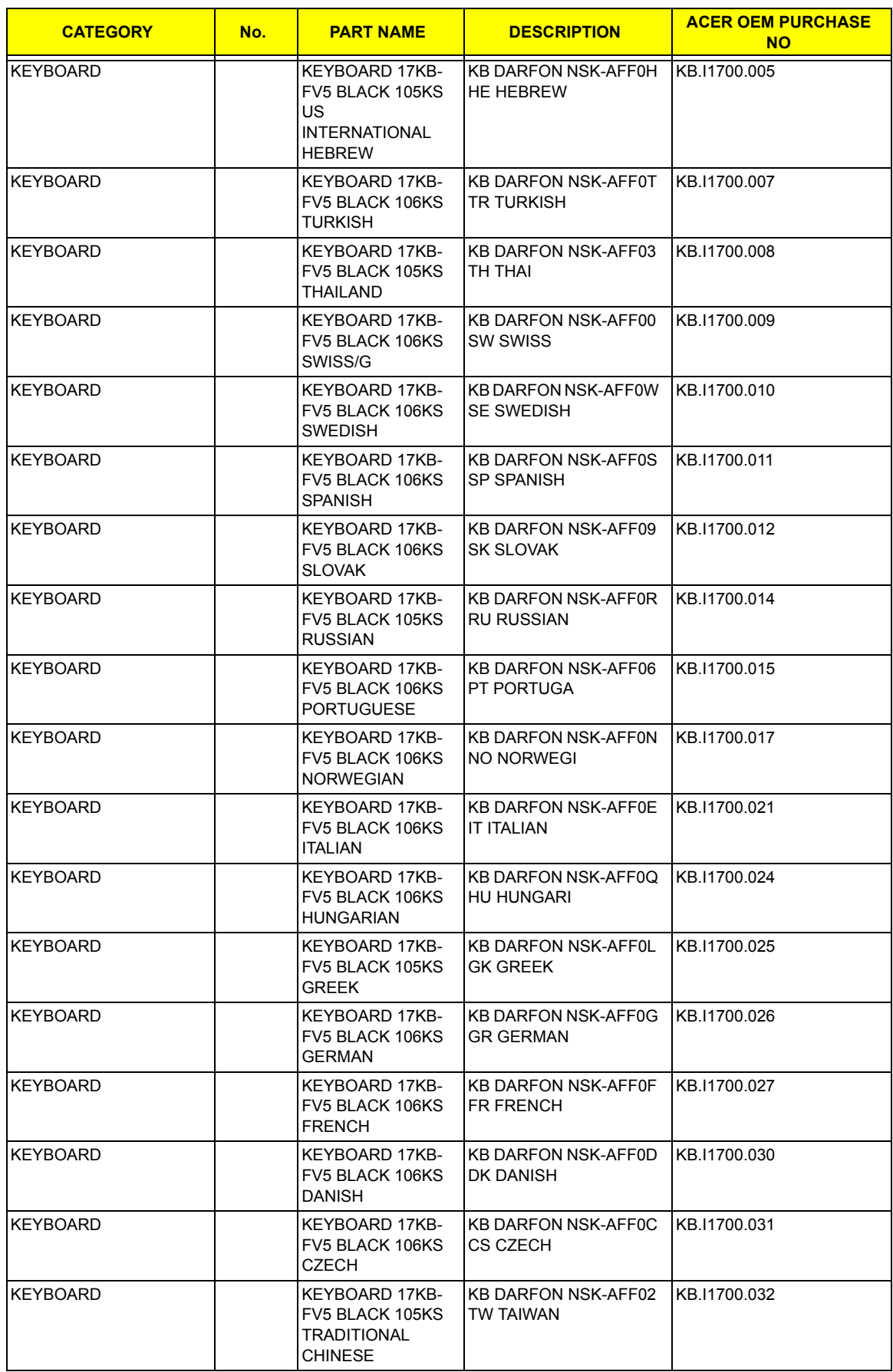

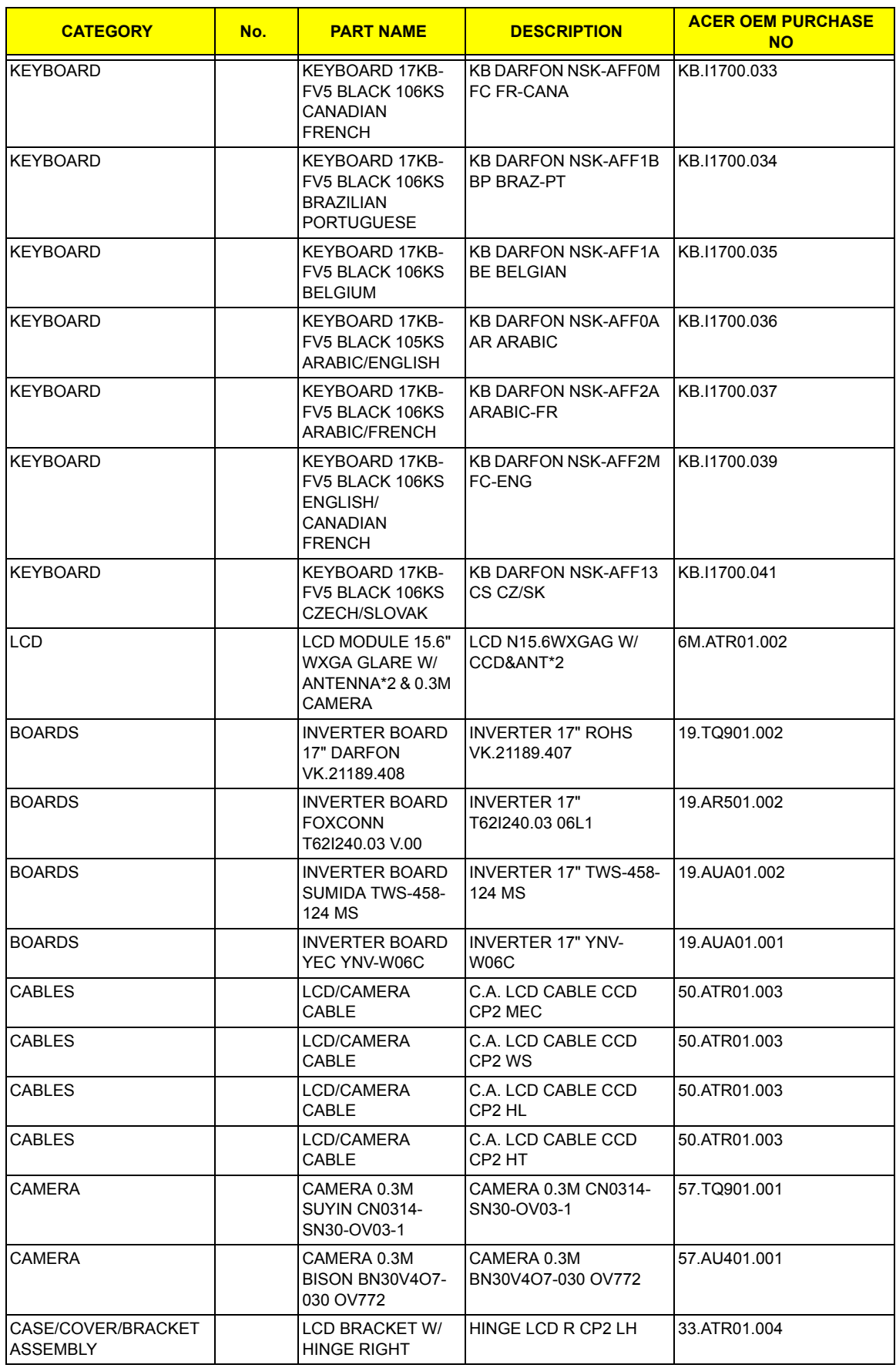

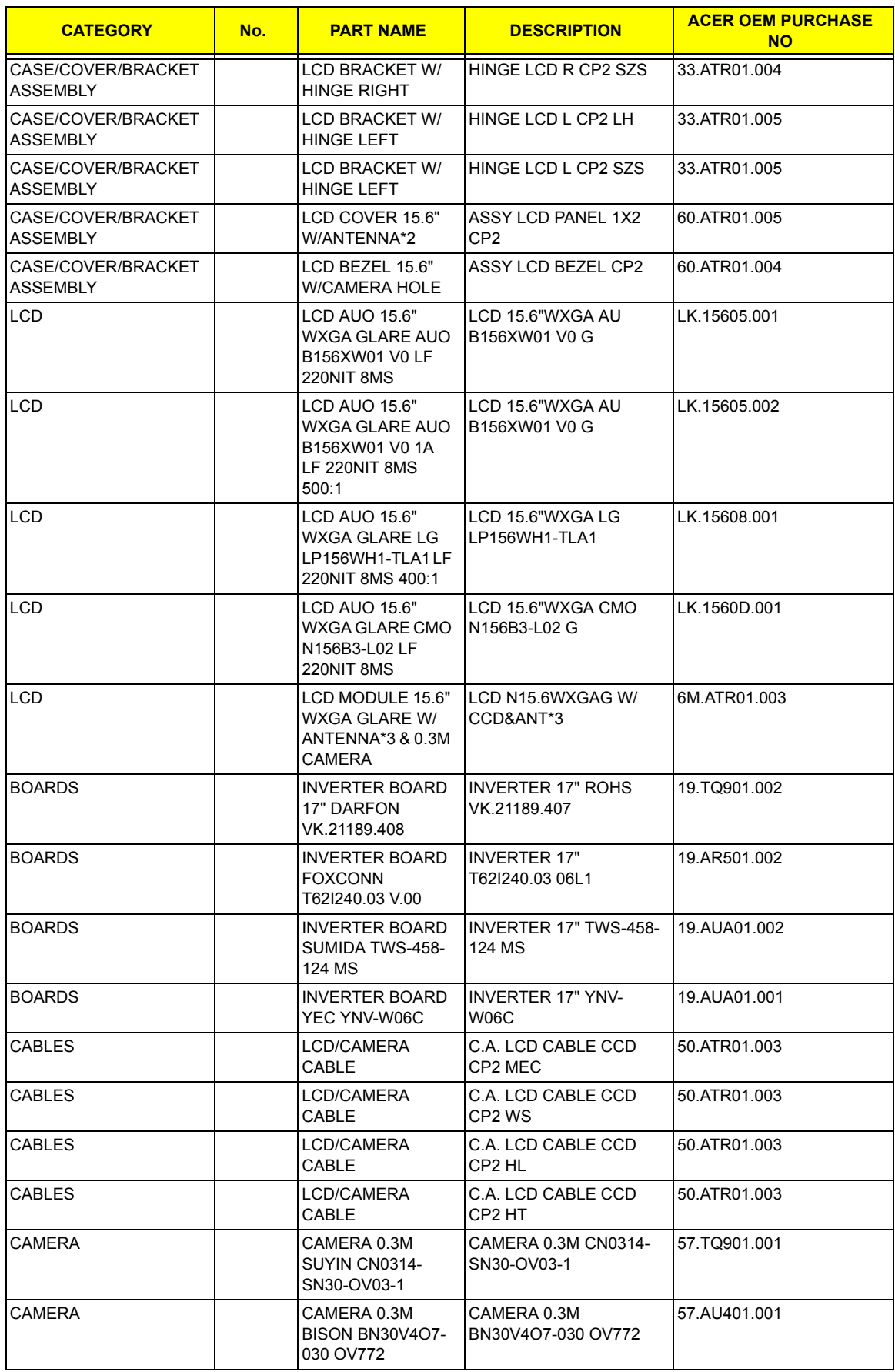

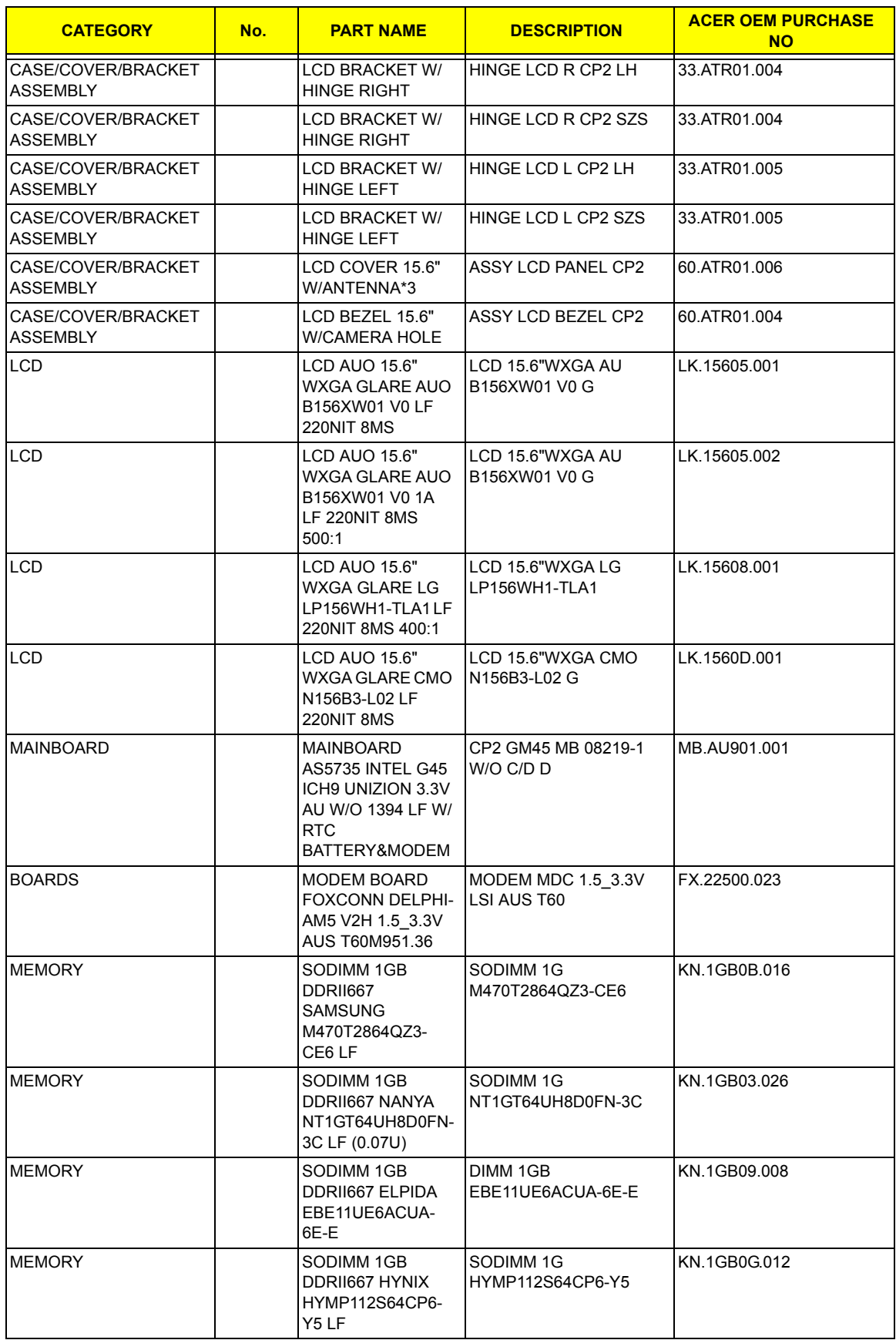

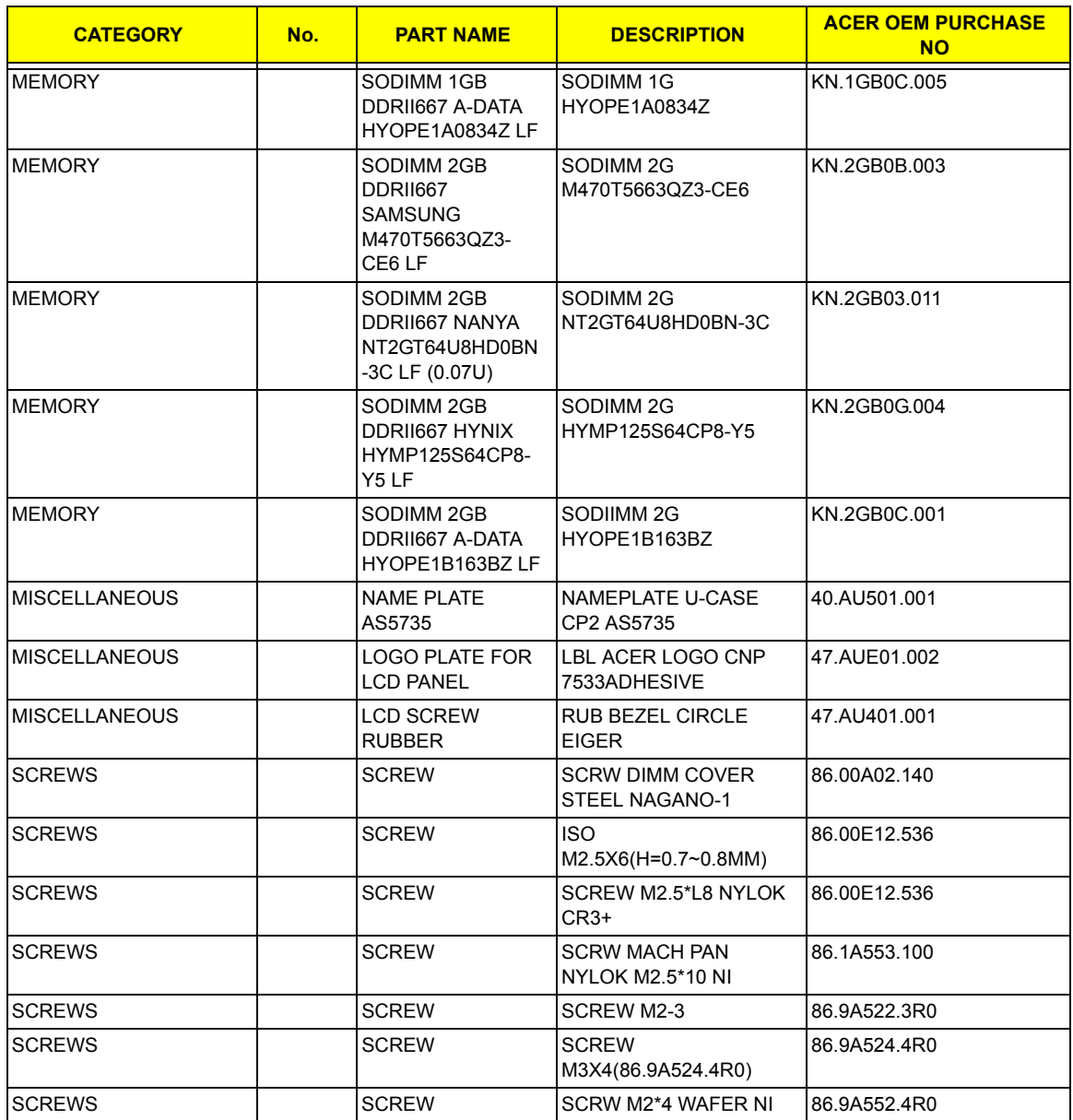
# Model Definition and Configuration

Aspire 5735/5735Z/5335 Series

# Test Compatible Components

This computer's compatibility is tested and verified by Acer's internal testing department. All of its system functions are tested under Windows® XP Home, Windows® XP Pro environment.

Refer to the following lists for components, adapter cards, and peripherals which have passed these tests. Regarding configuration, combination and test procedures, please refer to the Aspire 5730Z/5330 series Compatibility Test Report released by the Acer Mobile System Testing Department.

# Microsoft® Windows® Vista Environment Test

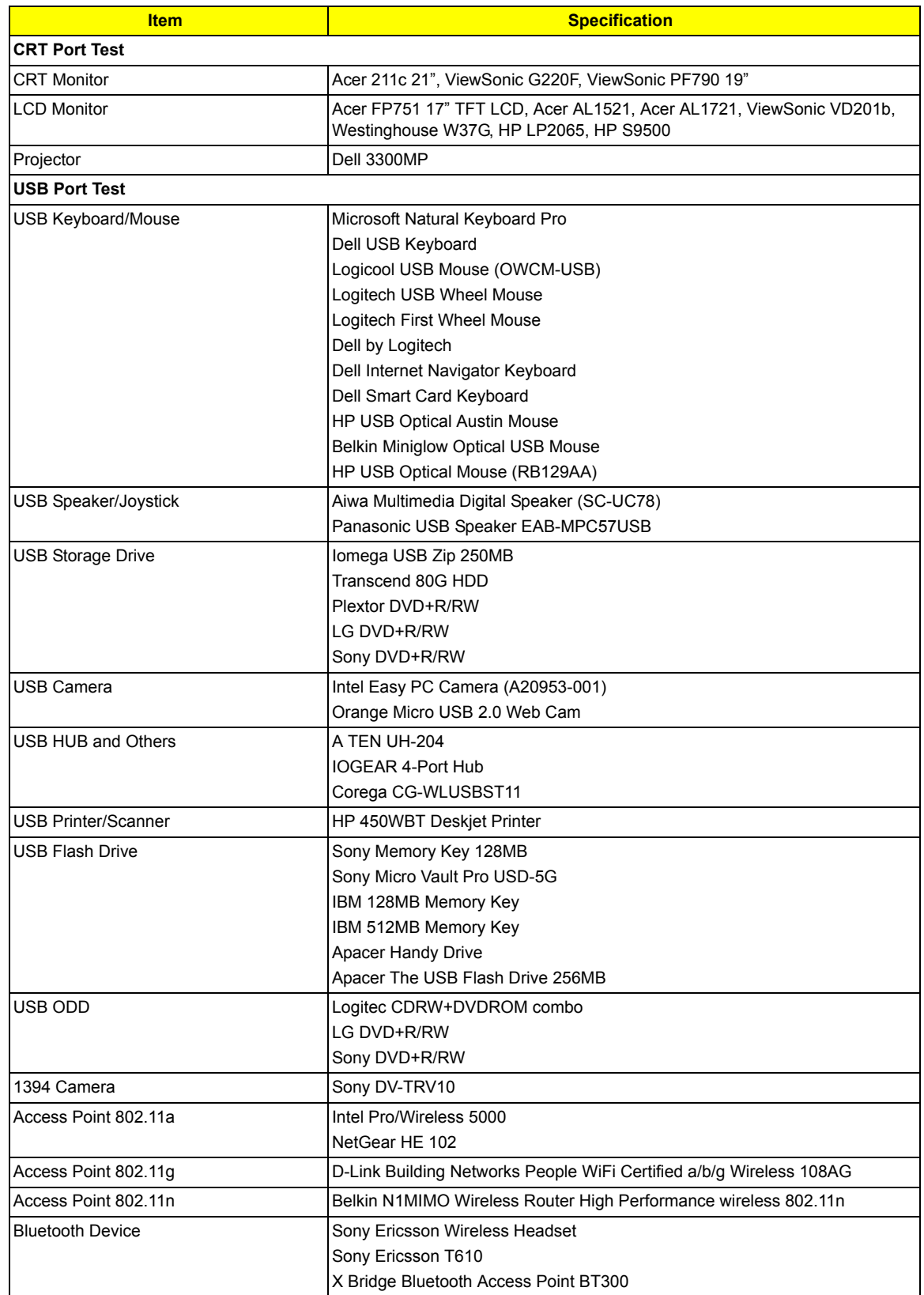

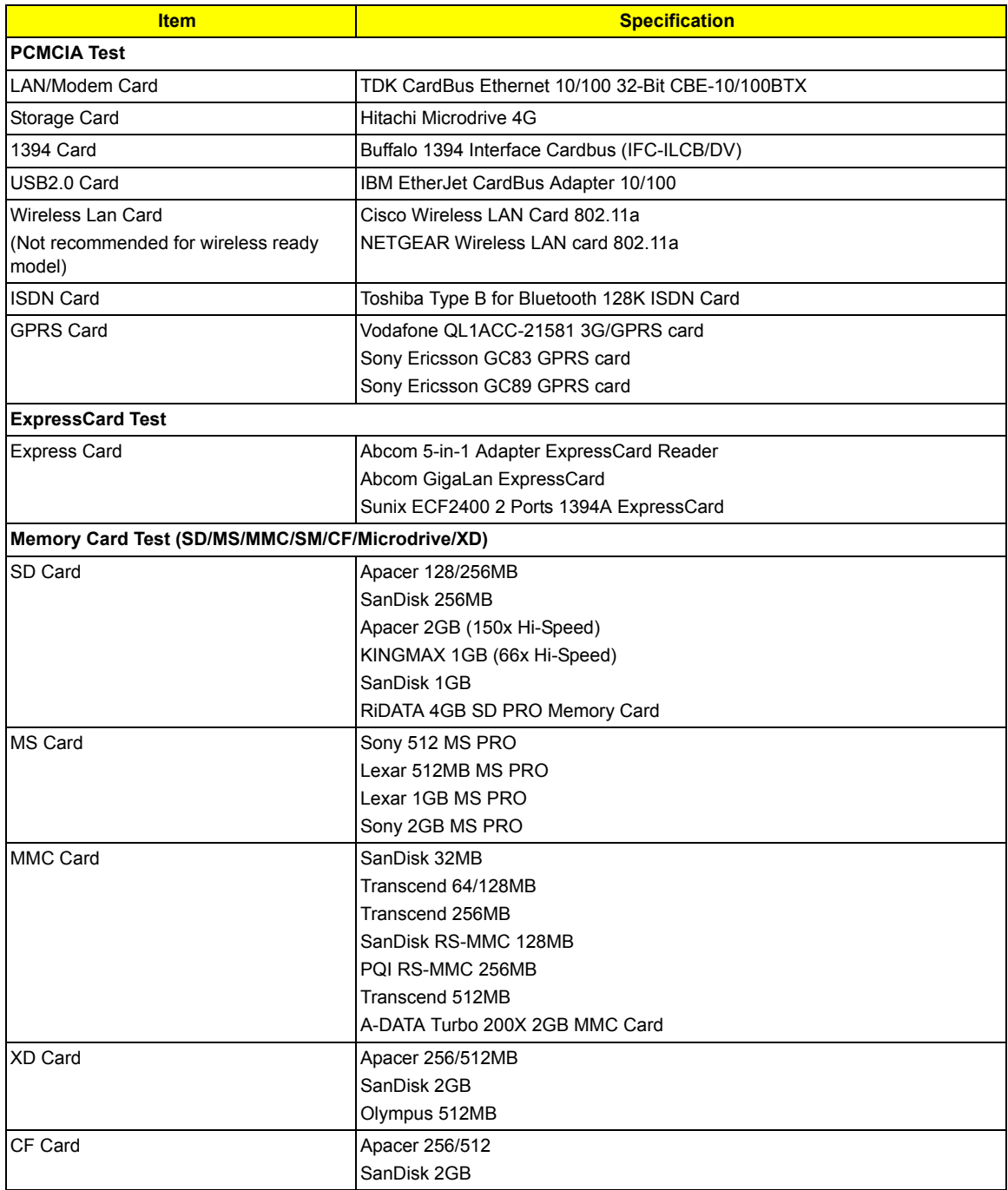

# Online Support Information

This section describes online technical support services available to help you repair your Acer Systems.

If you are a distributor, dealer, ASP or TPM, please refer your technical queries to your local Acer branch office. Acer Branch Offices and Regional Business Units may access our website. However some information sources will require a user i.d. and password. These can be obtained directly from Acer CSD Taiwan.

Acer's Website offers you convenient and valuable support resources whenever you need them.

In the Technical Information section you can download information on all of Acer's Notebook, Desktop and Server models including:

- Service guides for all models
- User's manuals
- Training materials
- Bios updates
- Software utilities
- Spare parts lists
- TABs (Technical Announcement Bulletin)

For these purposes, we have included an Acrobat File to facilitate the problem-free downloading of our technical material.

Also contained on this website are:

- Detailed information on Acer's International Traveller's Warranty (ITW)
- Returned material authorization procedures
- An overview of all the support services we offer, accompanied by a list of telephone, fax and email contacts for all your technical queries.

We are always looking for ways to optimize and improve our services, so if you have any suggestions or comments, please do not hesitate to communicate these to us.

# **Index**

# **A**

AFLASH Utility 44 Antennas 94 Audio 30

## **B**

Battery Pack 50 BIOS 26 vendor 26 Version 26 BIOS Utility 33–44 Navigating 34 Onboard Device Configuration 39 Security 37, 38 System Security 43 Board Layout Top View 117 brightness hotkeys 13

### **C**

caps lock on indicator 9 computer on indicator 9 CPU 66 CPU Fan True Value Table 26

#### **D**

DIMM Module 53 Display 3 display hotkeys 13

## **E**

Error Symptom-to-Spare Part Index 102 Euro 14 External CD-ROM Drive Check 98 External Module Disassembly Flowchart 49

### Features 1 Flash Utility 44 fpc cable 90 FRU (Field Replaceable Unit) List 121

# **H**

Hard disk 28 Hard Disk Drive Module 56 HDD 28 Hibernation mode hotkey 13 Hot Keys 11

## **I**

Indicators 9 Intermittent Problems 115

# **J**

Jumper and Connector Locations 117 Top View 117

# **K**

Keyboard 30, 63 Keyboard or Auxiliary Input Device Check 98

# **L**

LCD Bezel 88 LCD Brackets 93 LCD Module Disassembly Flowchart 87 LCD with the Brackets 89 lower cover 52

#### **M**

Main Unit Disassembly Flowchart 61 Mainboard 82 media access on indicator 9 Memory Check 99

Model Definition 130 Modem Board 80

#### **N**

Notebook Manager hotkey 13 num lock on indicator 9

## **O**

Online Support Information 159

#### **P**

Panel 4 Bottom 8 left 4 PC Card 9 Power System Check 99 Battery Pack 101 Power Adapter 100 Processor 26

#### **S**

Screw List 48 speakers hotkey 13 System Block Diagram 3 System Check Procedures 98 System Memory 26 System Utilities 33

## **T**

Test Compatible Components 155 Top 117 touchpad hotkey 13 Touchpad Check 101 Troubleshooting 97

#### **U**

Undetermined Problems 116 utility BIOS 33–44

### **V**

view left 6 rear 7 right 6

## **W**

Windows 2000 Environment Test 156 WLAN Board 54